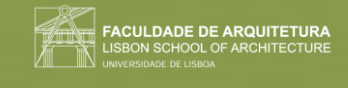

# Representação digital

## Índice das aulas

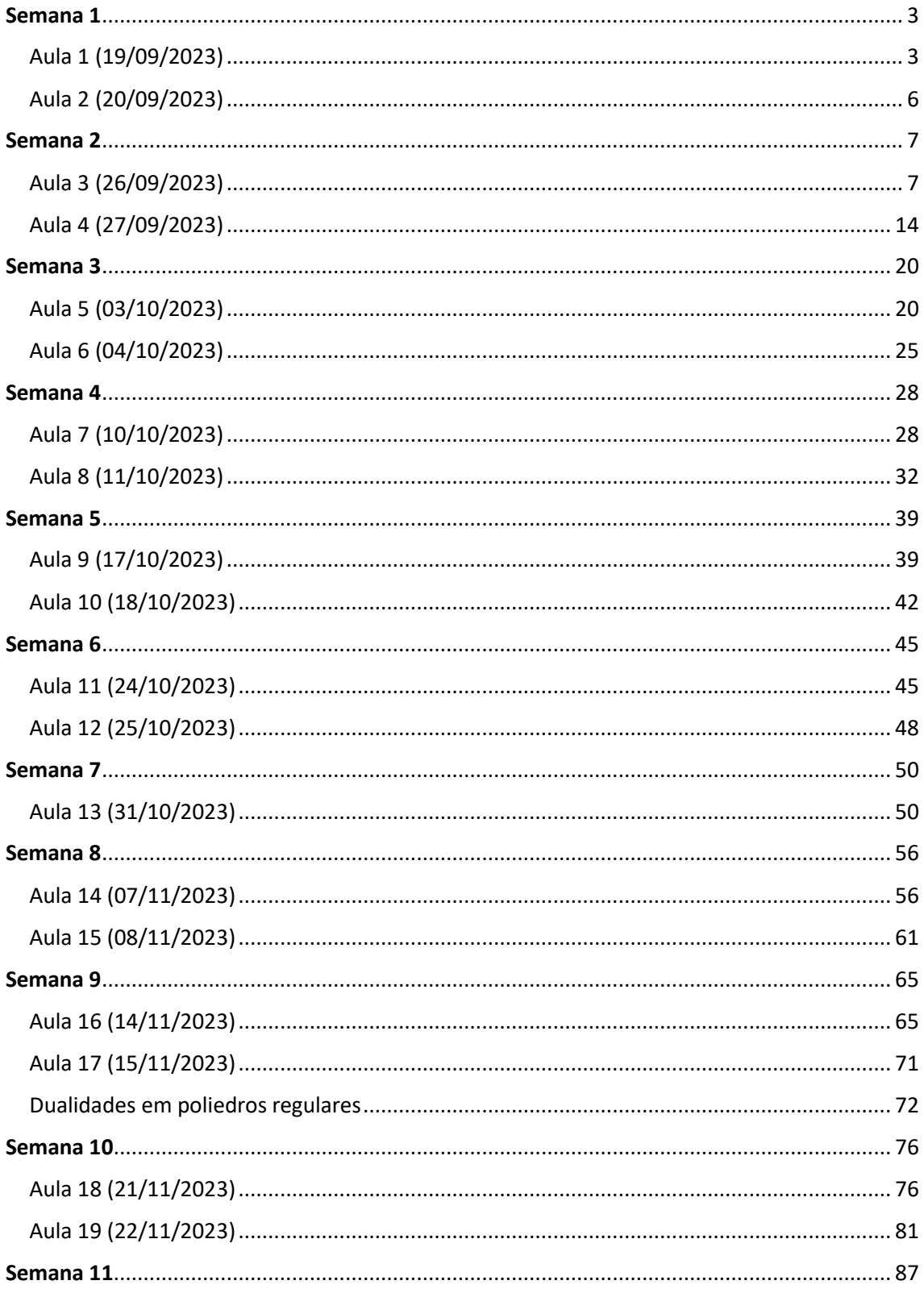

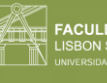

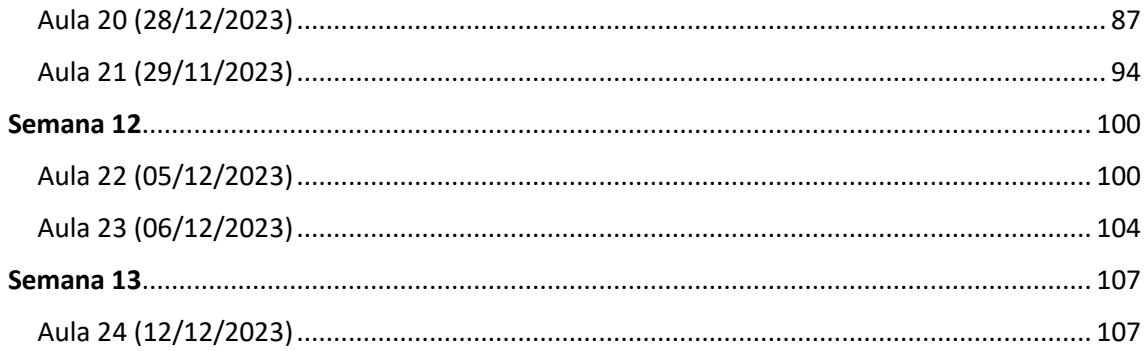

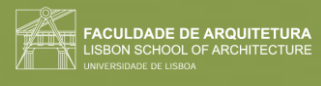

## <span id="page-2-0"></span>Semana 1

<span id="page-2-1"></span>Aula 1 (19/09/2023)

Aula de apresentação do professor, dos objetivos da cadeira e de alguns programas a utilizar na mesma.

Programas:

- Autocad 2021
- 3D Studio Max 21
- Notepad ++/ Brackets/ Sublime
- FileZilla

#### Início de sessão do Filezilla:

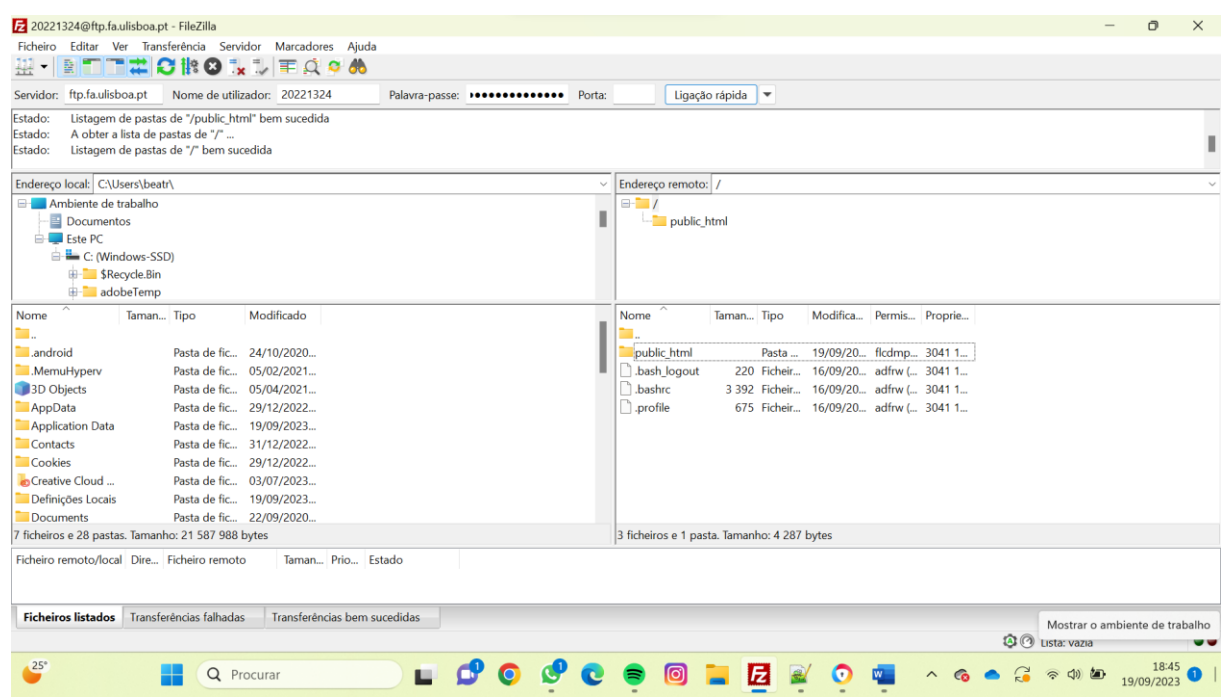

1. Colocar os dados nos espaços superiores, com servidor [\(ftp.fa.ulisboa.pt\)](ftp://ftp.fa.ulisboa.pt/), nome de utilizador (número de aluno), e palavra-passe (do moodle)

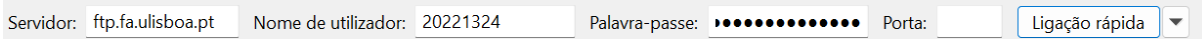

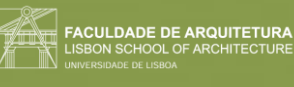

2. Criar uma pasta nomeada "public\_html" que se tornará acessível pelo professor ou outras pessoas.

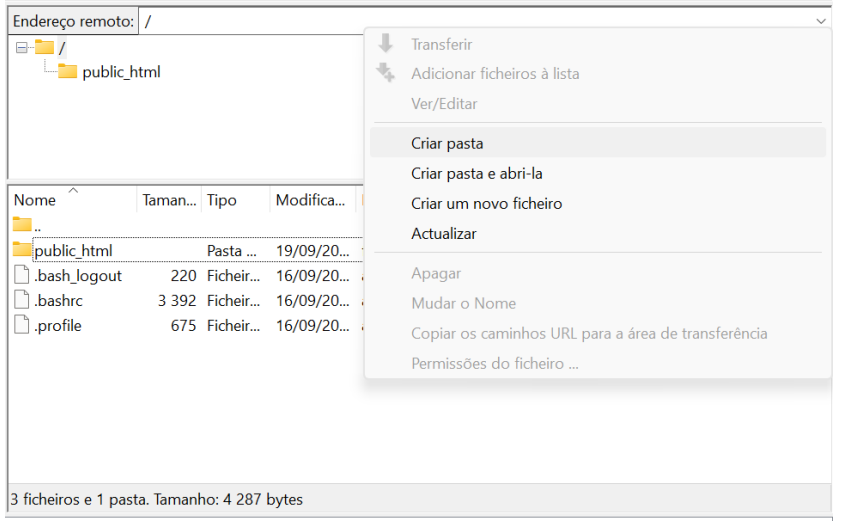

#### Desenvolver a página pessoal:

1. Abrir a ficha enviada pelo professor.

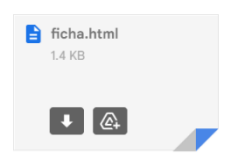

2. Clicar em "ver a fonte da página" e abrir.

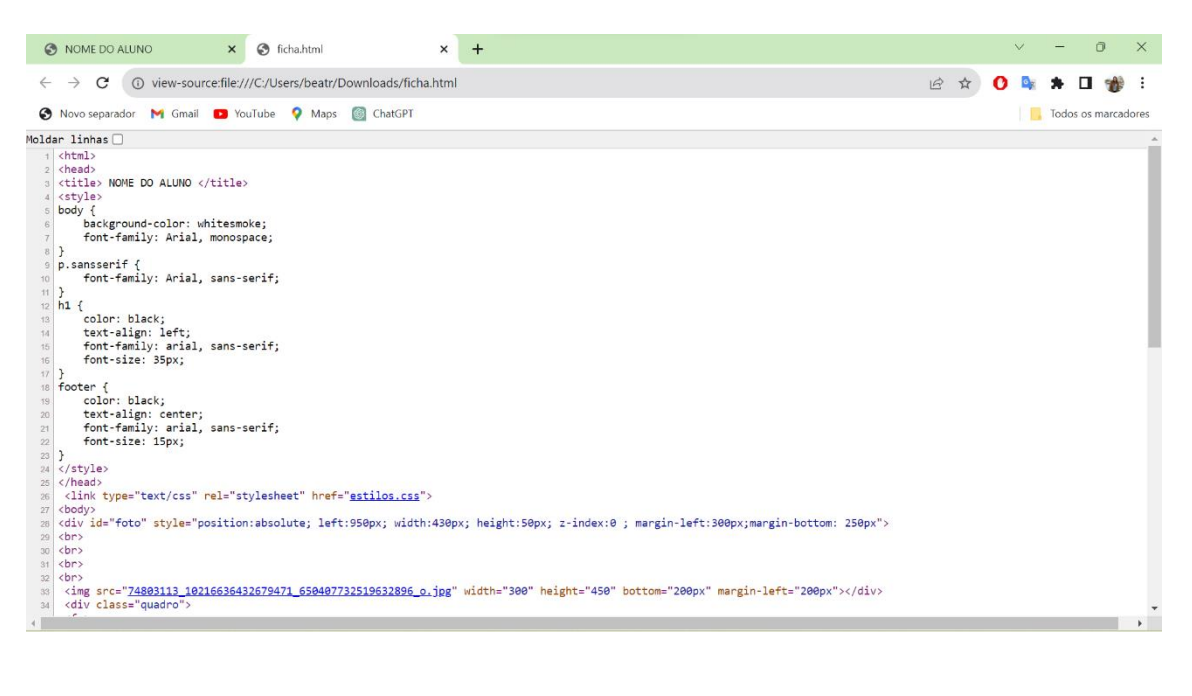

3. Copiar e colar este texto no programa "notepad ++".

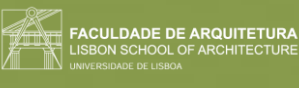

4. Guardar o ficheiro como "htlm".

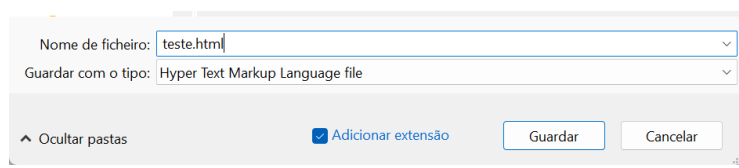

5. Abrir o ficheiro guardado no passo 4 e ir editando o texto e a foto no programa "notepad++", salvando e fazendo refresh na página web com a página pessoal, para visualizar as alterações.

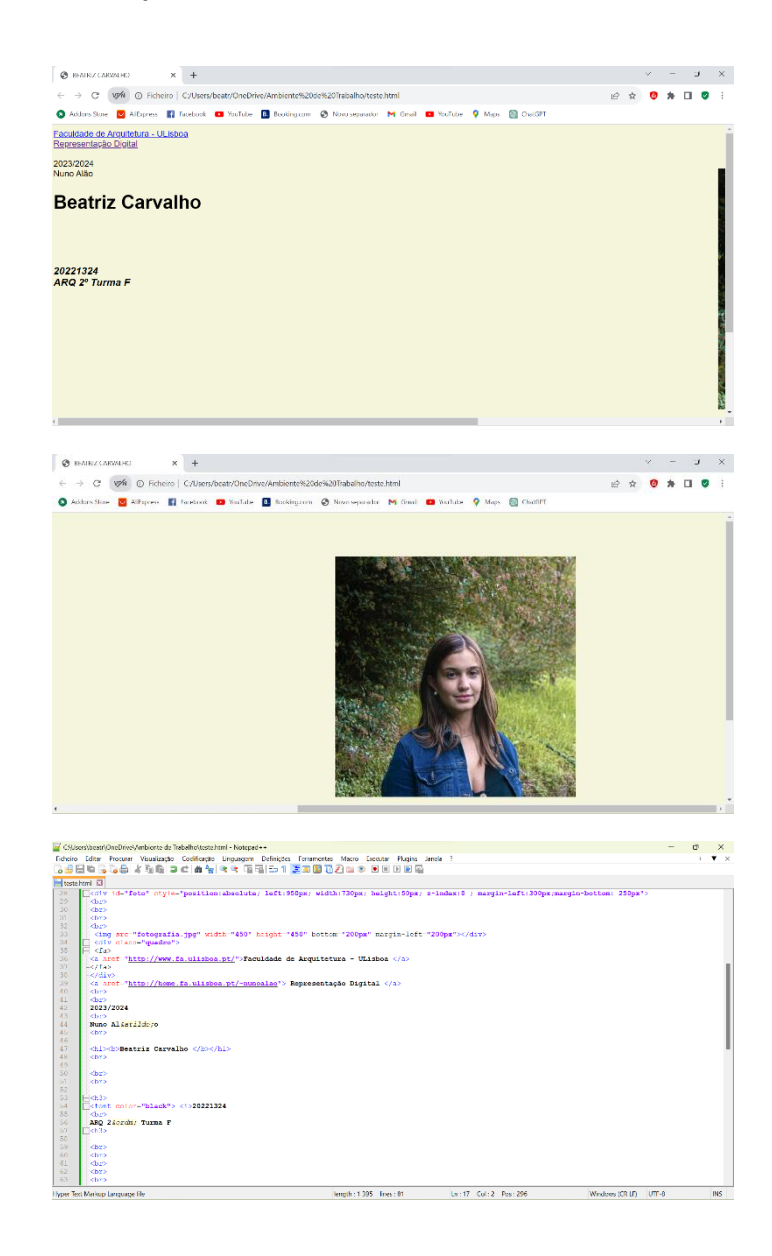

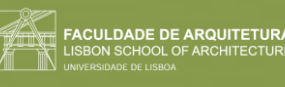

#### <span id="page-5-0"></span>Aula 2 (20/09/2023)

#### Ajustes na página individual.

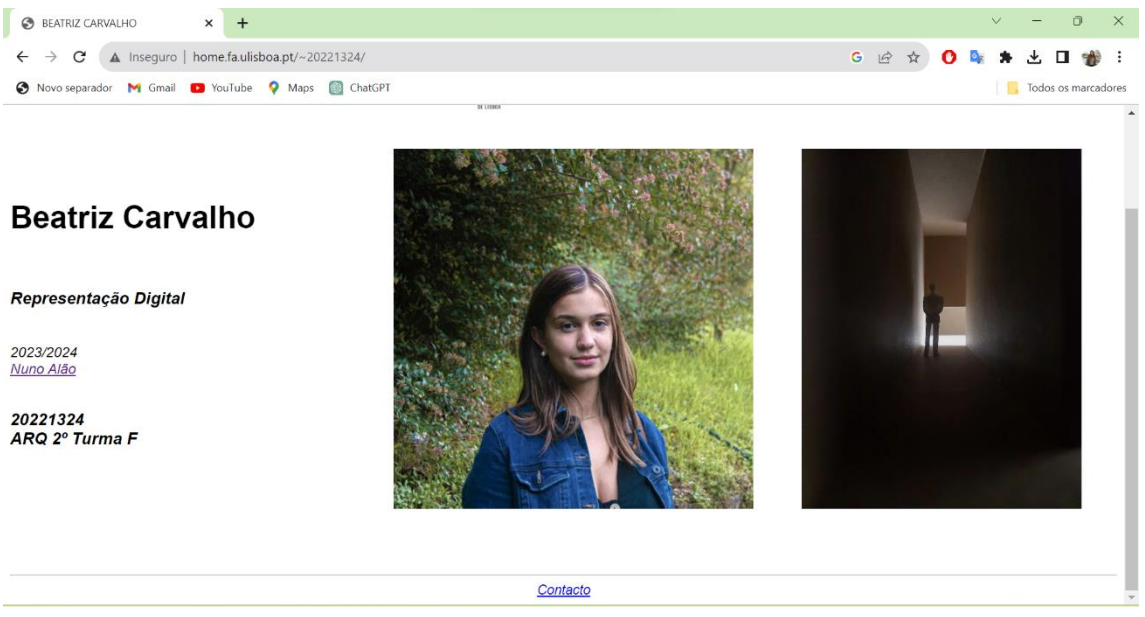

Adicionar outra fotografia:

1. Copiar e colar o texto referente à fotografia colocada interiormente, mudando o nome do ficheiro.

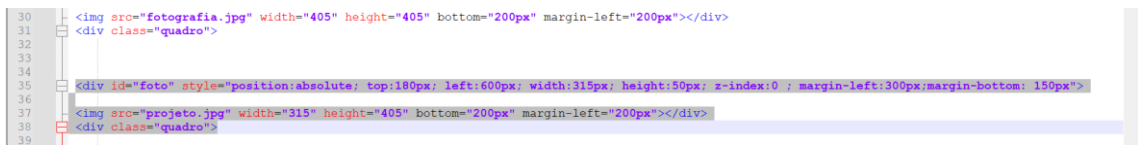

2. Ajustar o tamanho e o local das fotografias alterando os números das coordenadas.

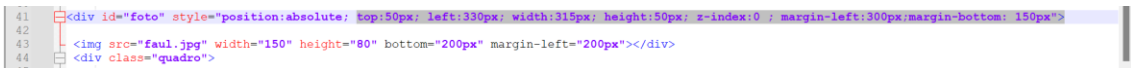

Colocar acentos:

- 1. "á"- &agrav;
- 2. "à"- &acuti;
- 3. "ã"- ã
- 4. "ê" ê
- 5. "ç" ç

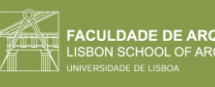

6.  $"1<sup>9</sup>$ - º

### <span id="page-6-0"></span>Semana 2

<span id="page-6-1"></span>Aula 3 (26/09/2023)

#### Comandos novos:

- **"POINT":** ponto (pouco usado em arquitetura)
- **"L"(LINE):** fazer linhas
- **"E" (ERASE**): apagar
- **"LA"(LAYER):** criar novas camadas
- **"LI"(LIST):** medir as linhas
- **"PL"(POLYLINE)**: polilinha (linha com várias linhas que definirmos como juntas)
- **"U\_ENTER":** desfazer último ponto feito
- **"M"(MOVE)**
- **"DTEXT"**

#### **Introdução ao Autocad**

**Autocad:** Programa de desenho vetorial, não só de arquitetura. Utiliza unidades de medida, sendo o metro o utilizado na aula. O autocad funciona com layers que se se sobrepõem.

Modos do Autocad:

- Model space- onde desenhamos (modo de trabalho)
- Paper space (layout)- para imprimir o ficheiro que pode ter diferentes formatos para ser impresso (modo de impressão)

Temos as grelhas na barra inferior que ajudam a perceber a escala do desenho. É formada por quadrados maiores com quadradinhos mais pequenos no seu interior.

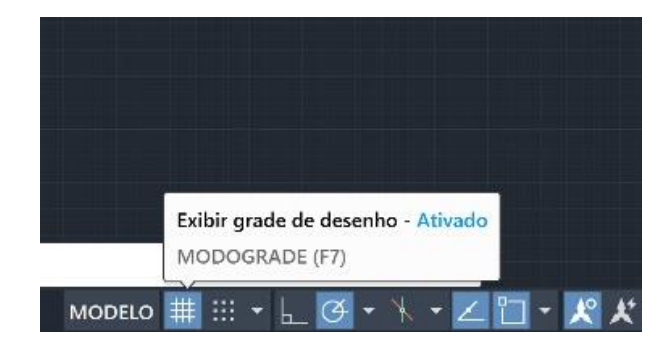

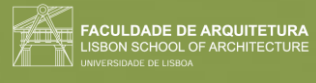

Na página incial do autocad, conseguimos abrir um ficheiro novo ou abrir ficheiros anteriormente feitos e abertos.

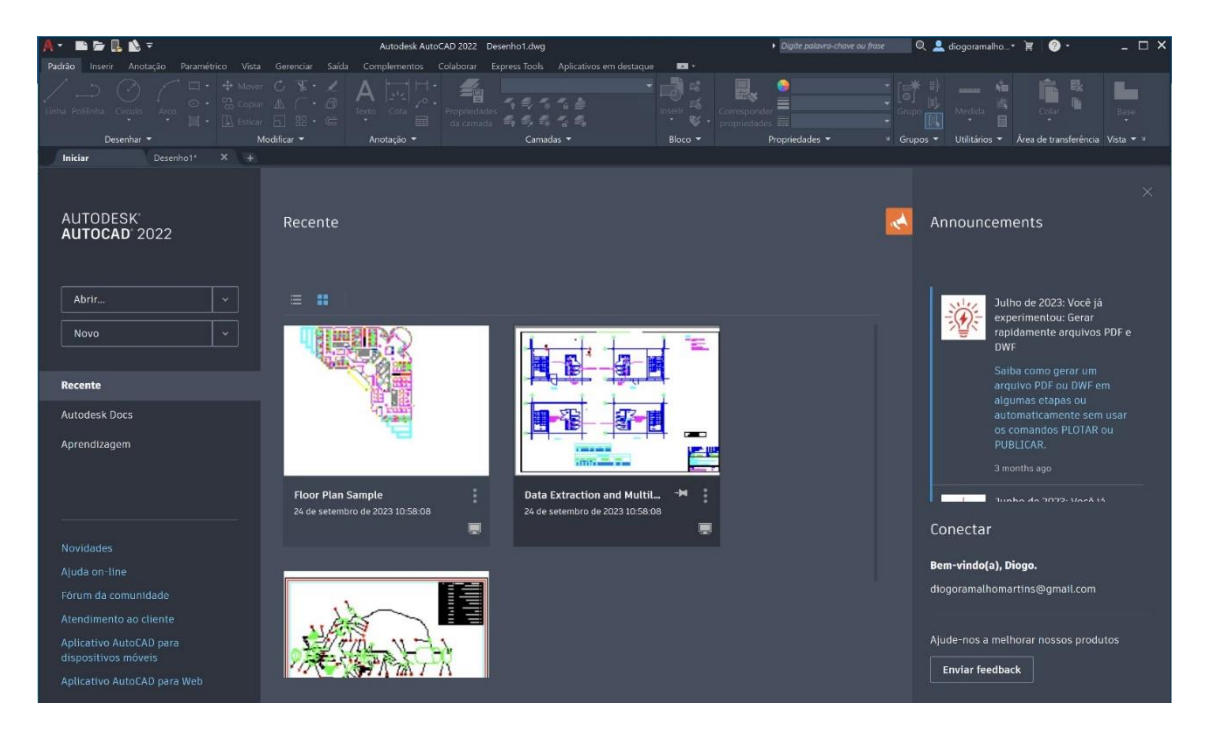

Para criar um ficheiro, existem vários templates, e usaremos o acadiso.dwt.

No canto inferior esquerdo, está o eixo y e x com uma linha verde e vermelha, respetivamente. O quadrado definido com a lateral yx tem 10x10, enquanto o quadrado grande em que yx forma o canto, tem 50x50.

Enquanto nós trabalhamos em escala natural (1:1), o autocad trabalha com a escala 1:1000.

Quando queremos passar para a escala 1:100, temos de multiplicar o desenho por 10.

**Escala**: relação aritmética entre as dimensões reais de um objeto e as dimensões da sua representação gráfica e tridimensional.

No autocad, o "." Serve para as medidas (1.5), já para dividir coordenadas, usa-se o ";".

**Coordenadas absolutas (#):** relativas ao 0,00 A(1,2)

**Coordenadas relativas (@):** em relação ao ponto anterior

**Coordenadas cartesianas:** (x,y,z)

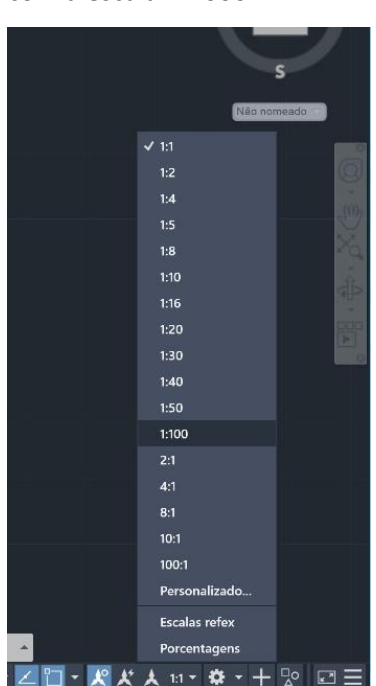

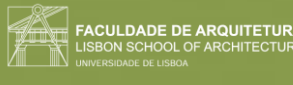

**Coordenadas polares:** definidas por uma distância entre pontos e por um ângulo que o segmento faz com a horizontal do sistema (eixo x). Distância<ângulo (permitem desenhar muitos mais objetos)

Criar layers:

1. No comando, escrever **"LA"**, e abrir "layer".

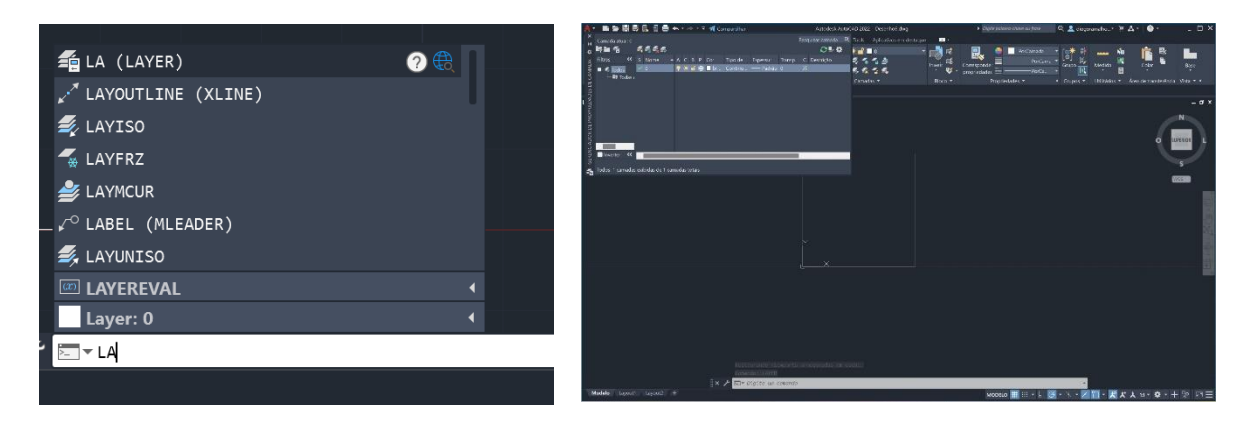

2. Arrastar esta box de layer: 0 para o lado direito, clicando em "LAYER PROPERTIES MANAGER", e arrastar.

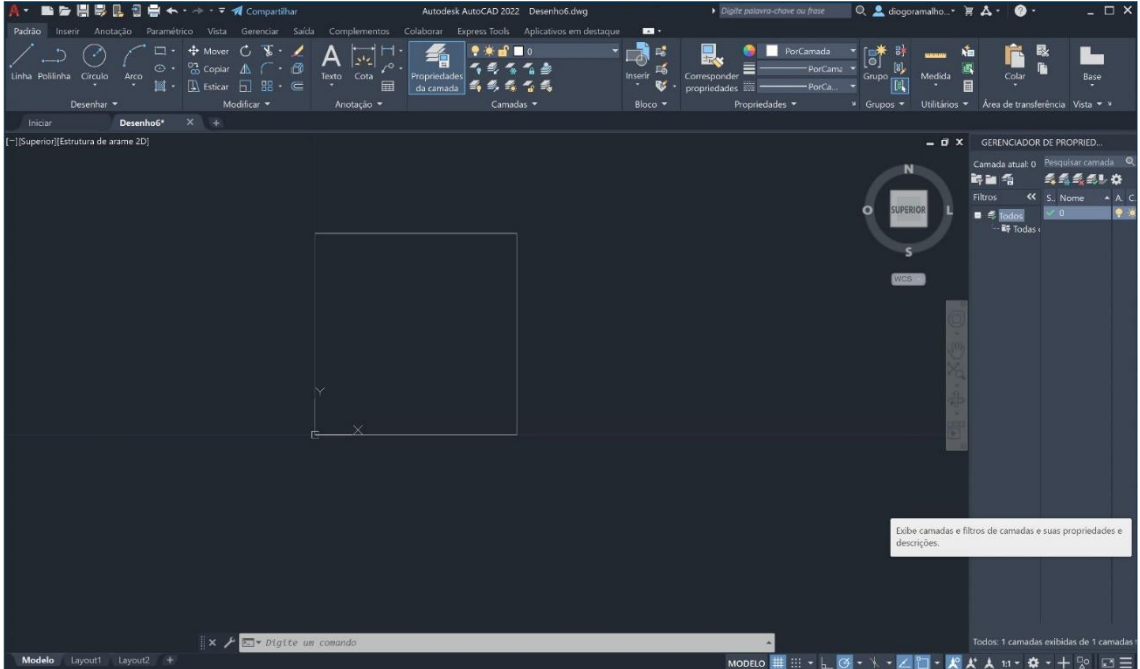

3. Adicionar duas novas layers.

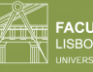

**CULDADE DE ARQUITETURA**<br>RON SCHOOL OF ARCHITECTURE

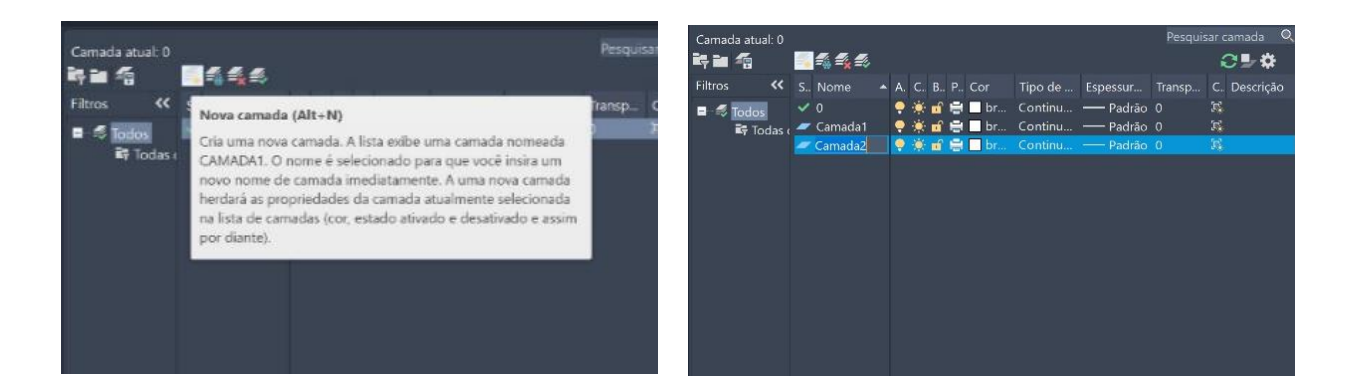

4. Mudar o nome e a cor de ambas as camadas. Da "layer 1" para "desenho" na cor vermelha, e da "layer 2" para "texto" na cor amarela.

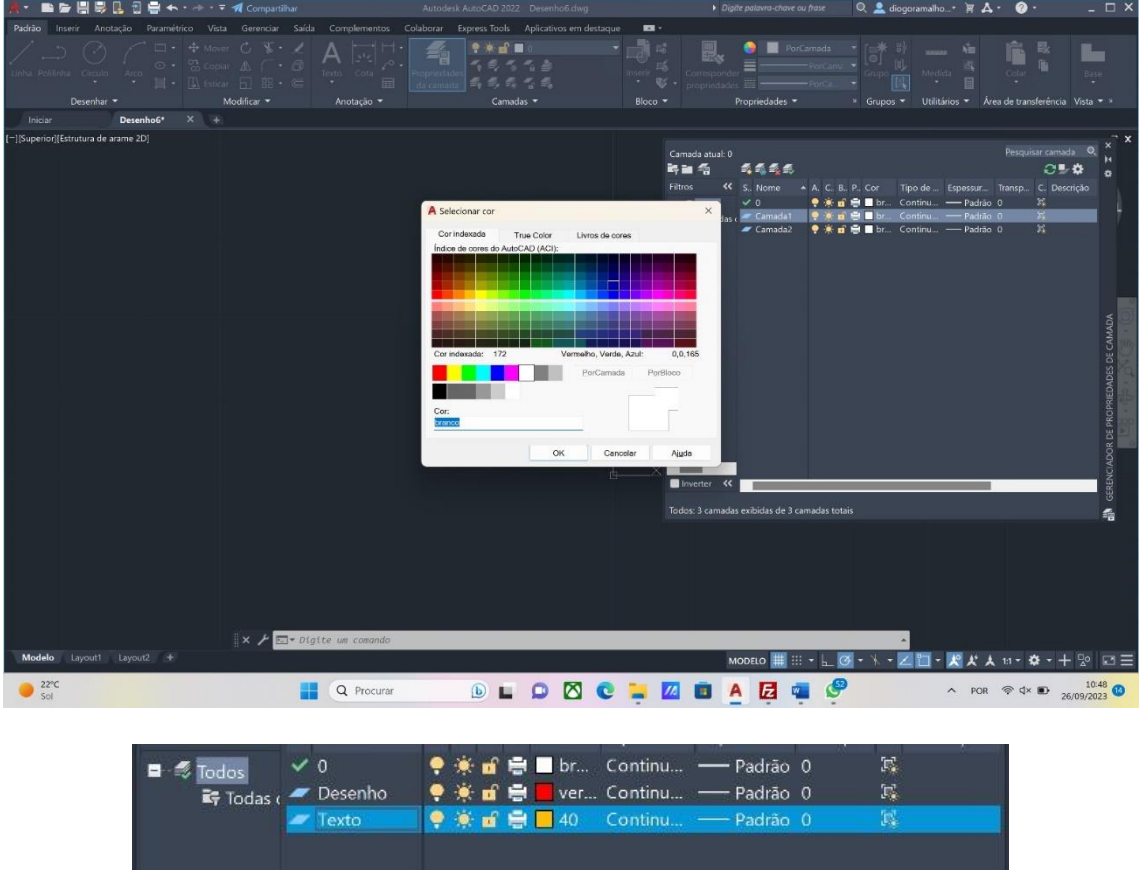

5. Se quisermos usar uma das camadas, temos de clicar 2x em cima desta para a ativar.

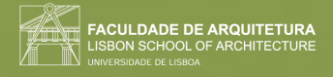

Desenhar **pentágono**:

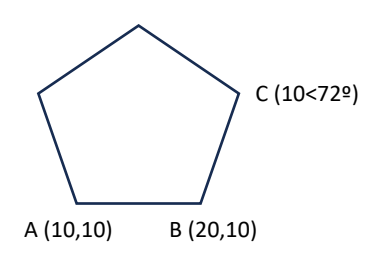

1. Na barra do comando, escrever **"L",** e escolher a opção da linha.

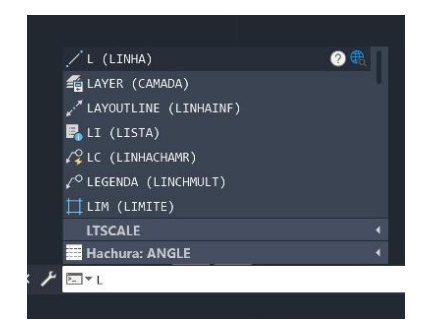

2. Dar a coordenada ao primeiro ponto A (10,10).

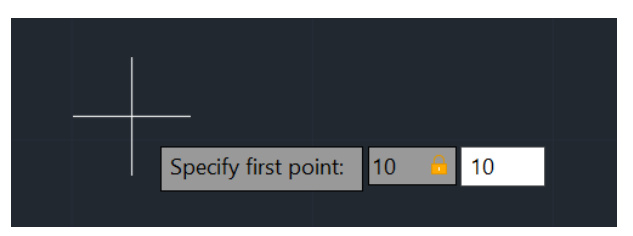

- 3. Definir a coordenada do ponto B (20,10), ou a partir do ponto A, @10,0.
- 4. Definir a coordenada do ponto C (10<72)
- 5. Ir completando as laterais do pentágono até ao ponto inicial, e fazer "CLOSE".

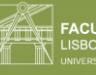

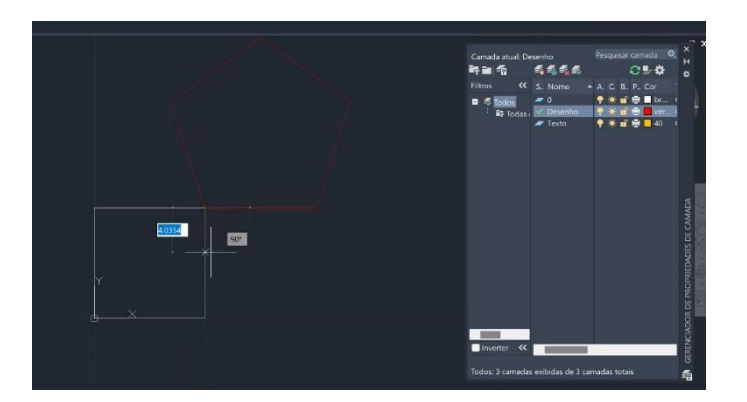

#### Escrever **texto**:

1. Selecionar a layer "texto".

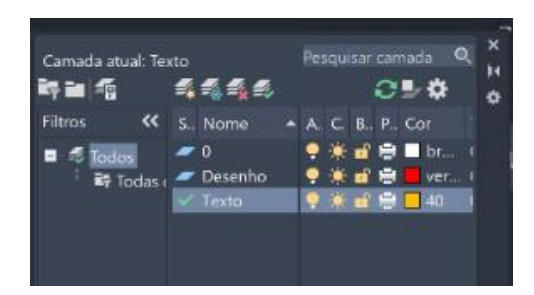

2. Na barra inferior branca escrever **"DTEXT".**

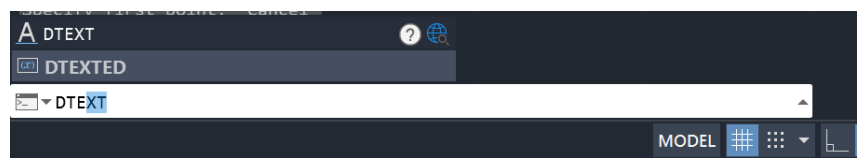

- 3. Definir o nosso primeiro ponto algures.
- 4. Especificar a altura e o ângulo do texto.

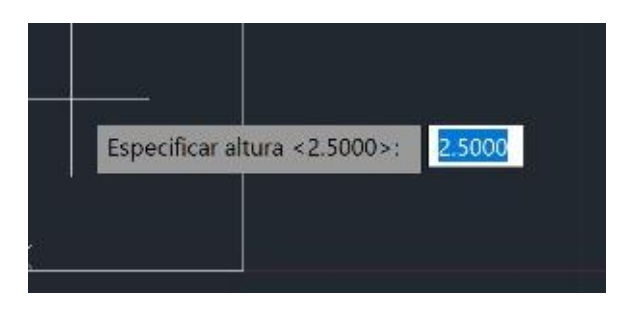

5. Escrever a palavra e clicar 2X no Enter para fechar a palavra.

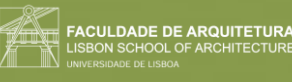

6. Escrever **"M"** na barra e selecionar "MOVE" para mover o texto.

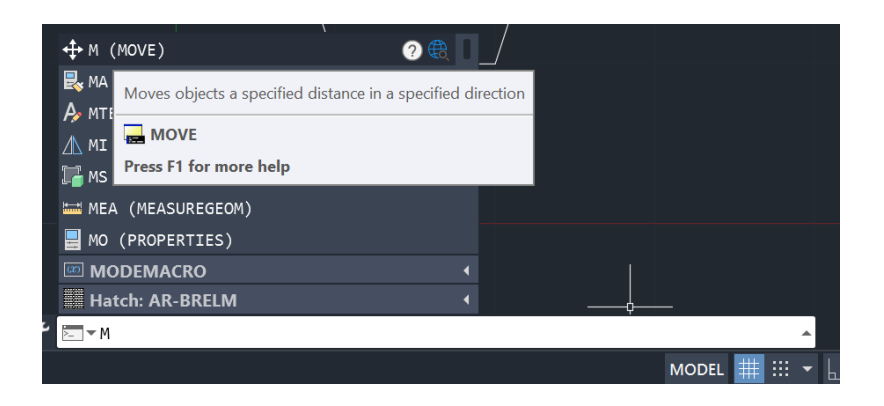

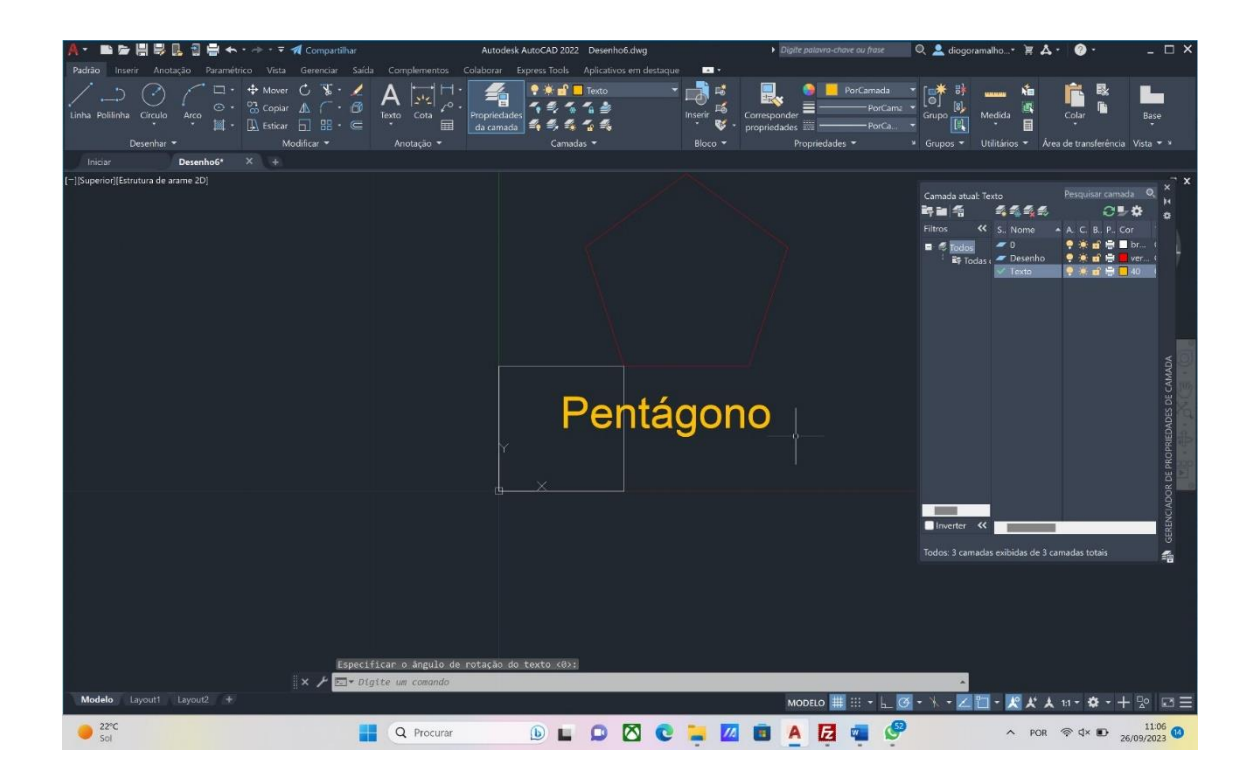

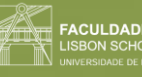

#### <span id="page-13-0"></span>Aula 4 (27/09/2023)

Comandos novos:

- **"U"(undo)**
- **"M"(move)**
- **"CHPROP"(CHANGEPROPERTIES)**
- **"ORTHOMODE"**
- **"DIST"**
- **"LIST"**
- **"SCALE"**
- **"COPY"**
- **"MOVE"**
- **"ROTATE"**
- **"ALIGN"**

Diferentes formatos:

- .dwg (autocad)
- .dxf (abrir em outros programas)
- .bak (quando se faz backup)

**"CHPROP"-** mudar características ou layer

**Autosave:** opção que automaticamente faz backups do trabalho dentro do tempo estipulado. (Autocad\_options\_open and save\_automatic save)

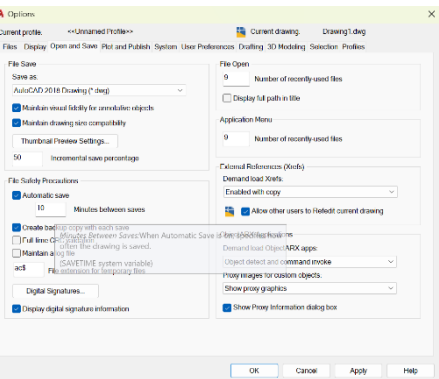

Para colocar a imagem, escrever no comando "ATTACH" e abre-se um browser onde temos de procurar a imagem. Quando clicamos no ficheiro, vemos o preview e abrimos.

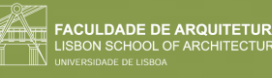

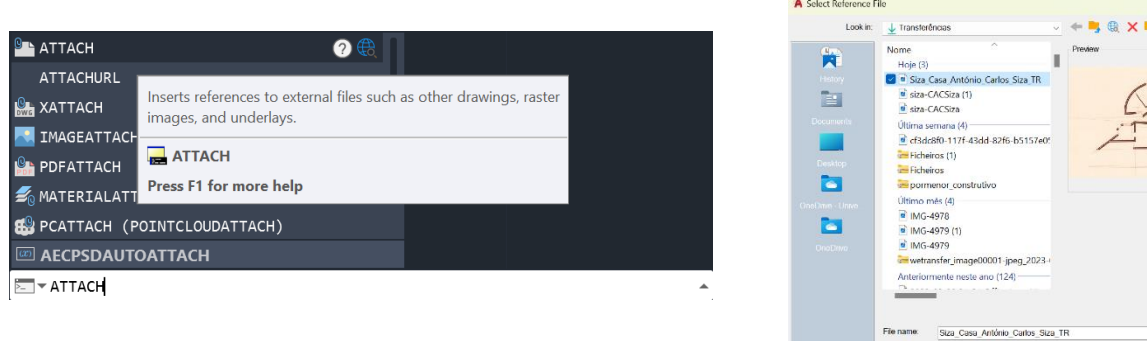

**"ORTHOMODE"** (on/off)- serve para fazer linhas horizontais ou verticais.

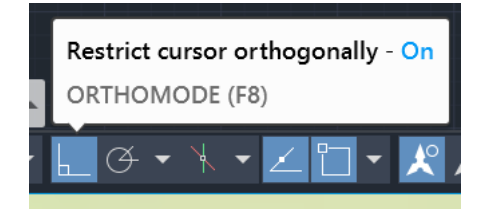

**"DIST"**- medir a distância entre dois pontos

**"LIST"**- medir linhas

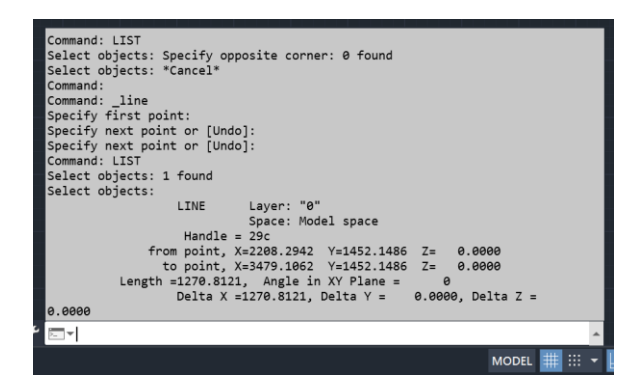

Para sabermos se a imagem está dentro das medidas ou não (escala real 1:1):

- 1. Saber que os elementos nos desenhos é que conseguimos identificar através das suas dimensões. Por exemplo, uma porta, que têm de ter obrigatoriamente 80 cm no mínimo. Também o comprimento do degrau que vai dos 28 aos 32 cm. Profundidade da bancada da cozinha (60 cm para caberem as máquinas), camas, espessura das paredes ou parecidos, são dimensões que têm uma variável pequena e que podemos comparar. Destas, medir cerca de 3 para comparar.
- 2. Criar duas layers (texto e desenho) e ativar a primeira.

 $\frac{1}{2}$   $\frac{1}{2}$  Tools

s of type: All image files

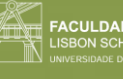

DE DE ARQUITETUR

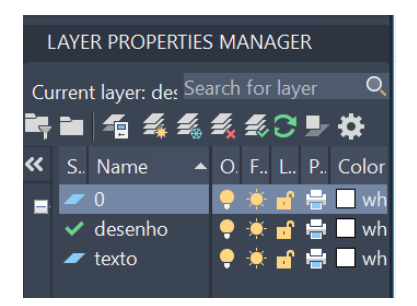

3. Por exemplo, na zona da cama, a lateral teria de rondar os 2 metros. Para medir o desenho, escrever "LIST" na barra de comando e medir uma linha feita anteriormente ou medir utilizando a ferramenta "DIST".

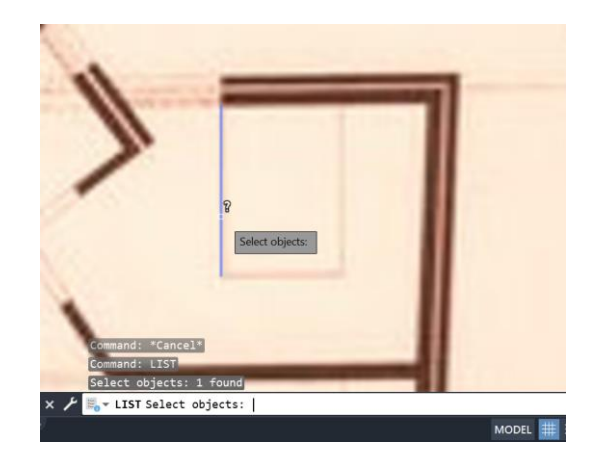

4. Dividir a medida obtida pela medida pretendida (2) e dividindo 1 pelo resultado vai dar a quantidade de vezes que temos de dividir a nossa imagem. Para isto, escrevemos **"SCALE"**, selecionamos a imagem, clicar em ENTER para fechar a seleção e selecionar o ponto inferior esquerdo como ponto de origem. Depois, escrever o valor de escala e ENTER.

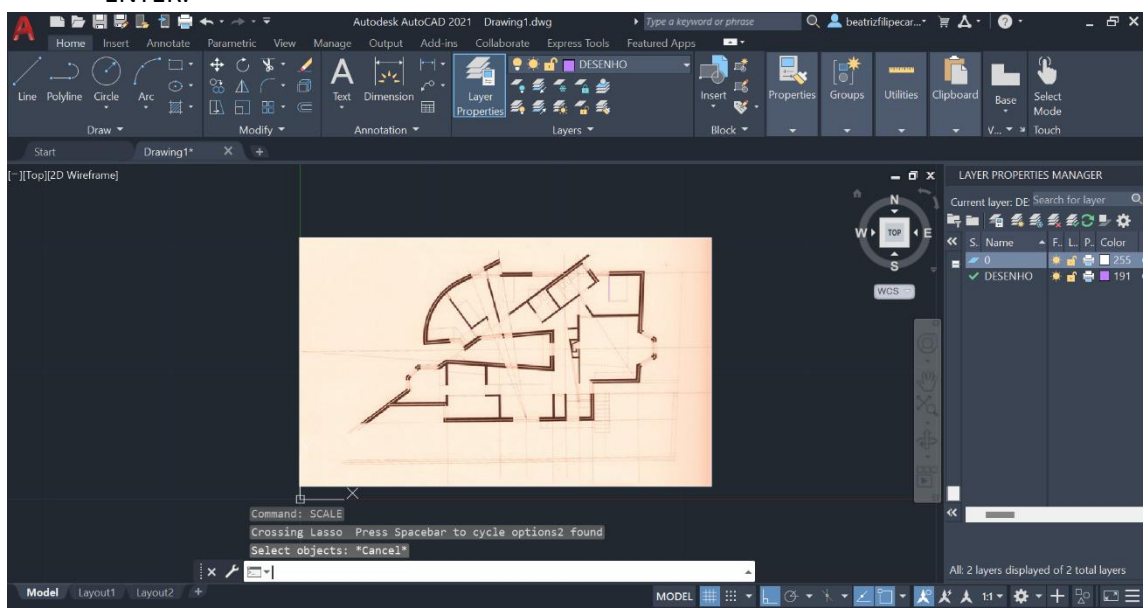

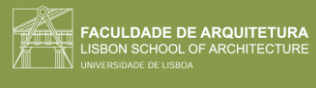

5. Ir medindo os objetos, fazer a conta e alterar a escala até que pareçam todos com uma medida regular.

Pentágono com os retângulos:

- 1. Criar duas layers com cores diferentes e denominá-las "pentágono" e "retângulos".
- 2. Fazer um pentágono na layer "pentágono", tal como feito na aula anterior
- 3. Fazer um retângulo na layer "retângulos", com 10x3.

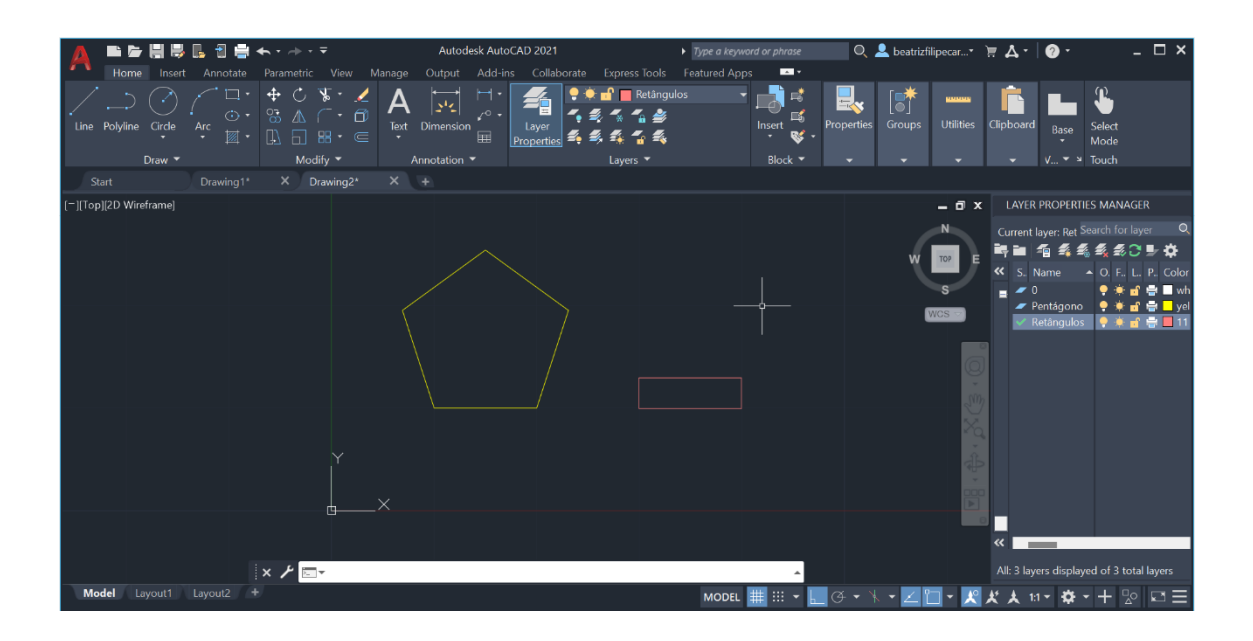

4. Copiar e colar o retângulo: escrever a opção **"COPY"** no comando e em cima do primeiro, copiar mais 4 retângulos. (copy\_selecionar retângulo\_enter\_selecionar canto interior esquerdo\_arrastar para cima 4x\_enter)

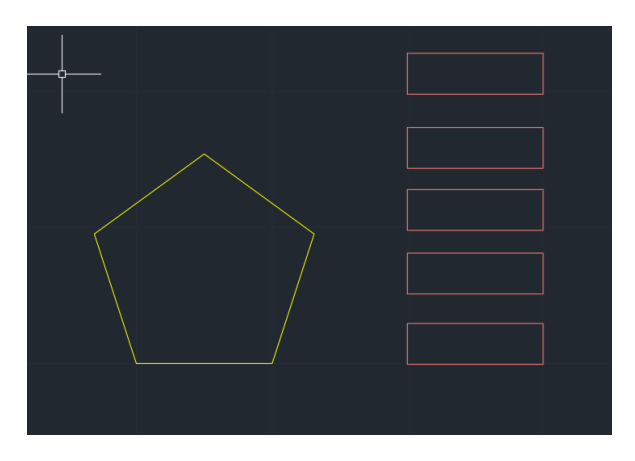

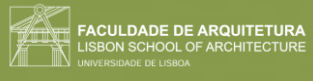

#### **Rodear o pentágono com os retângulos:**

1. Mover os retângulos para os vértices do pentágono, escolhendo a opção **"MOVE"** (MOVE\_selecionar objeto\_enter\_selecionar ponto origem\_mover para onde desejado).

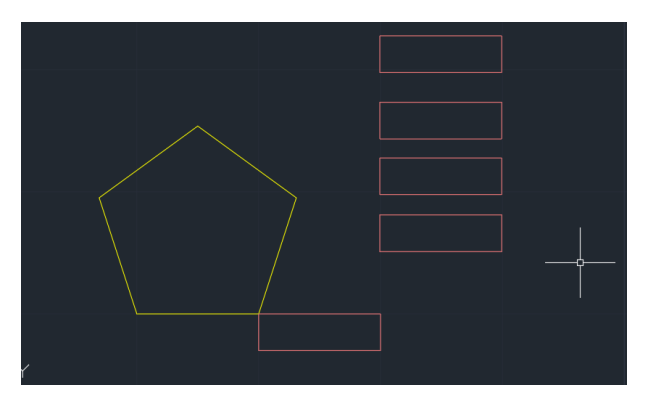

2. Rodar o retângulo para ficar junto às arestas, escrevendo **"ROTATE"** no comando (ROTATE\_selecionar objeto\_enter\_selecionar ponto origem\_graus\_enter)

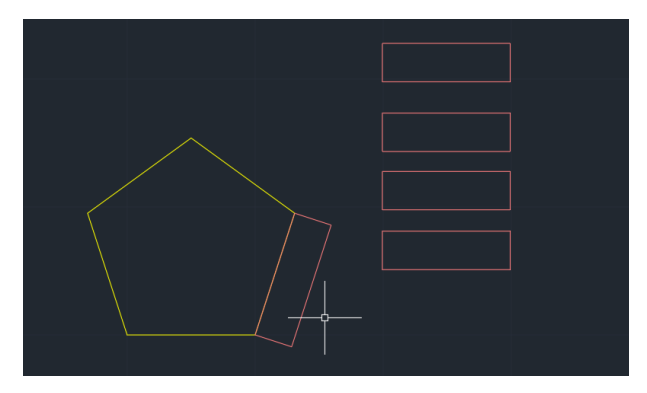

#### **OU**

1. Escrever na barra do comando **"ALIGN"** e mover o objeto logo diretamente (ALIGN,selecionar objeto\_enter\_selecionar ponto de início e o final para cada ponto\_enter)

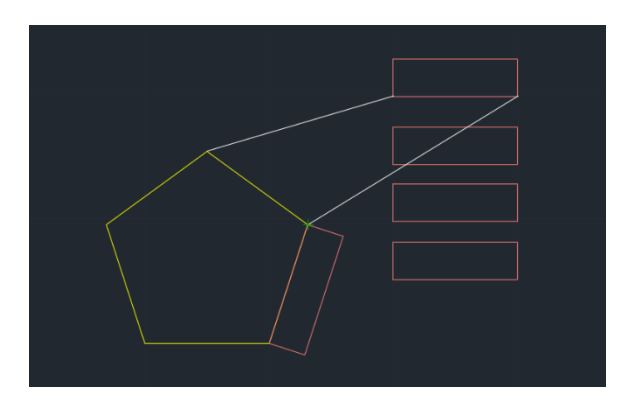

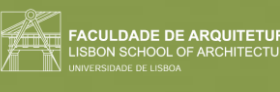

3. Repetir o processo para todos os retângulos colocando todos nas arestas do pentágono.

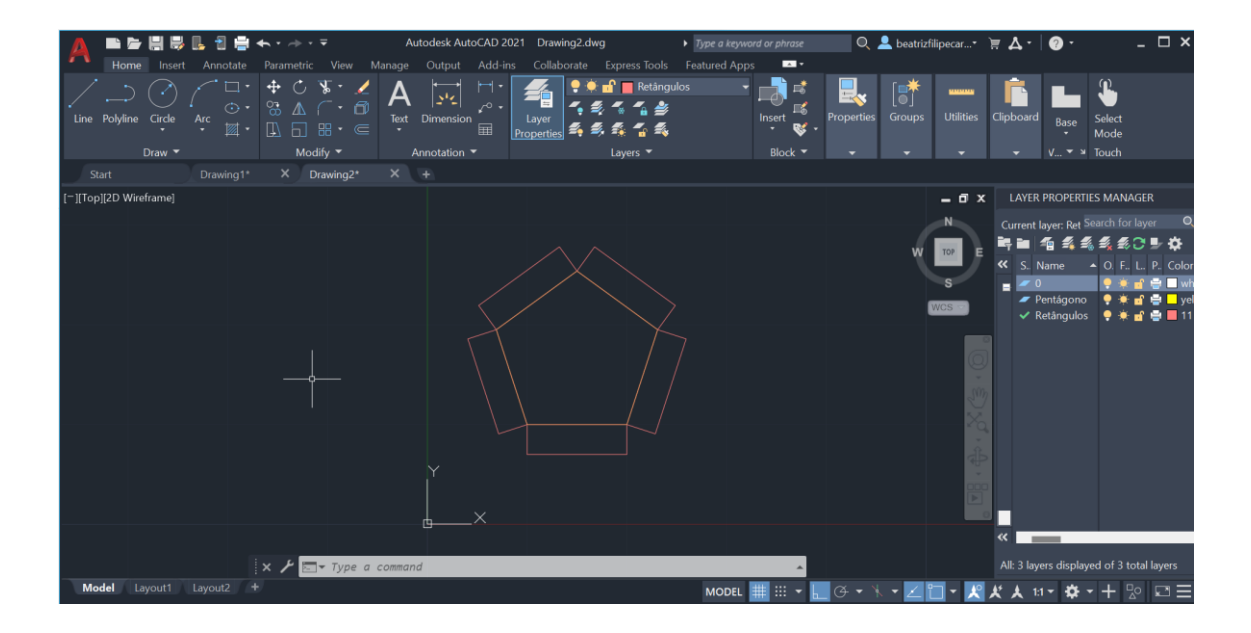

**Mudar de layer: "CHPROP"**, selecionar o objeito, sair do objeto, e escolher as propriedades que queremos mudar (cor, tipo de linha, escala, layer, etc.). se escolhermos para mudar o layer, temos de escrever o nome completo da nova layer.

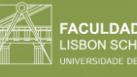

### <span id="page-19-0"></span>Semana 3

<span id="page-19-1"></span>Aula 5 (03/10/2023)

Comandos novos:

- **"ALIGN"**
- **"DRAWORDER"**
- **"CHPROP"**
- **"OFFSET"**
- "**EXTEND"**
- "**TRIM"**
- **"FILLET"**
- **"HATCH"**
- **"MIRROR"**

**"ALIGN":** para endireitar o desenho (selecionar duas vezes o primeiro ponto pois fica no mesmo sítio e depois o ponto de cima e o ponto de baixo para descer)

**"DRAWORDER":** quando as linhas que estamos a fazer desaparecem, selecionamos esta ferramenta e podemos escolher entre FRONT/BACK ou ABOVE/UNDER.

Descobrir a medida das paredes:

- 1. Medir e parede completa
- 2. Subtrair o valor da caixa de ar e da regularização.
- 3. No caso, 0.345, menos os outros valores, dá cerca de 15 cm de parede interior e 11cm de parede exterior.

**"CHPROP":** mudar as propriedades.

Mudar a linha da layer "Invisibilidades" para traço interrompido:

1. Clicar em "Continuous" e na tabela selecionar "Load".

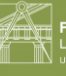

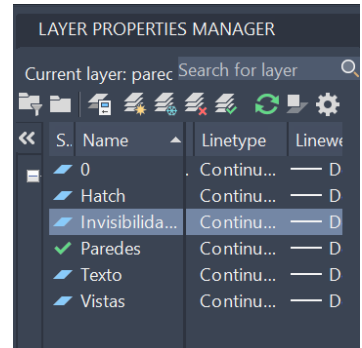

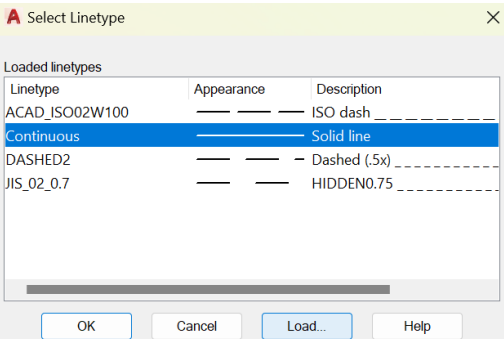

2. Selecionar um tipo de linha mudar para essa linha.

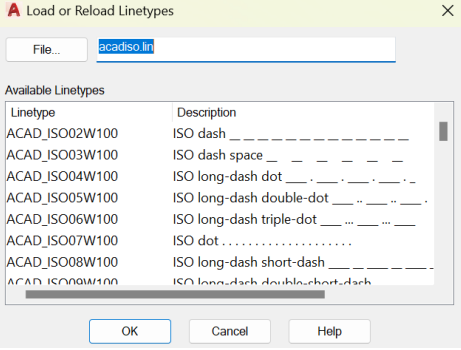

3. Como não está na escala correta, temos de tentar outras linhas que estejam na escala correta e que se adaptem ao layer do desenho. Se não houver nada melhor, na opção "CHPROP" existe uma opção de "line type scale", e selecionamos um número menor, diminuindo a linha interrompida.

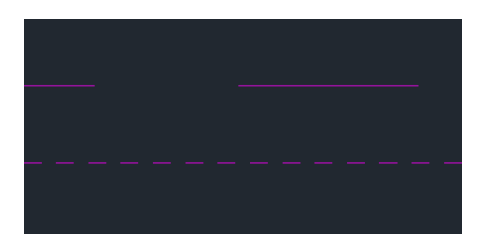

**"O" (OFFSET):** para desenhar linhas paralelas com uma certa distância.

- 1. Selecionar O.
- 2. Escolher a linha.
- 3. Definir distância.
- 4. Enter para sair e outro para entrar.

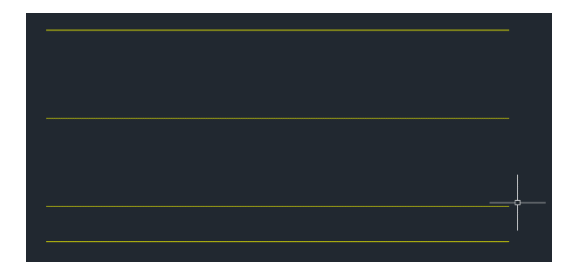

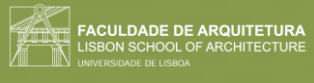

#### **"EX" (EXTEND)**: estender linhas e encurtar:

- 1. Desenhar uma linha até onde vão as linhas.
- 2. Selecionar a ferramenta.
- 3. Selecionar as linhas que queremos.

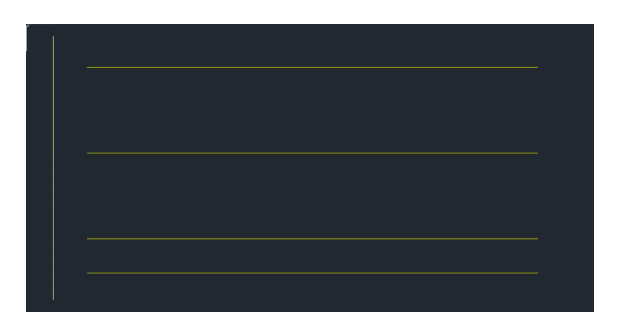

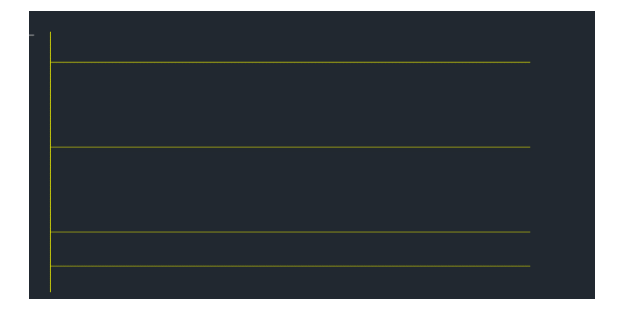

**"TRIM":** corta o excesso de linha onde duas linhas se cruzem

**"F"(FILLET):** junta duas linhas que estão separadas ou corta o excesso. Se o raio for 0, interseta as duas linhas de forma reta, já se for outro número, une de forma redonda.

Passar as linhas de dentro para a layer "Vista", usando a ferramenta **"CHPROP"**.

• Na arquitetura, o desenho deve ser feito à mão e depois sim planta e desenhos rigorosos. Estes, têm linhas mais grossas para as partes em corte, cotas, distâncias. Quando a escala é menor, desenhamos apenas as linhas exteriores, com menos informação.

#### Criar layers para a escala **1:10** e para a escala **1:100**:

1. Para deixarmos de ver os desenhos de uma certa escala, é clicar no "sol" e congelar a layer.

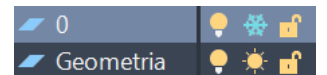

- 2. Copiar linhas de uma layer para a outra, fazer "COPY" e deixá-las em cima das originais.
- 3. Fazer "CHPROP" e mudar essas duas linhas para a outra layer.
- 4. Copiar a linha de baixo e colocá-la para cima. Tudo isto, para conseguir imprimir o desenho em diferentes escalas, congelando as layers que não queremos.

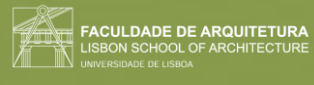

**"HATCH":** Grafismos dentro de áreas para representar um certo material. (trama de linhas paralelas, quadriculado, pontinhos).

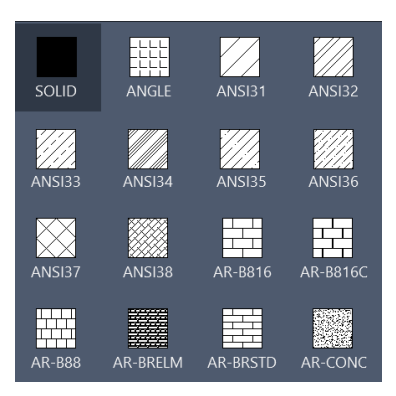

Com as **linhas fechadas** podemos colocar hatches para fazer o preenchimento das áreas.

- 1. Selecionar a layer "Hatch".
- 2. Selecionar o "ANSI32".

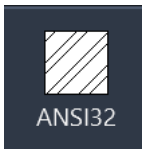

- 3. Se passarmos o cursor em cima da área fechada, aparece uma pré-visualização.
- 4. Podemos trabalhar o ângulo e a escala da trama, na barra de tarefas.

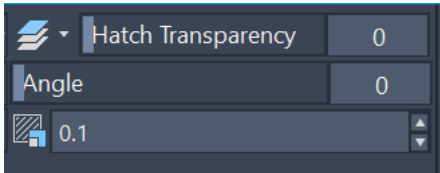

5. Com o "ANSI32", colocar nas paredes com 0 ângulo 0 escala e 0.01 na espessura.

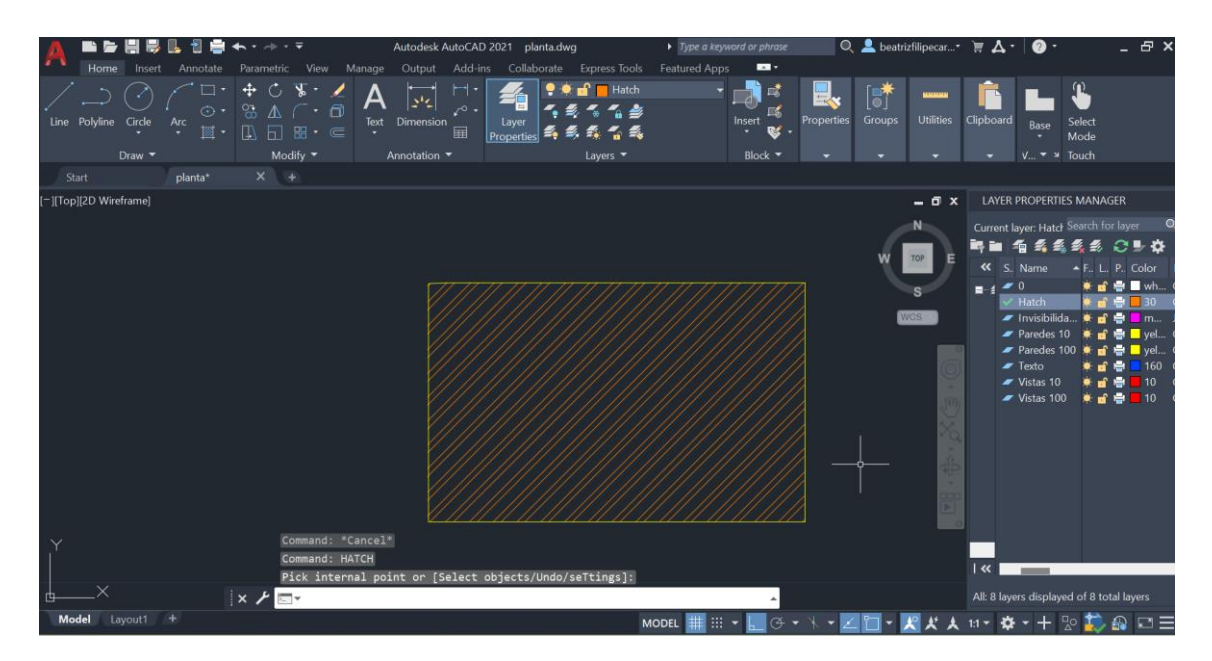

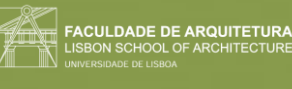

- 6. Fazer o mesmo na escala 10 e 100.
- 7. Para o reboco (área à volta), selecionar o "AR-SAND" e definir a quantidade de pontinhos de forma a ver-se.

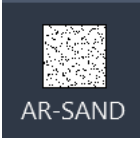

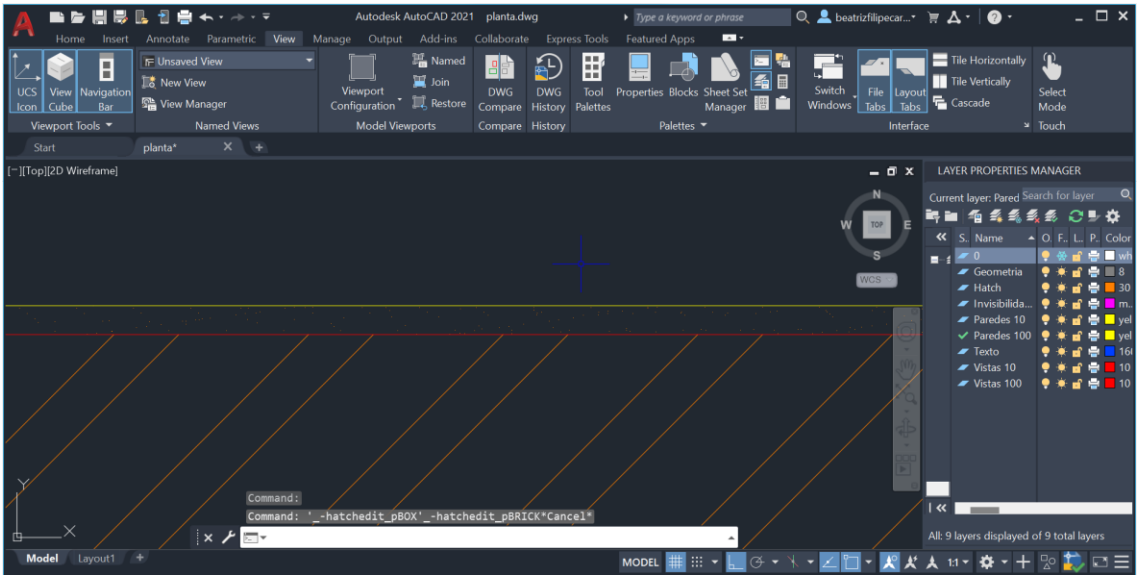

**ANI32-** representar tijolo

**AR-SAND-** representar reboco (areia)

**"MIRROR":** copiar linhas sobre um eixo (selecionar a linhas\_enter\_definir um eixo\_enter).

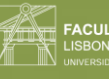

#### <span id="page-24-0"></span>Aula 6 (04/10/2023)

Comandos novos:

- **"MATCH"**
- **"BREAK"**
- **"STRETCH"**
- **"REMOVE"**

No hatch, quando está muito zoom, não consegue preencher. Quando não for mesmo possível ver a parede toda, fazer linhas perpendiculares à parede e ir preenchendo aos poucos.

**"MATCH" (Matchproperties):** quando são linhas diferentes, e queremos torná-las iguais, invés de ir ao "CHPROP" e mudarmos uma a uma, usamos esta ferramenta. (selecionar ferramenta\_selecionamos o que queremos copiar\_copiamos para o sítio).

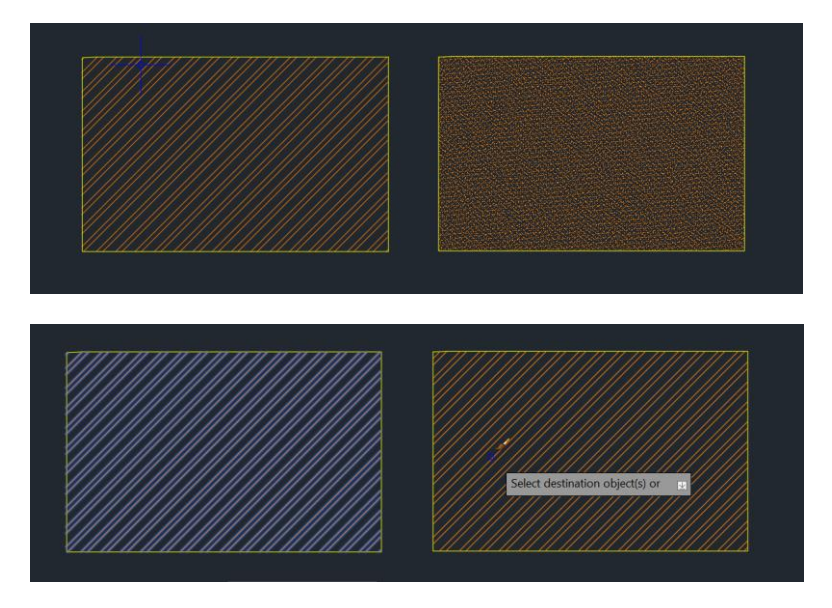

**Traçado regulador:** linhas de geometria geométrica que quando passamos para o desenho modernista perdeu-se esse mesmo critério, mas que está presente nesta planta dos Siza (linha cinzentas).

**"BREAK":** quando queremos quebrar a linha num ponto específico, mantendo os dois lados da linha. (selecionar ferramenta\_escolher linha\_dar-lhe F como primeiro ponto\_enter\_escolher ponto de quebra)

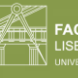

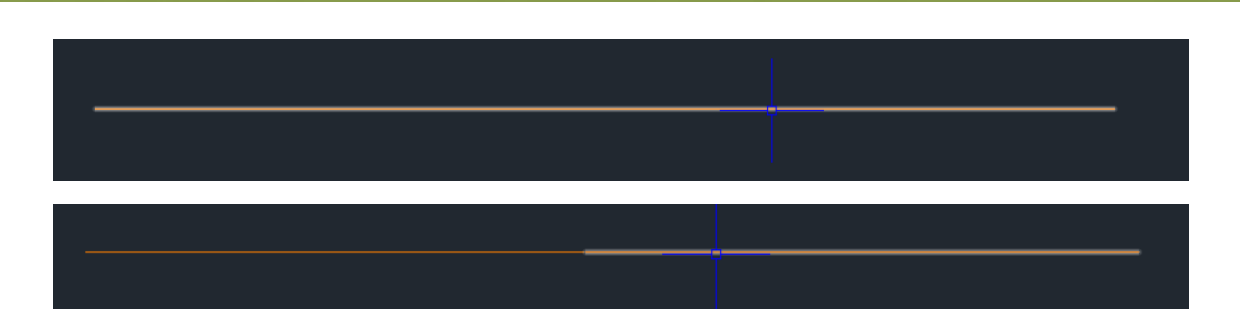

Fazer a janela com 0.05 e com o quadrado interior com 0.05x0.05 e preenchê-lo.

**"STRETCH":** para alongar ou diminuir um conjunto de linhas (para fazer outras janelas e paredes mesmo que tenham comprimentos distintos)

**"R"(REMOVE):** remover uma seleção duma ferramenta (ex. quando selecionamos 3 linhas e queremos tirar 1 delas).

Cortar beiras maiores:

• Usar a ferramenta **"TRIM"** (Trim\_enter\_T\_selecionar linha corte\_enter\_selecionar o que cortar)

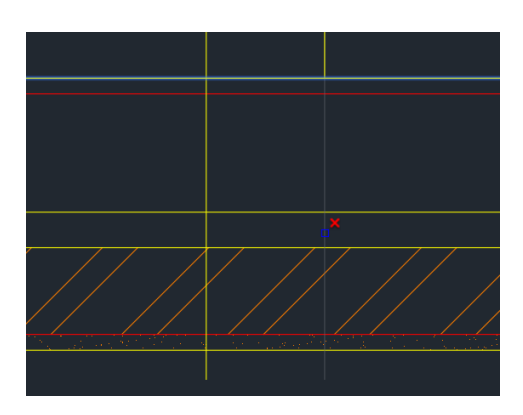

Escala 1/100:

Desenhar porta:

- 1. Fazer a linha de uma parede a outra.
- 2. Copiar essa linha da porta e fazer "ROTATE" DE 90º.
- 3. Fazer "OFFSET" de 0.04 da linha vertical.
- 4. Desencostar as duas linhas 0.01 da parede.
- 5. Desenhar círculo com centro no ponto esquerdo da linha horizontal.
- 6. "TRIM" do resto do círculo.
- 7. Fazer "HATCH" ao volume da porta.

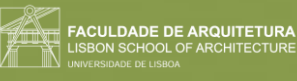

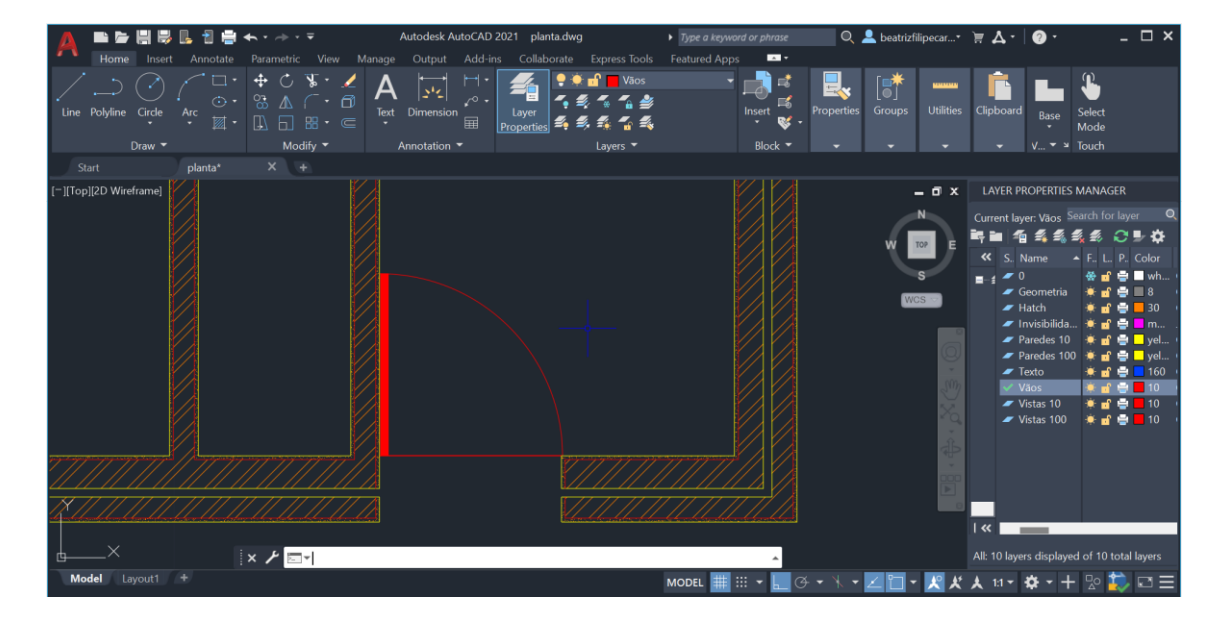

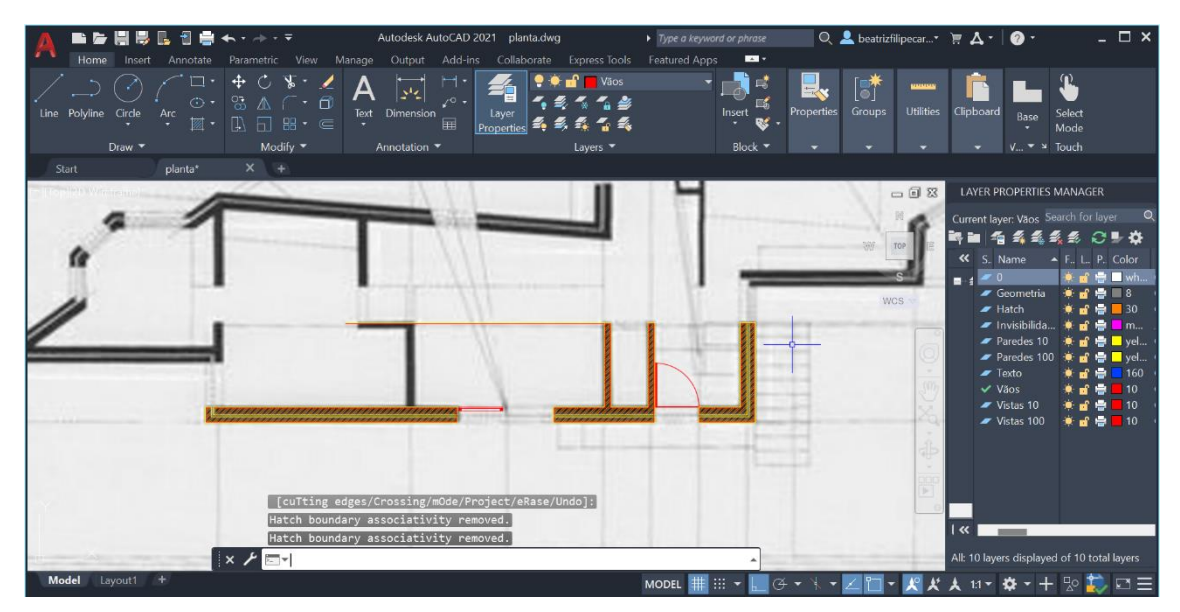

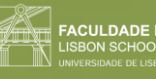

## <span id="page-27-0"></span>Semana 4

<span id="page-27-1"></span>Aula 7 (10/10/2023)

Comandos novos:

- **"C" (CIRCLE)**
- **"ARC" (ARCO)**
- **"DIVIDE"**
- **"OSNAP"**
- **"PEDIT" (POLYLINE EDIT)**

Quando abrimos o autocad, este vai à procura de uma imagem pelo seu nome. Por isso, temos de guardar a imagem com esse nome e depois ajustar ao desenho.

**Fazer linha de 45º**: definir um ponto\_@2\_,\_<45

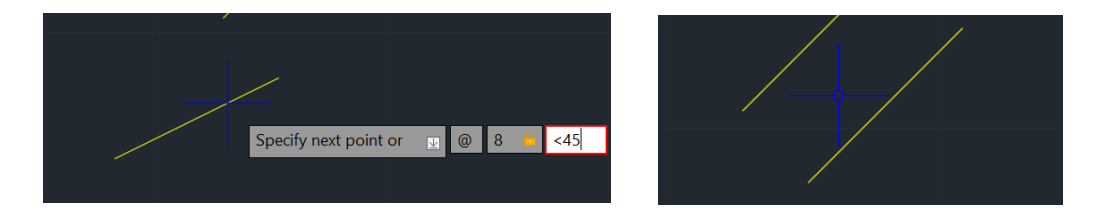

**Fazer linha perpendicular**: selecionar o ponto de começo\_prep\_e aproximar da linha que queremos fazer a perpendicular.

**"DIVIDE":** partir uma linha em segmentos iguais (selecionar a linha\_dizer quantas partes queremos dividir) os pontos resultantes dessa divisão são "notes". Quando os queremos encontrar, selecionamos "LINE", escrevemos "note" e quando passarmos o cursor encontramos os pontos.

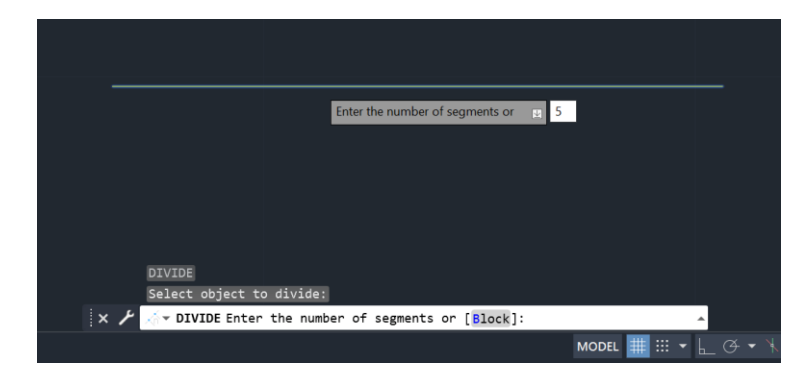

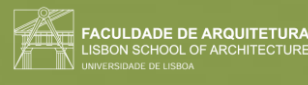

#### **"OSNAP":** abrir as definições

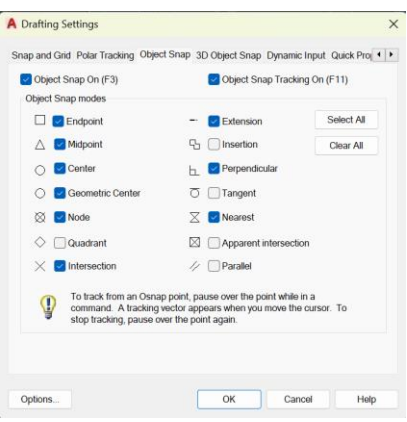

**"PEDIT" (POLYLINE EDIT):** selecionamos dois segmentos e juntamos

"**NEAREST":** quando queremos fazer uma linha a encostá-la uma próxima.

**Perpendicular:** L\_definir 1 ponto\_perp

**Normalidade:** um raio ser "normal" a uma circunferência, é uma linha que é perpendicular à linha tangente à circunferência.

#### **Fazer o arco:**

1. Selecionar a ferramenta "arco".

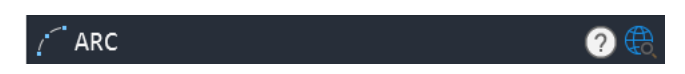

2. Definir 3 pontos do arco o mais longe possível para ter menos margem de erro.

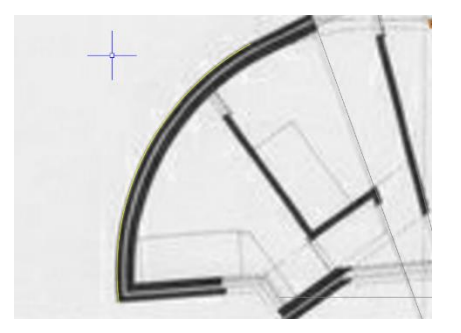

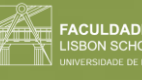

- 3. O centro do arco aparece através de um "+" (se não aparecer, quando fazemos uma linha, escrevemos "cent" de center para identificar o centro da circunferência).
- 4. Fazer a linha da parede.

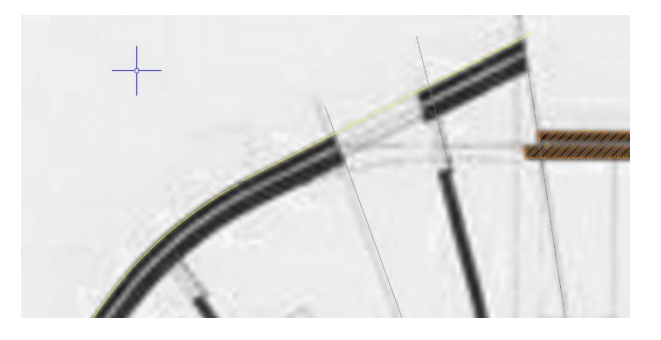

5. Torná-la tangente ao arco, fazendo uma perpendicular desde o centro da circunferência até à linha da parede.

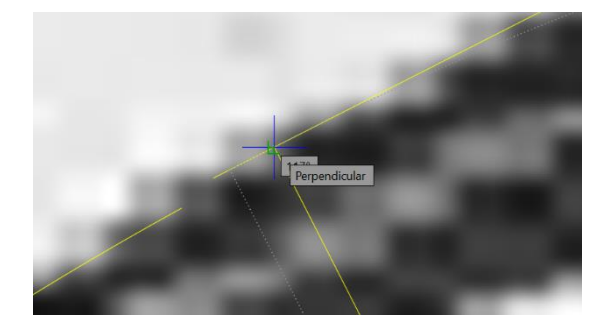

6. Pegar na ponta do arco e juntar à perpendicularidade feita.

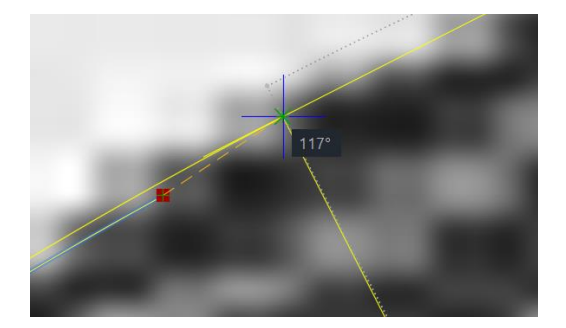

7. Cortar o excesso de linha da parede, puxando o vértice para o ponto da perpendicularidade.

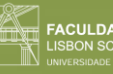

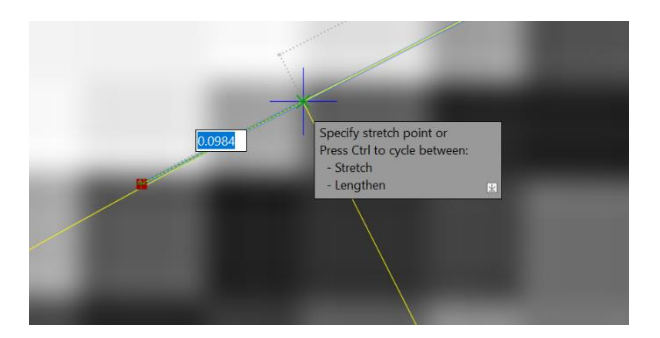

- 8. Fazer "PEDIT" (dizemos que queremos juntar as linhas\_selecionar as linhas).
- 9. Fazer "OFFSET" para fazer o restante da parede.

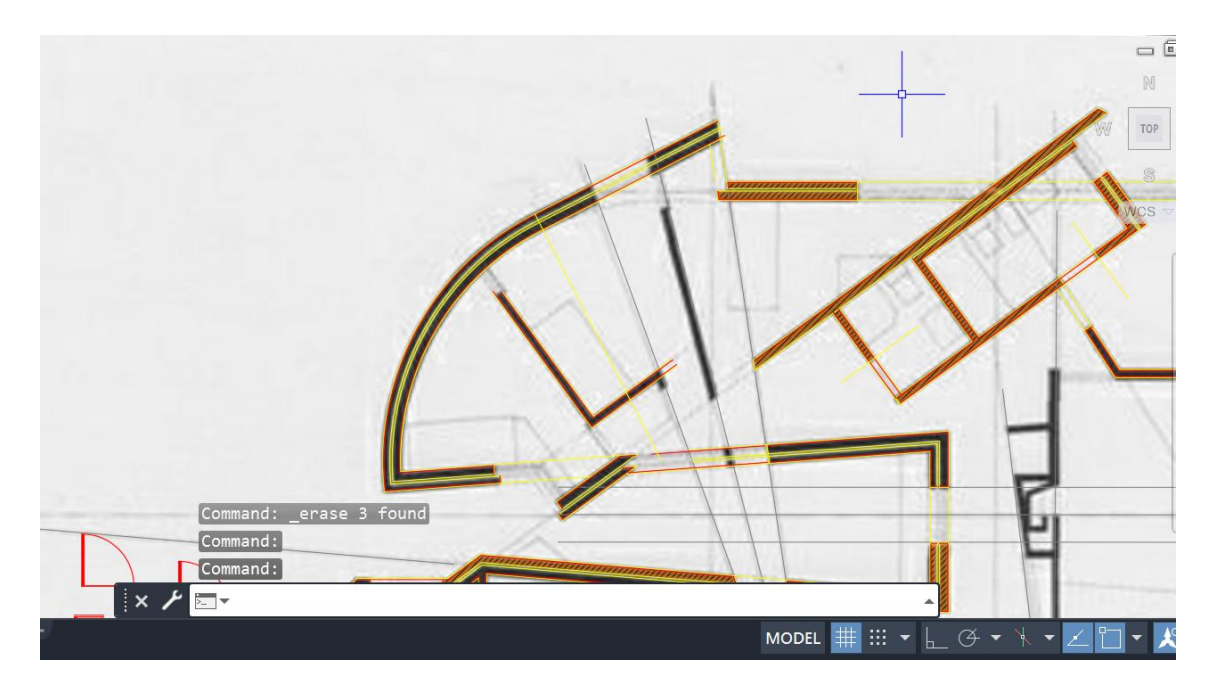

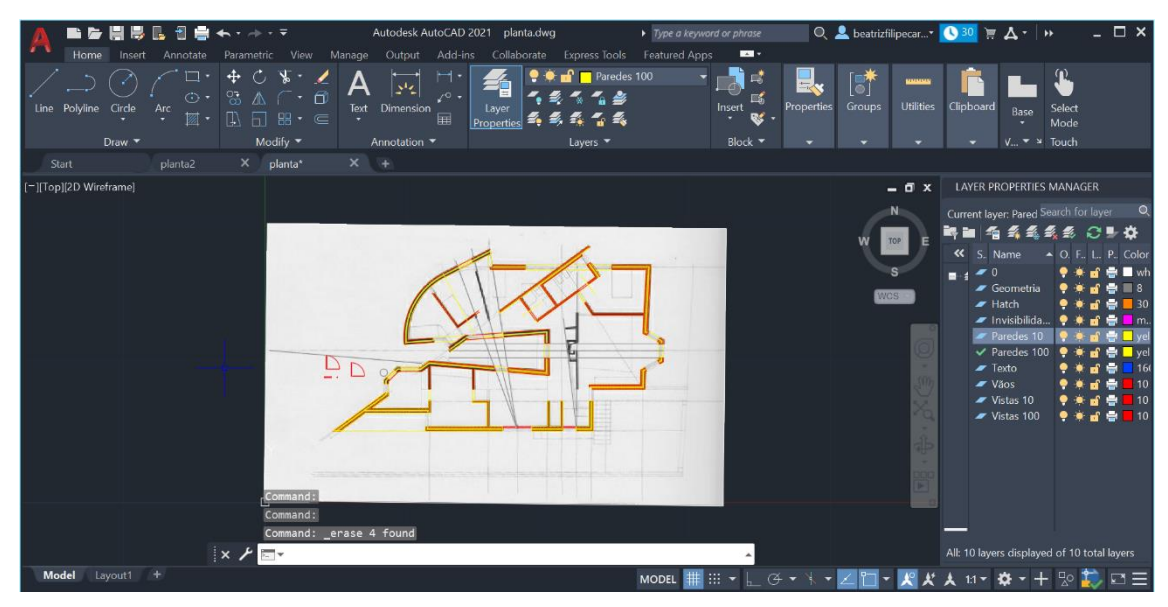

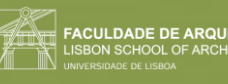

#### <span id="page-31-0"></span>Aula 8 (11/10/2023)

Comandos novos:

- **"R" (REMOVE):** quando fazemos uma seleção e antes de clicarmos em ENTER, removemos as partes que não queremos e depois sim concluímos.
- **ZOOM E:** fazer zoom no tamanho total da folha
- **"MVIEW" (MAKE VIEW):** e definir uma janela, onde depois de abre o projeto.
- **"VPLAYER"(VIEWPORT LAYER)**
- **"DTEXT"**
- **"MVIEW"**

Tipos de linha:

- **Dashdot** (traço ponto) فترد فللمرد فتنبه والمتناع فتناد
- **Deshed** (traço interrompido)  $------$

As janelas devem ser colocadas no midpoint do quadrado alinhadas com o midpoint da janela de dentro, usando a ferramenta "**ALIGN**".

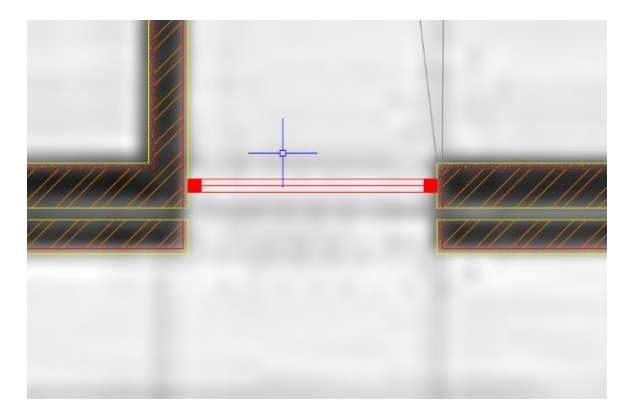

Quando a janela não acertar com a parede, colocamos o ponto superior na parede e arranjamos uma cunha para fechar esse bocado.

Se escalarmos, a espessura da janela vai ser inferior. Neste caso, o que fazemos é "**ALIGN**" sem escalar e fazemos "**STRETCH**" (vão à escala 1:100).

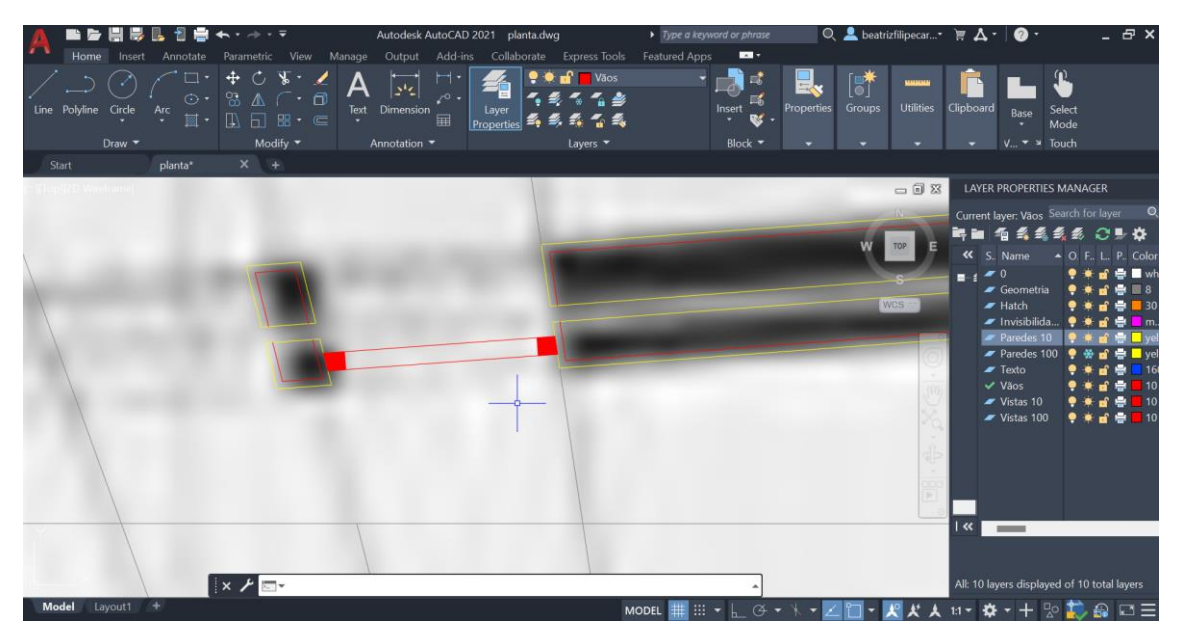

**Invisibilidades:** continuação da parede com caixa de ar e sem reboco (o que está por cima da janela). Normalmente, por causa de degraus ou da pedra, a linha de fora e a de dentro está em vista.

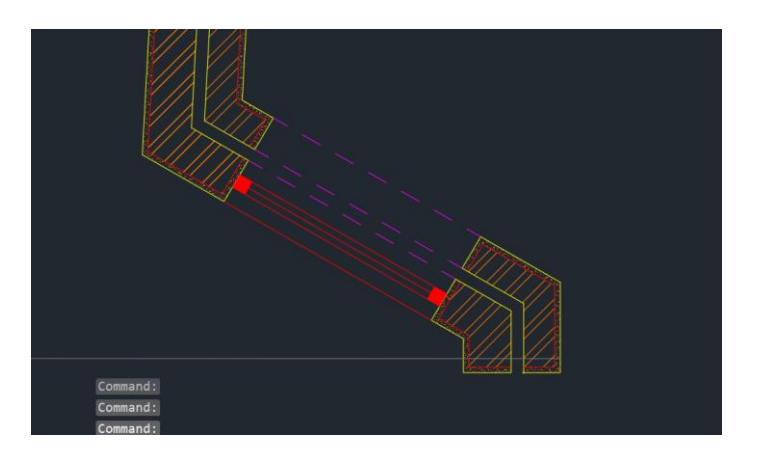

**Porta dupla de vidro:**

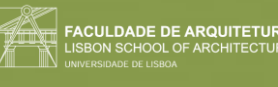

1. Fazer circunferência entre o sítio da dobradiça, até ao centro da janela.

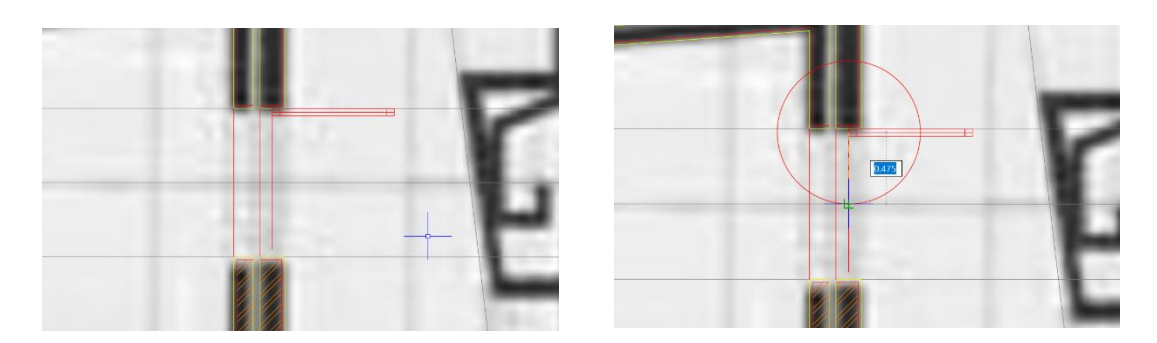

2. Cortar nas duas linhas e fazer "stretch" do resto da janela.

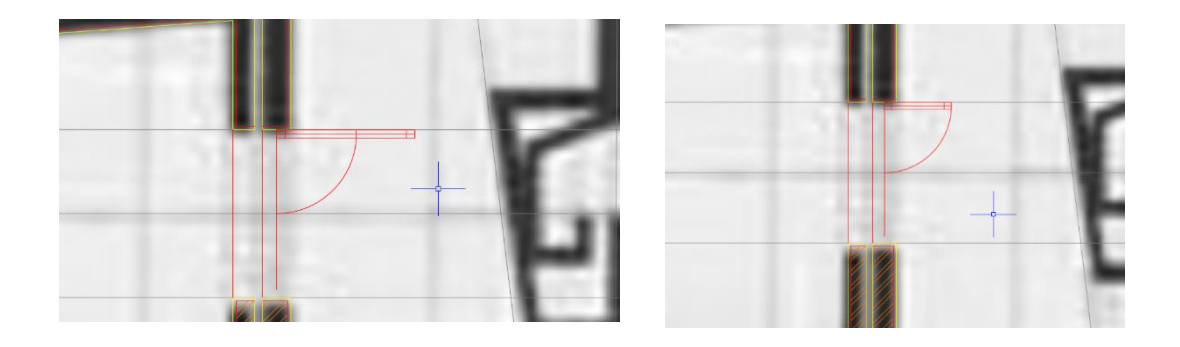

3. Fazer mirror da porta de vidro para o outro lado (centro na linha mais a esquerda)

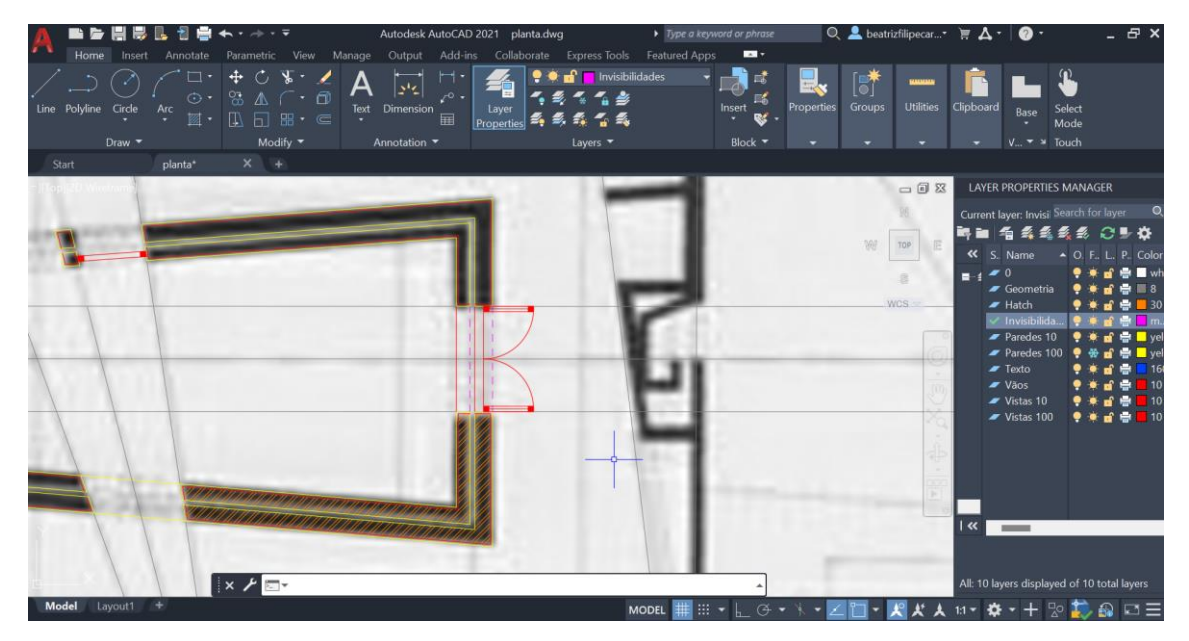

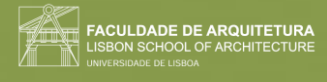

#### **Fazer impressão em diversos formatos:**

1. Definir layout (canto inferior esquerdo).

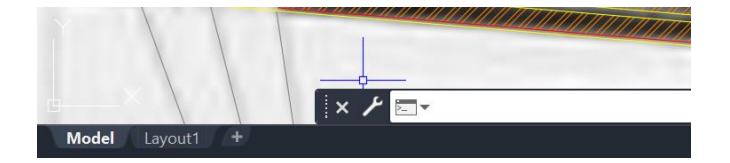

2. Se abrirmos, aparece em página A4.

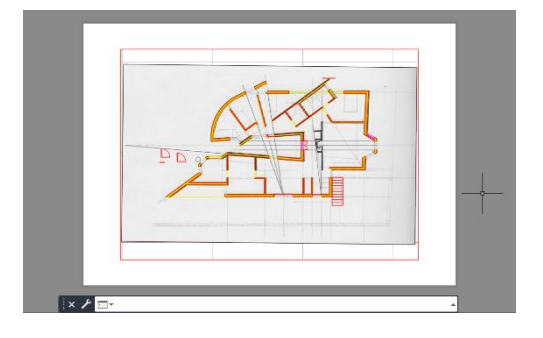

3. Clicando no botão direito do rato, aparece-nos diversas hipóteses, como ir buscar outro layout que já tenhamos, ou fazer "page setup menager", que nos permite ver o setup da página e até alterar.

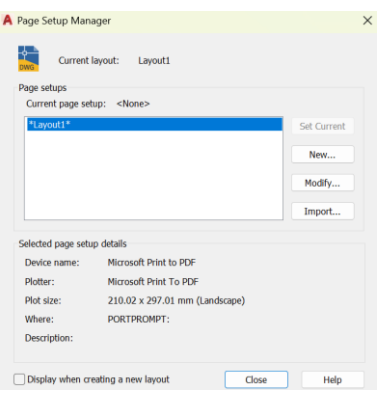

- 4. Por baixo, "plot" é para imprimir.
- 5. Nesta página, clicar em "Modify", e no nome da impressora escolher "dwg to pdf.pc3" para o formato de entrega.

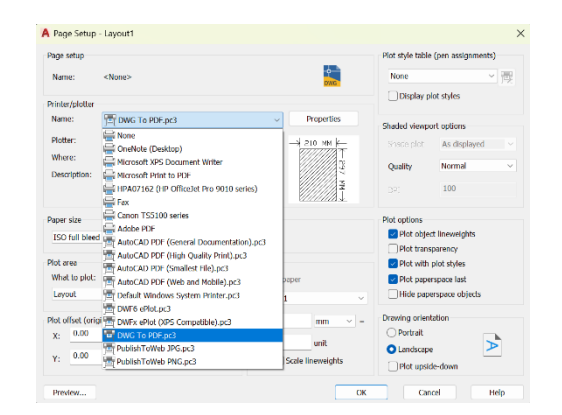

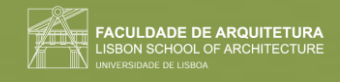

6. No paper size, definimos pelo menos A2 ou A1 (ISO. Full bleed A2).

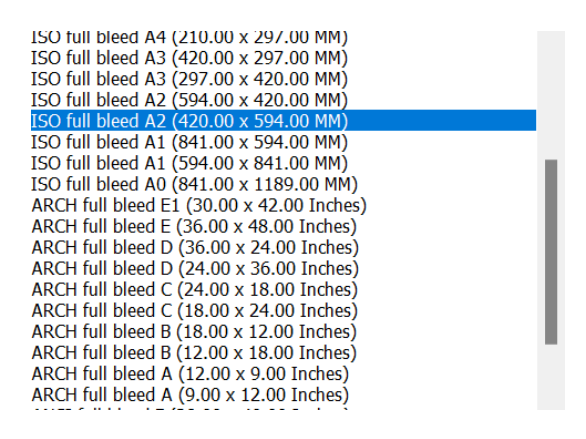

Normalmente, os formatos pares (A4, A2) são na vertical e os outros costumam ser horizontais, pois os formatos desdobram-se uns nos outros.

Em apresentações, normalmente usa-se em vertical, mesmo que seja um A1.

7. Escala: 1/1.

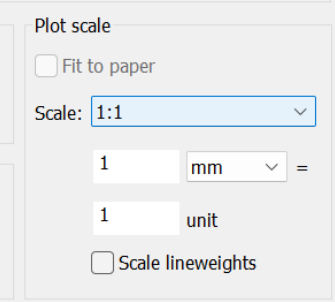

#### **Se quisermos imprimir em uma loja de impressões:**

- 1. Perguntar na loja qual é o tipo de impressora para depois colocar no autocad.
- 2. Normalmente imprime-se em PLT. (plot to file).

Quando aparece umas margens a cinzento, são margens de defesa, onde não devemos colocar coisas pois podem não imprimir.
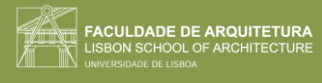

#### **Folha final:**

- Fazer um cabeçalho, usando a ferramenta "**DTEXT**" para escrever, na layer "Texto".
- Para mudar o tamanho do texto, fazer "**SCALE**" e dar a medida que queremos (ex. 0.75).
- Colocar no cabeçalho a disciplina, ano, faculdade, e nome do exercício. No canto inferior direito escrever o nome, número e turma.

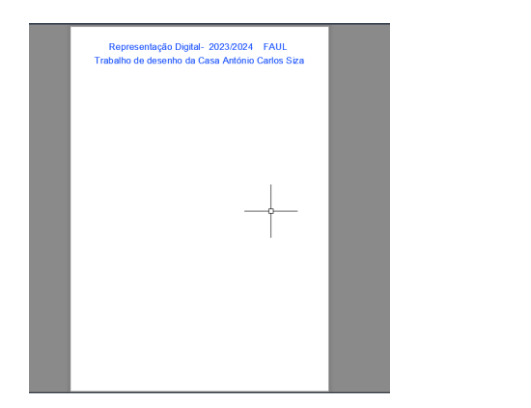

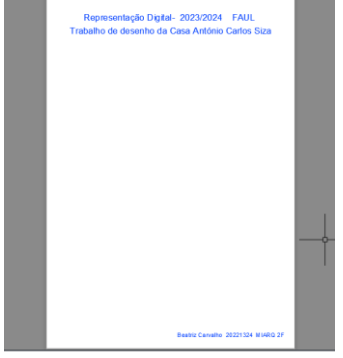

- Inserir o model space do projeto (ferramenta "**MVIEW").**
- Se clicarmos 2x na janela, ficamos a trabalhar no model space.
- Fazemos "**Z**" (ZOOM)\_ENTER\_"**S**" (SCALE)\_ENTER\_fator de escala 10XP.
- Retirar a grelha na barra inferior para ter um desenho limpo.
- Posicionar o desenho na janela.
- Como não queremos a imagem e algumas layers que estão sobrepostas ( como Paredes 10 e Paredes 100), fazemos "**VPLAYER**"(VIEWPORT LAYER). Selecionamos ferramenta\_"**F**" (freeze) e dizemos qual é o layer que queremos congelar (ex. Vistas 100) e ENTER.
- Se nos enganarmos e congelarmos algo que não queríamos, fazemos "**VPLAYER**" e invés de "**freeze**", fazemos "**thaw**".
- Se formos ao model space e alterarmos alguma coisa, altera na página final automaticamente.

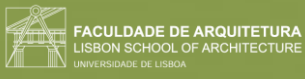

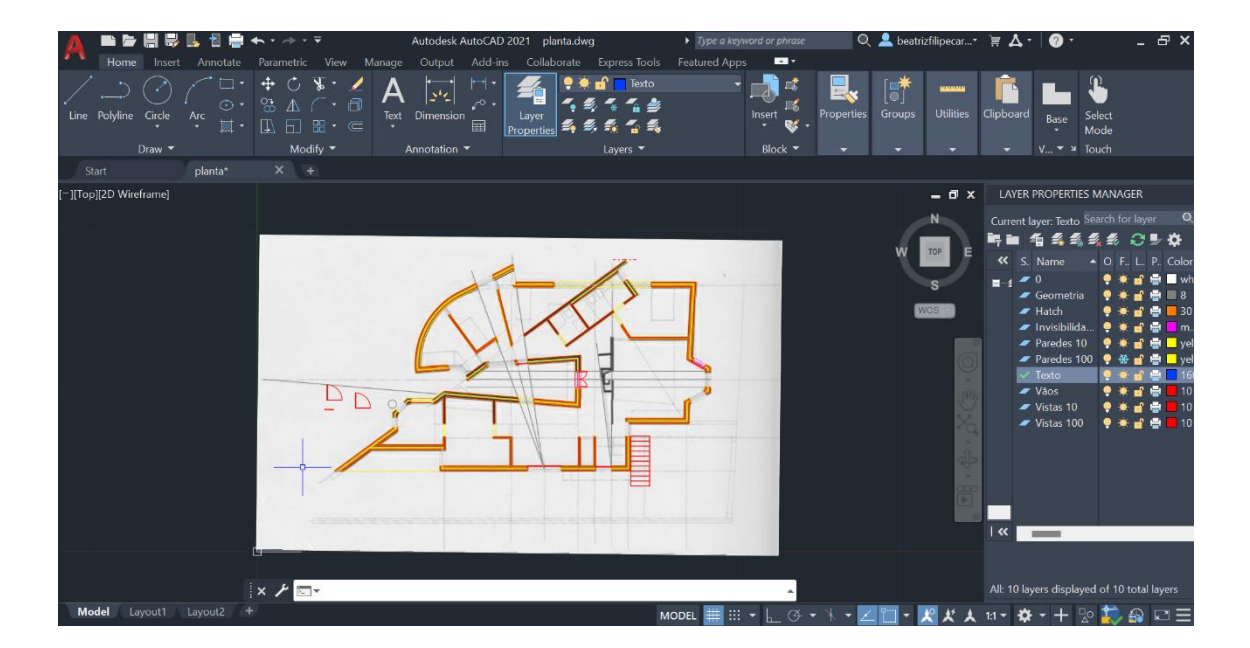

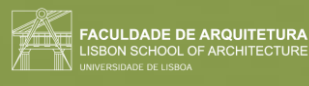

## Semana 5 Aula 9 (17/10/2023)

#### **Comandos novos:**

• **"MVIEW"-** abre a janela do model no layout.

Podemos esticar, mover ou mudar a direção dos elementos do **"HATCH"**, através do "grips", de forma a editar para as formas que quisermos.

As paredes que acabam em bico, ajustamos e endireitamos para facilitar.

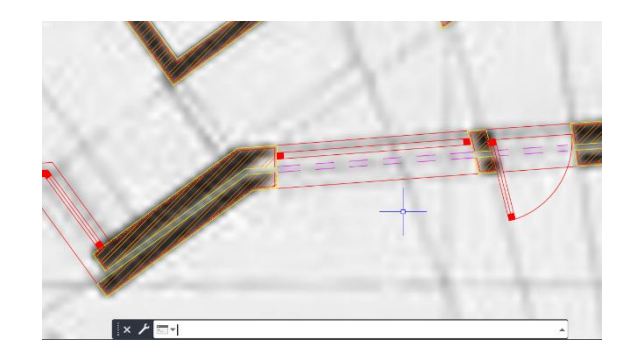

As janelas, na escala 1:100, devido à falta de pormenor, os quadradinhos podem ser deformados, e são apenas 3 linhas finas. Já na escala 1:10, já conseguimos ver se o caixilho é oco (metal) ou maciço (madeira).

#### **Porta de correr:**

- Porta de 4 cm igual às outras
- Ajustar ao tamanho do vão (mínimo 70cm) encolher a parede se for preciso
- Fazer **"MOVE"** para desencostar a porta da parede.
- Desenhar a seta e afastá-la da porta.
- Fazer **"MA"** para juntar a porta e a seta.

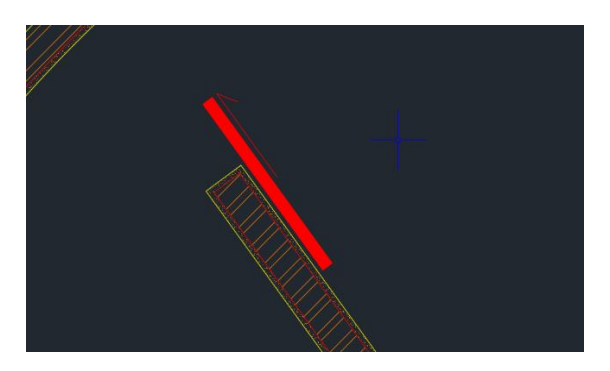

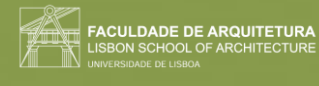

#### **Layout:**

• Criar layer nomeado "ViewPorts", de cor azul 140.

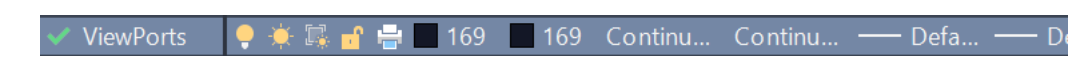

• Neste, abrir janela com **"MVIEW"** que abre uma janela com o nosso modelspace.

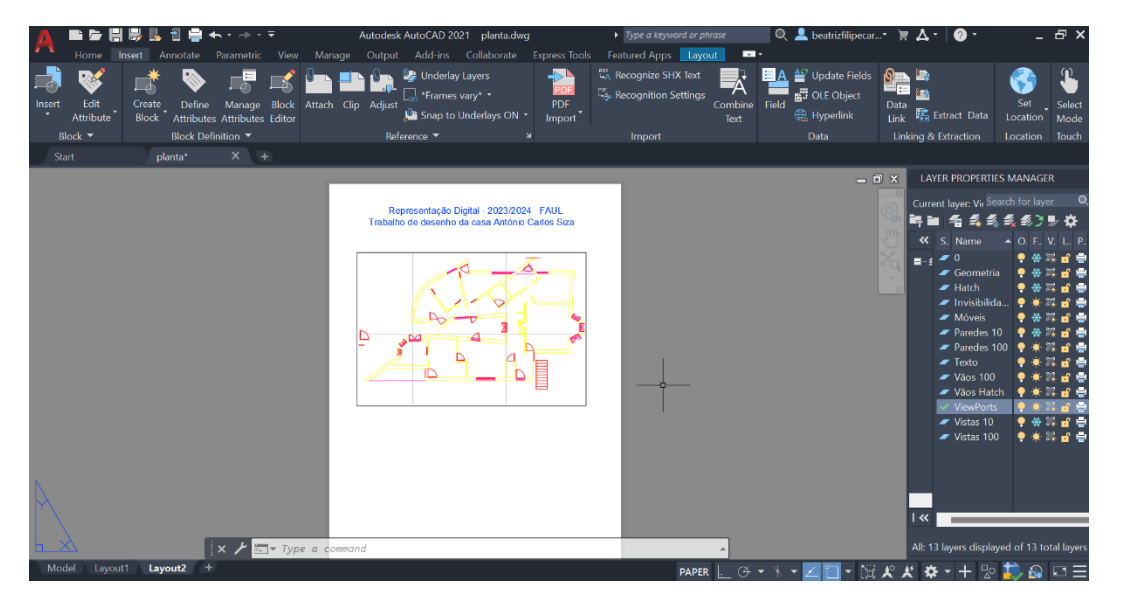

- Clicar 2x no na janela e fazer **"ZOOM"\_ENTER\_"S"(SCALE)\_ENTER** (e colocar 10xp no fator de escala para passar para a escala 1/100).
- Clicar em cima da janela e redimensioná-la ao tamanho da folha.
- Congelar todas as layers que não queremos, com a ferramenta **"VPLAYER" (VIEWPORT LAYER)**, e desligar a grelha do fundo.

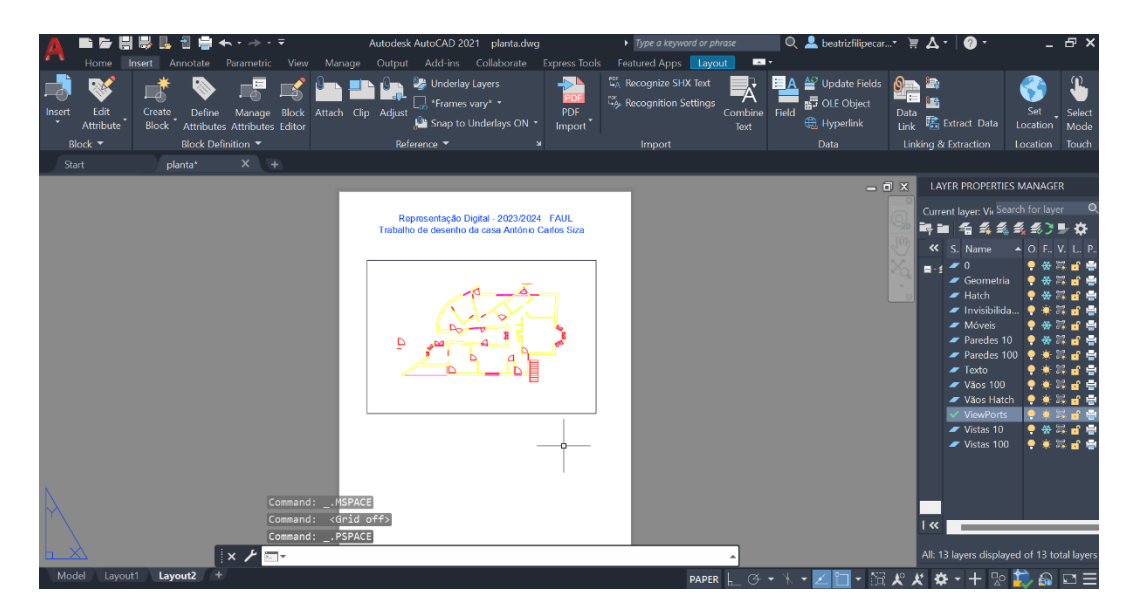

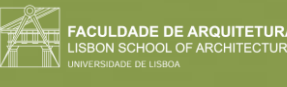

#### **Imprimir:**

- Usar a ferramenta **"PLOT"** ou **"PRINT",** e abre-se a janela de impressão.
- Usar "DWG To PDF.pc3"
- Na "Plot Area", escolher "Layout".

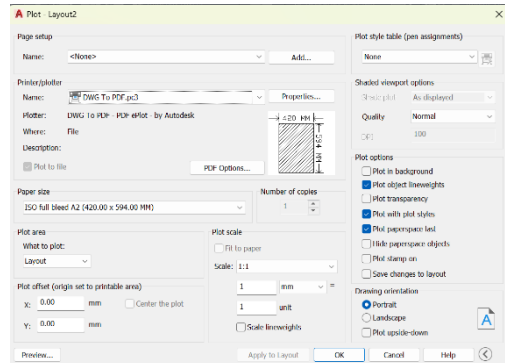

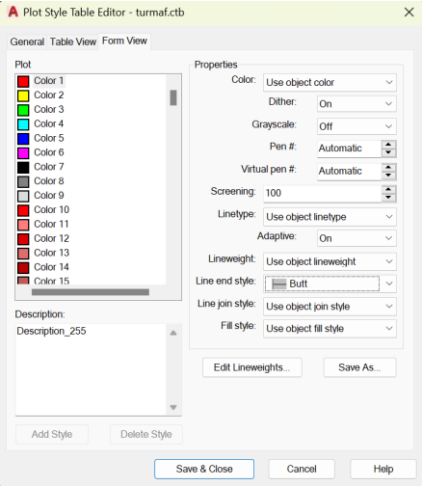

#### **Editar as canetas:**

- Na mesma caixa de "plot", ir à parte que diz "Plot Style Table" e criar um novo.
- Editar o plot, escolhendo a cor e editando-a (imprimir em outra cor como preto cinzento, line tipe que precisarmos e Lineweight (0.0500).
- Escolher "Butt" na "Line end style".
- Por vezes, usam-se as cores para representar coisas demolidas e reconstruídas, entre outros.

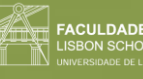

## Aula 10 (18/10/2023)

**"DIMLIN":** cota linear (paralelas a x e a y) **"DIMALI":** cotas alinhadas ou oblíquas **"DIMANG":** tirar ângulos **"DIMSTYLE":** para alterar o style das cotas **"PEDIT":** juntar as linhas numa só Polyline

Temos dois tipos de janelas as que abrem para fora e são duplas, as portas únicas e as janelas que não abrem.

#### **Layout final:**

• Identificar cada zona (ex: Porm. – Esc. 1/10).

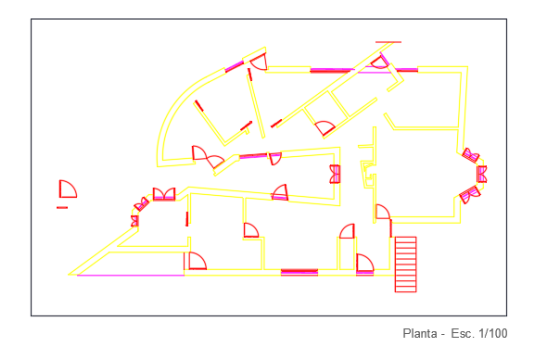

- Nome, ano e turma no canto inferior direito.
- Criar um layer "COTAS" e outro "VIEWPORTS".
- Abrir a planta com "MVIEW" na layer "Viewports", desligar a grelha e as layers que não queremos (VPLAYER- Freeze dos layers indesejáveis).
- Fazer "ZOOM" (Z enter S enter escala em xp o autocad está sempre a pensar à escala 1/1000)- para a escala 1/100 temos de pôr 10 xp.
- Se tivermos partes da rua ou algo assim, as linhas podem servir de linha de corte. Mas numa escala 1/100 em que não tem mais nada, podemos escondê-la, congelando a layer "Viewports".

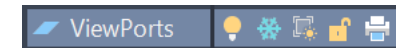

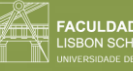

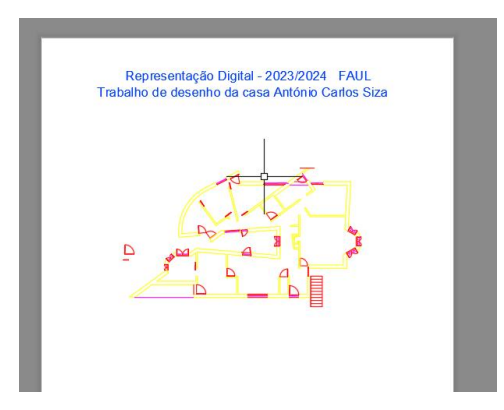

• Quando já dá jeito ter as linhas, fazer "CHPROP" e mudar para outro layer chamado "VP" que depois vai ficar ligado, ao contrário do "ViewPorts".

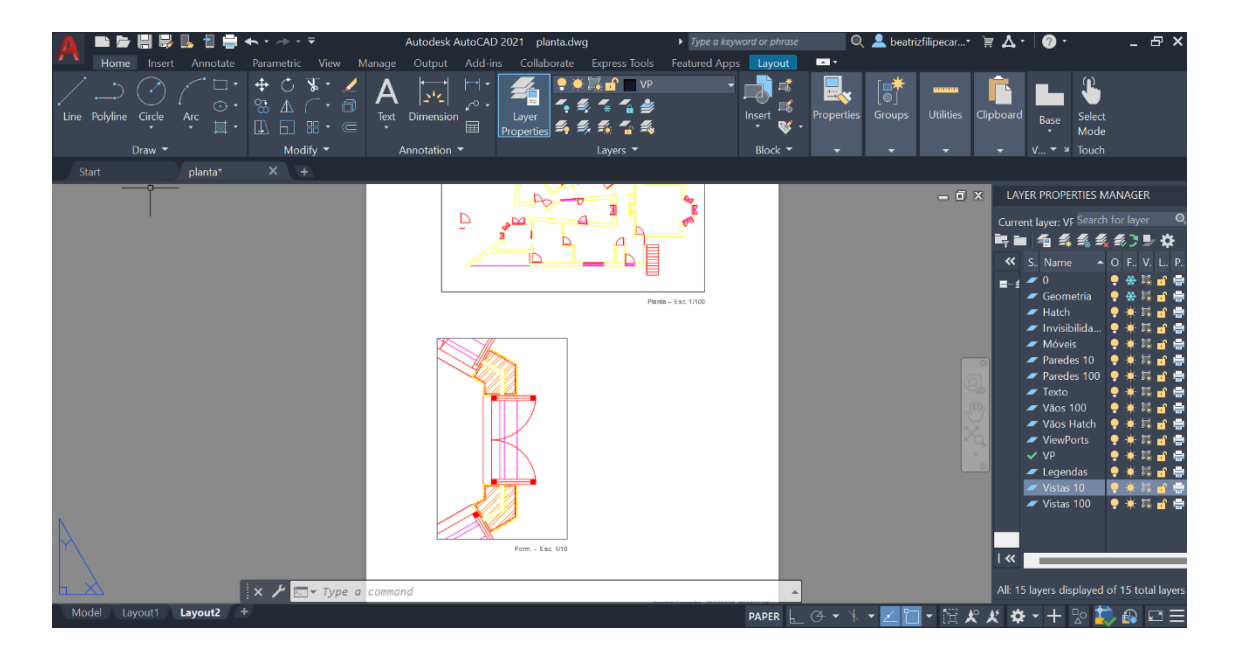

• Esta janela pode também estar a traço-ponto para representar a ideia de corte.

#### **Tirar cotas:**

1. Usar a ferramenta "**DIMLIN**", ou "**DIMALI**", e escolher dois pontos para medir.

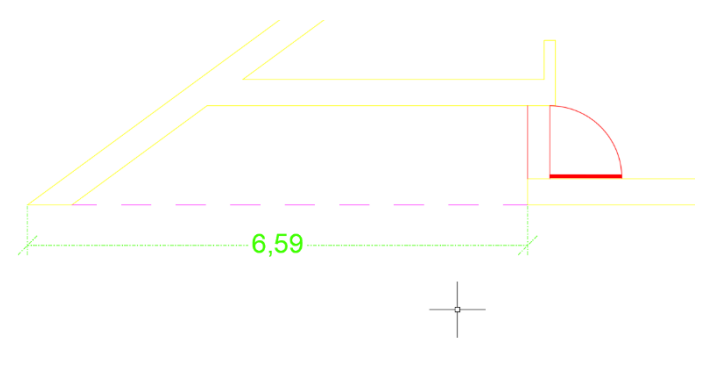

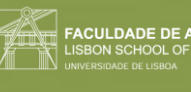

- 2. As letras ficam muito grande pois estão nas unidades do autocad. Para isso não acontecer, não tiramos as cotas no model space, mas sim no layout.
- 3. Alinhar alguma cotas sem sobrepor, bem como alguns pormenores.
- 4. Para escrever ângulos, fazer com o "**DIMANG**".
- 5. No comando "**DIMSTYLE**", em Modify, podemos mudar as linhas, os números e o modo como acaba (Arquitecture tick).

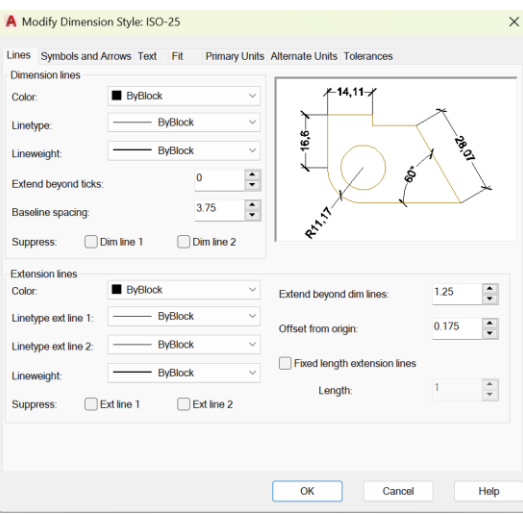

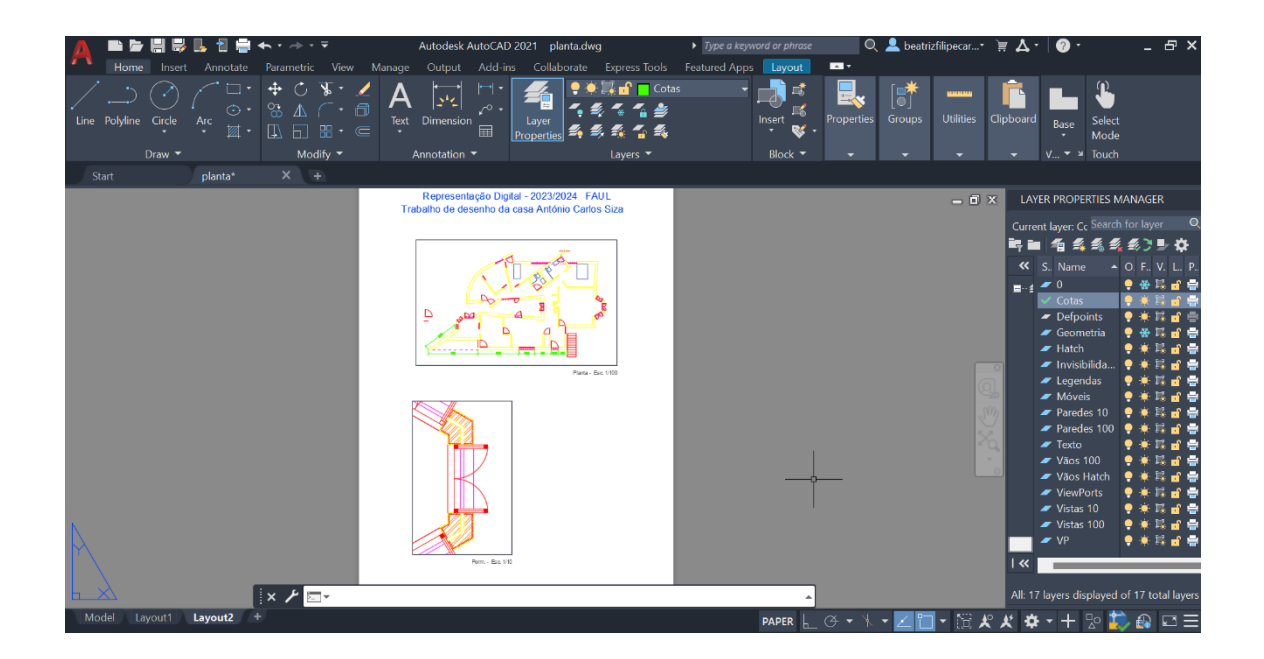

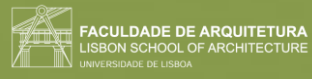

# Semana 6

Aula 11 (24/10/2023)

#### **Para usarmos a outra imagem com o corte:**

- 1. Fazer "ATTACH" para ir buscar a outra imagem.
- 2. Fazer uma linha que passa por toda a parede inferior.
- 3. Fazer "ALIGN" dessa linha com a linha do desenho
- 4. Se necessário, fazer "MOVE" para bater certo.

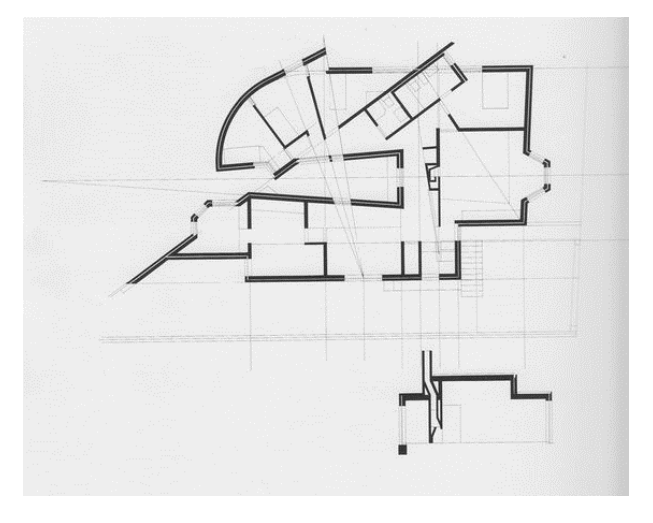

#### **Fazer o corte:**

• Ir puxando linhas verticais horizontais até à linha da base em baixo.

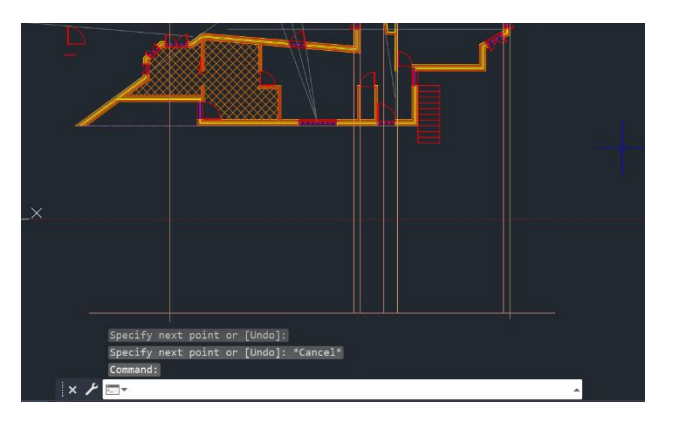

- Há um pequeno degrau entre o espaço interior e o chão do páteo.
- Em relação às alturas, tirá-las de um desenho do Siza onde no canto tem algumas das medidas.
- 3.5 e 2.4 são os dois pés direitos deste corte
- Puxar as linhas da parede e caixa de ar em vista, para o corte.
- Não importa que as linhas se sobreponham rigorosamente com o desenho de baixo, deste que fique bem com a planta, com verticais e horizontais.

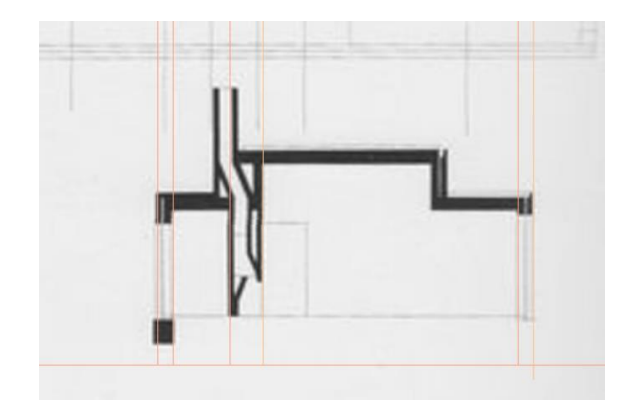

#### **Estrutura da laje:**

- Pelo menos 20 cm de espessura (**"OFFSET"** 0.2)
- Pode ser logo pintada, se fosse muito bem feita, mas para evitar alguns problemas, costuma ser rebocada ou estucada. Normalmente, tem de 2 a 4 cm, dependendo do isolamento usado.
- **Ar-conc** (hatch do betão).
- Normalmente acaba com uma viga, onde vai acabar, ou pode ter também uma platibanda na cobertura, para reter a água e que evita que esta verta e babe a zona das paredes.
- As mantas, são de borracha, soldadas, com estruturas desencontradas por camadas, para evitar que se houver alguma fissura, não passe.
- Proteção térmica de isolamento, colocada no topo da cobertura, faz com o sol não bata diretamente no betão e não aqueça as casas. Grande parte das vezes é de esferovite (ROOF MATE). Por cima, ainda leva umas lajetas de betão para fazer peso sobre o isolamento, geralmente brancas, para refletir mais a luz e não absorver.
- Na zona de escoamento, podemos ter ainda uma camada de zinco e uma rede metálica, para evitar que caiam folhas.
- Podemos ainda acrescentar o reboco todo à volta do betão, e uma caixa de ar.
- A altura da platibanda, também vai depender da altura da camada de forma. Para evitar que se note um pouco de cobertura que não queremos que se veja. Esta altura, tem de ser a mesma ao longo de todas as fachadas. Pode ser feita em betão e tem pelo menos 10 cm. Se for em tijolo, é a espessura do tijolo mais o reboco.

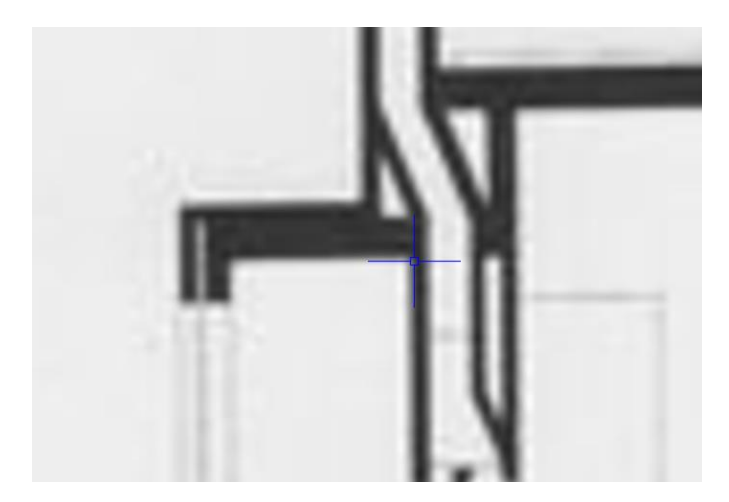

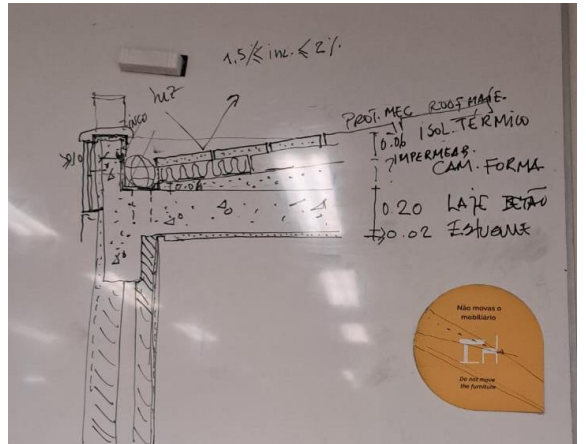

Página **46** de **113**

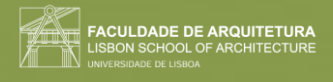

#### **Janelas de madeira:**

• O hatch da madeira tem de ser feito à mão, com o comando "**SPLINE**", vamos definindo alguns pontos, e vão surgindo curvas.

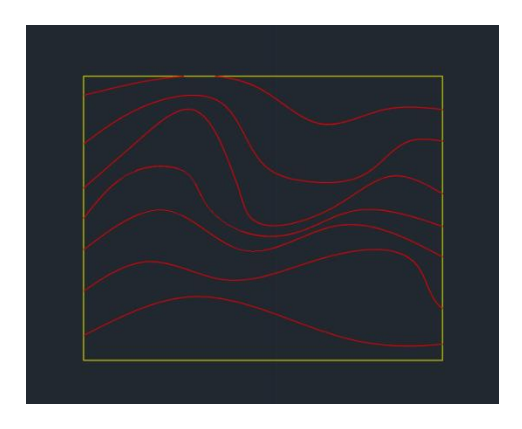

• No caso da junção destas duas portas de madeira, fazemos um batente, ou um dente que se encaixem.

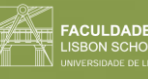

## Aula 12 (25/10/2023)

Comandos novos:

- "**COPYCLIP**"
- "**PASTECLIP**"
- "**WBLOCK**"

Na zona da lareira é utilizado com Tijolo Refratário (6 cm).

Colocar os azulejos no chão da cozinha e da casa de banho.

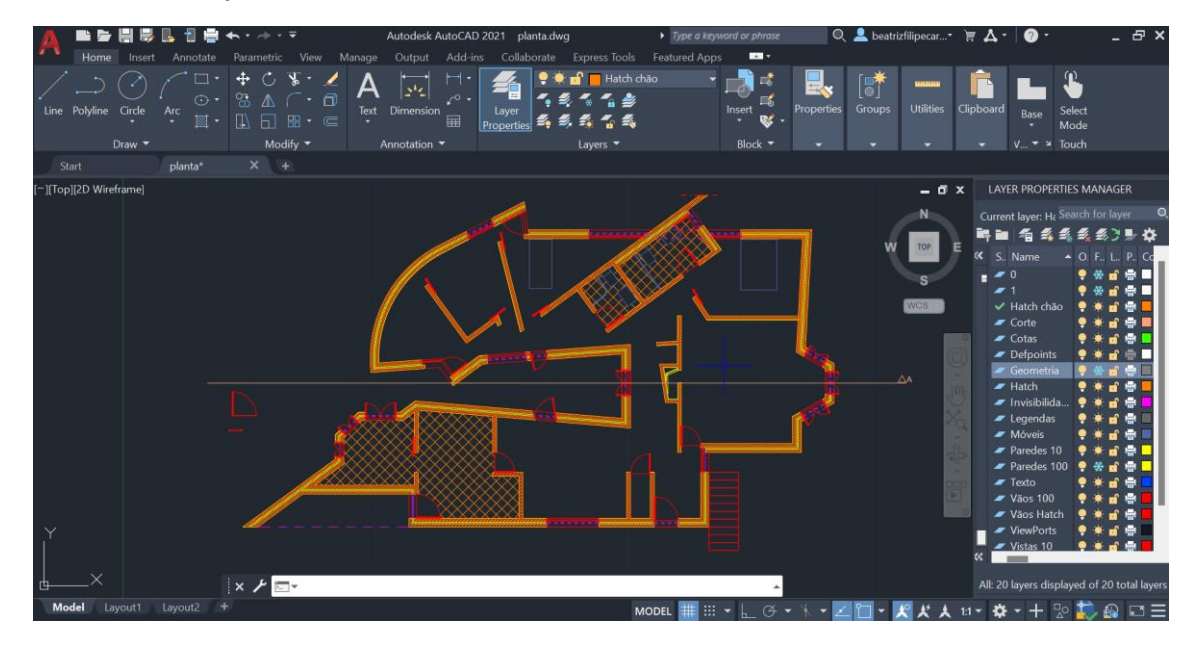

**Blocos**: são desenhos existentes que se podem usar, sendo só preciso escalar. Por exemplo, as loiças das casas de banho ou móveis da casa de banho. Algumas empresas têm esses mesmo objetos já em .dwg e é so transferir.

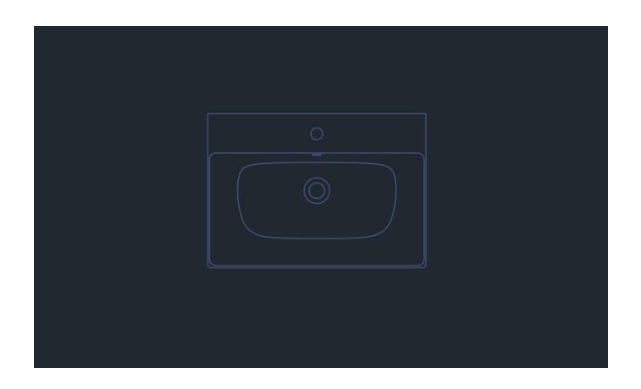

"**COPYCLIP**" e "**PASTECLIP**" – transferir de um ficheiro para outro

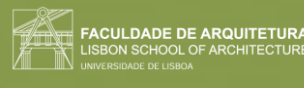

"**WBLOCK**"- criar um bloco, selecionando o objeto que queremos, bem como o "pick point", para quando o abrirmos.

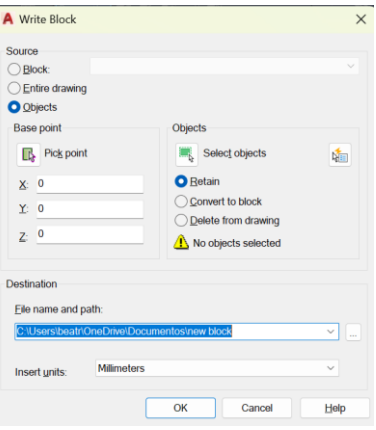

"**INSERT**"- ir buscar blocos anteriormente usados ou que estão no computador.

"**GROUP**"- juntar várias linhas

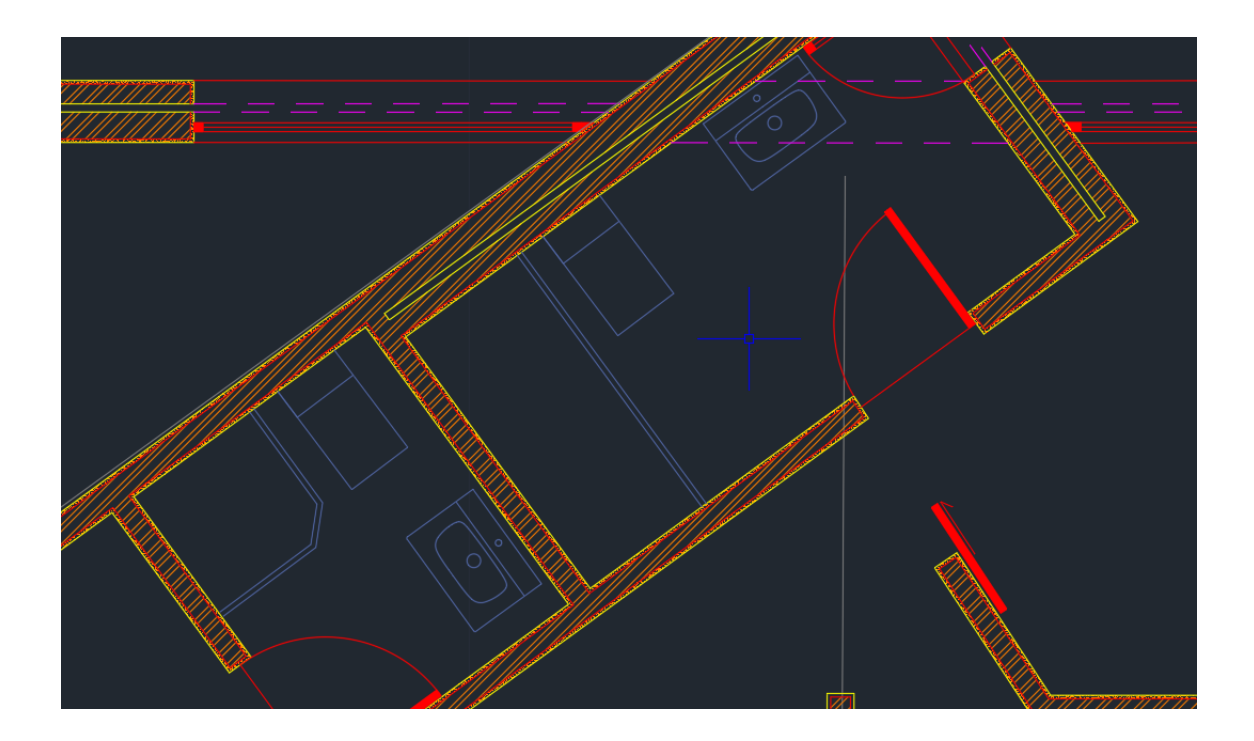

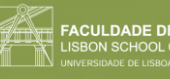

# Semana 7

Aula 13 (31/10/2023)

Comandos novos:

- **"WBLOCK"**
- "**INSERT**"
- "**EXPLODE**"
- "**REVSURF**"
- "**ORBIT**"
- "**SURFTAB**"
- **"REVSURF"**
- **"SHADE"**

**Hatch do isolamento do solo térmico** (por vezes, usa-se o hatch "DASH", de forma a não ter tanto trabalho, apesar de não ser o mais correto):

1. Fazer um circulo "**C**", e escrever "ttr"(tangente, tangente e raio). Definir as duas linhas que são tangentes e o raio da circunferência (0.01 de raio).

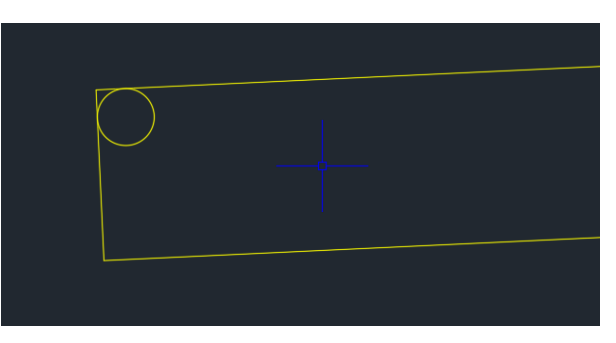

- 2. Fazer "**COPY**", com base no centro, e até à beira do 1º círculo.
- 3. Mover o 1º círculo para o lado, ficando com apenas metade da circunferência.
- 4. Repetir estes tanto em cima como em baixo.

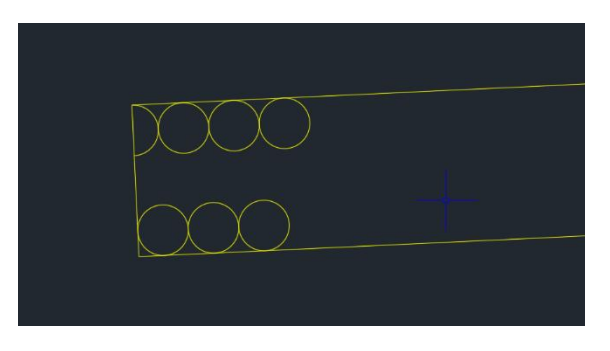

- 5. Fazer uma linha "**LINE**", escrevendo "tang" e definindo a linha que queremos que seja tangente.
- 6. Fazer "**TRIM**" da parte de dentro das curvas.

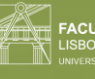

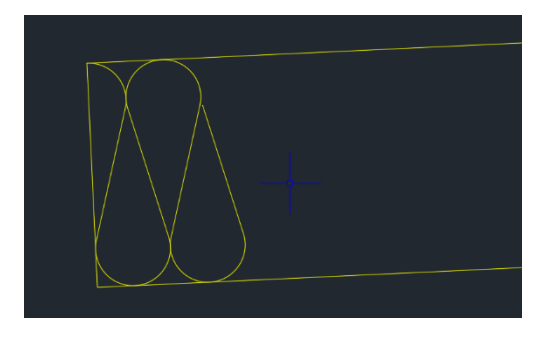

- 7. Ir copiando um pequeno grupo, até formar um maior e copiar grupos maiores, até preencher toda a linha.
- 8. No final, fazer "**TRIM**" do que sobrar.

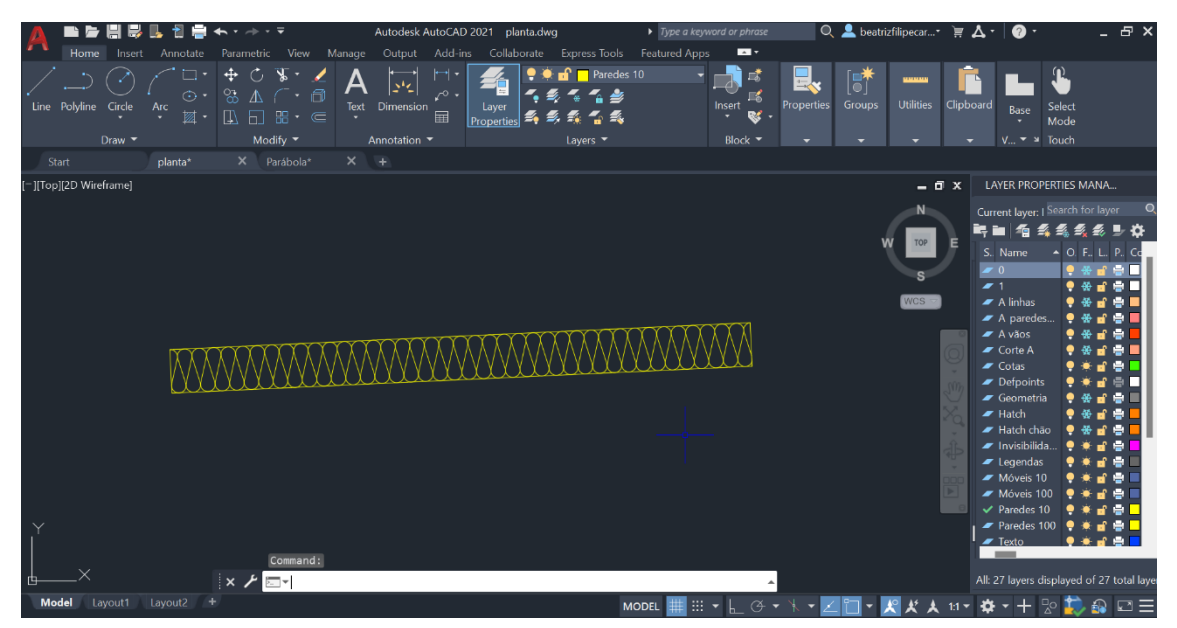

#### **Criar bloco desta forma, para usarmos quando precisarmos:**

- 1. Escrever "**WBLOCK**".
- 2. Nesta janela, clicar em "Select Object" e selecionar os objetos.
- 3. Escolher cerca de 6 formas destas (ter cuidado para que o ponto de partida seja equivalente ao ponto de chegada, de forma a não haver sobreposição.

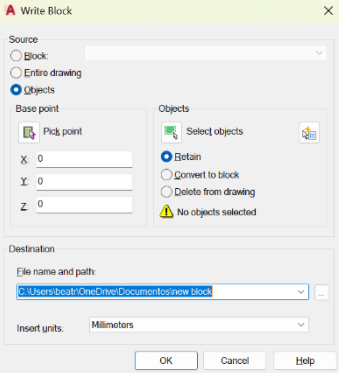

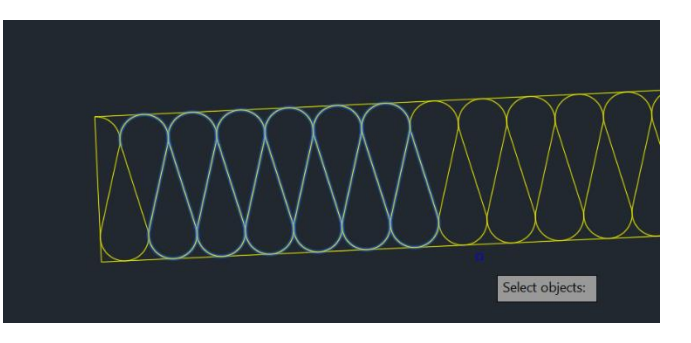

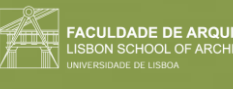

- 4. Manter "retain".
- 5. Escolher o "pick point" do quadrante (quando aparecer um quadradinho).
- 6. Dar lhe um nome (ex. ISOLTERM).
- 7. Quando quisermos aplicar o bloco, escrever "**INSERT**", e vai abrir o ficheiro onde tem os blocos. Selecionamos o que queremos e aplicá-lo.
- 8. Se quisermos dividir em segmentos, usamos a ferramenta "**EXPLODE**".

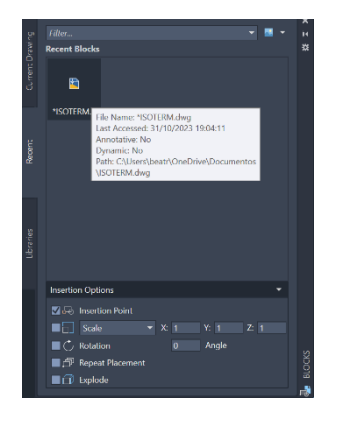

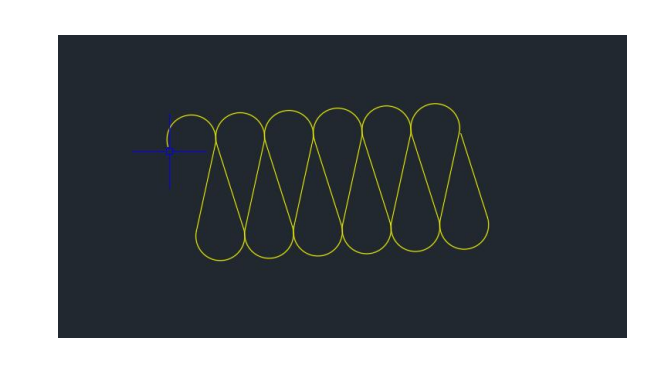

#### **Desenhar uma parábola:**

**Parábola**: tem uma distância definida, a um outro ponto chamado foco, e essa distância é igual desse mesmo ponto a uma diretriz. Cada ponto (A e B) é equidistante ao foco e à diretriz. Perpendicular à diretriz, existe uma linha chamada eixo, que é um eixo de simetria da parábola, onde existe o foco.

1. Criar 6 layers: Elem Dir, Aux, Pontos, Texto, Parábola 1 e Parábola 2.

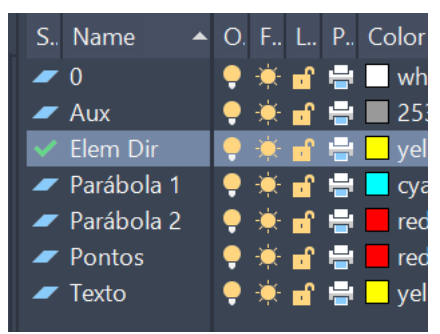

2. Na layer "Elem Dir" fazer uma linha vertical (30 cm). Do midpoint desta fazer uma linha horizontal (50cm).

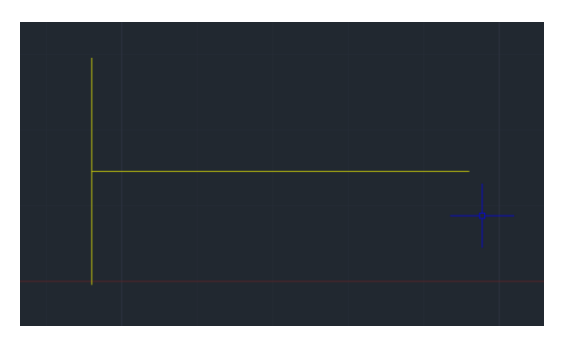

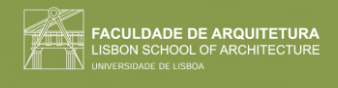

- 3. Fazer "**OFFSET**" de 15 cm, da linha vertical, e diminuir esta linha, até fazer um pequeno tracinho.
- 4. Na layer "texto", colocar um "d", através da ferramenta "**DTEXT**". Colocar também a letra "e" e nomear o ponto de "F".

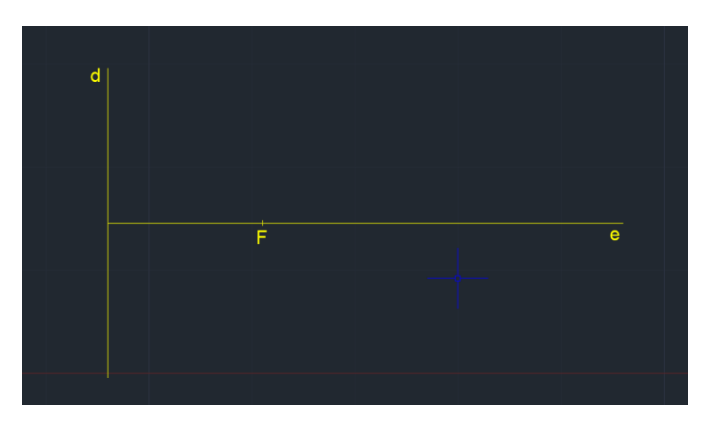

- 5. Fazer uma linha na camada "Aux", que vai do ponto "F", à linha à sua esquerda.
- 6. Fazer outro pequeno traço, que fica no midpoint desta linha feita (ponto V). Esta distância do "F" ao "V", é o mínimo para que um ponto pertença a esta parábola.

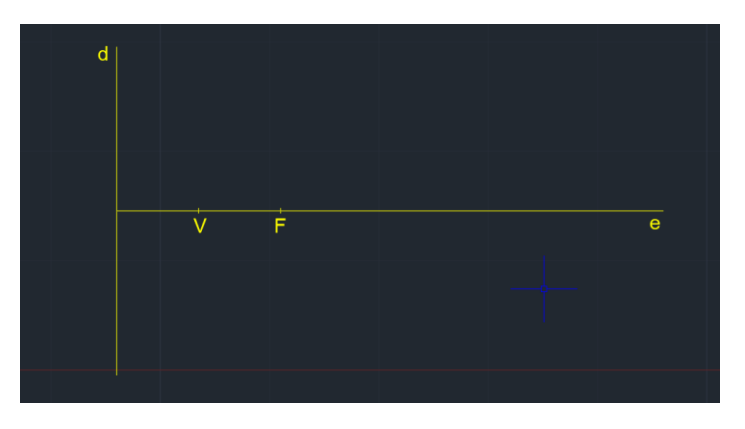

- 7. Fazer uma circunferência, com centro no "F", e com raio de 8. Desta forma, como FV tem 7,5 de distância, então um ponto nesta circunferência vai pertencer.
- 8. Fazer uma linha de "**OFFSET**" da diretriz (d) de 8 cm. Desta forma, a distância à diretriz e ao foco, é a mesma. Esse ponto, é onde a circunferência cruza com a linha vertical.

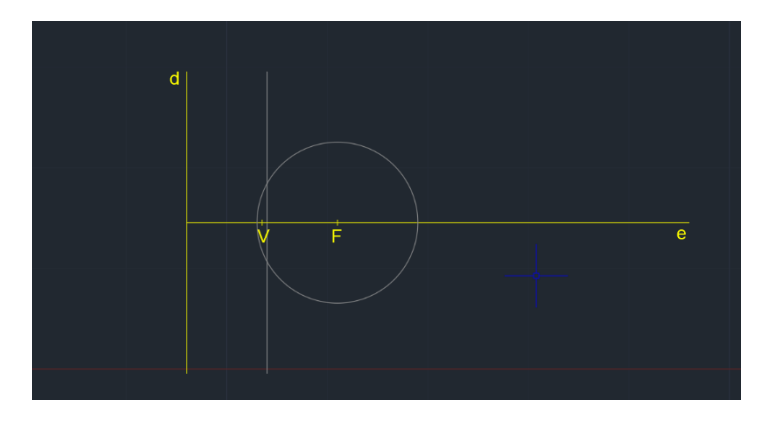

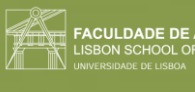

- 9. Fazer "**OFFSET**" de 1cm tanto nas circunferências tanto nas linhas paralelas à diretriz.
- 10. No ponto "V", fazer uma mini circunferência de 0.25, que depois usamos para definir todos os pontos da parábola, fazendo "**COPY**" até esses pontos.
- 11. Para desenhar a parábola, usamos a "**SPLINE**", na layer "Parábola 1", e definimos através dos pontos anteriormente feitos.

#### **Dar espessura à Parábola:**

- 1. Fazer "**OFFSET**" de 0.5 de toda a parábola.
- 2. Mudar a layer deste, para a layer "Parábola 2" (cor vermelha).

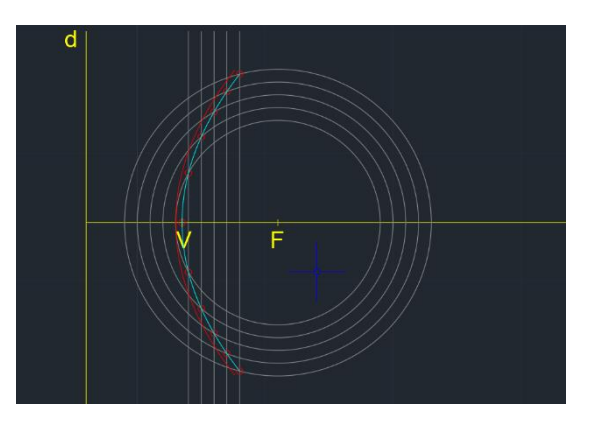

- 3. Para fechar, fazemos uma linha que vá duma linha à outra. No midpoint desta, fazemos uma circunferência e fazemos "**TRIM**" do resto.
- 4. Mudar esta semi-circunferência para a layer "Parábola 1".
- 5. Fazer "**MIRROR**" deste segmento, para baixo.
- 6. Fazer "**PEDIT**", para juntar as duas semi-circunferências à parábola.

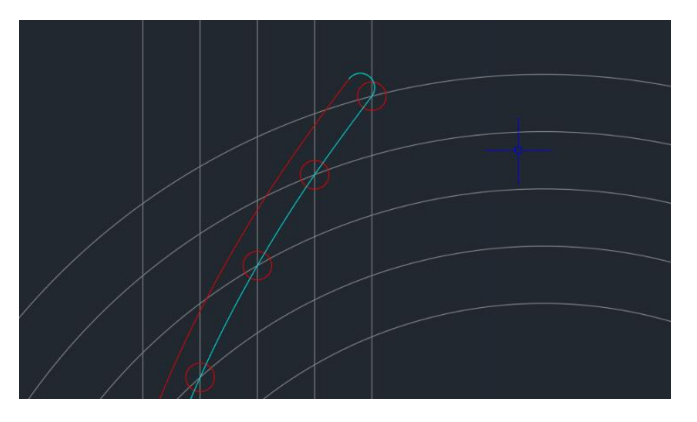

#### **Transformar numa superfície parabólica:**

- 1. Fazer "**SURFTAB**"1 de 30, e fazer um "SURFTAB"2, também de 30.
- 2. Usar "REVSURF" (selecionar a parábola vermelha (object to revolte) escolher o "e" como eixo de revolução\_0 graus- angulo de início\_360 graus- ângulo de fim).
- 3. Com o comando "**ORBIT**", conseguimos mexer com o espaço em 3 dimensões.

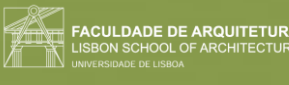

4. Fazer "**SHADE**" para visualizar melhor.

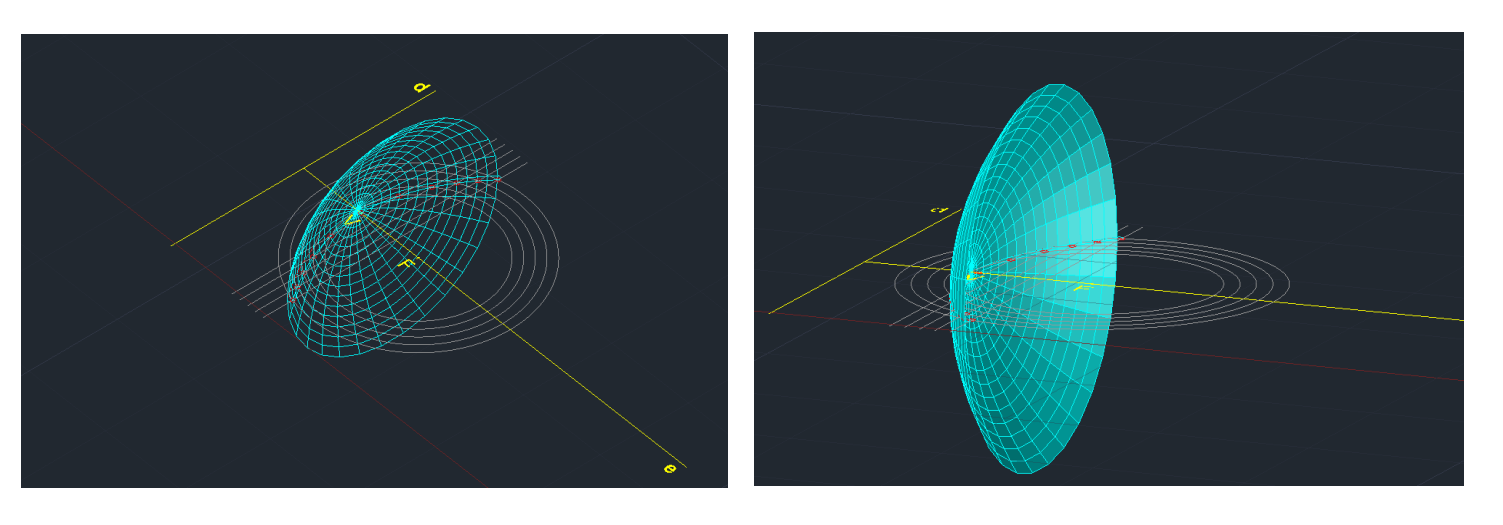

- 5. Mudar de layer para "Parábola 1".
- 6. Fazer o "**REVSURF**" da outra Parábola, para dar espessura.

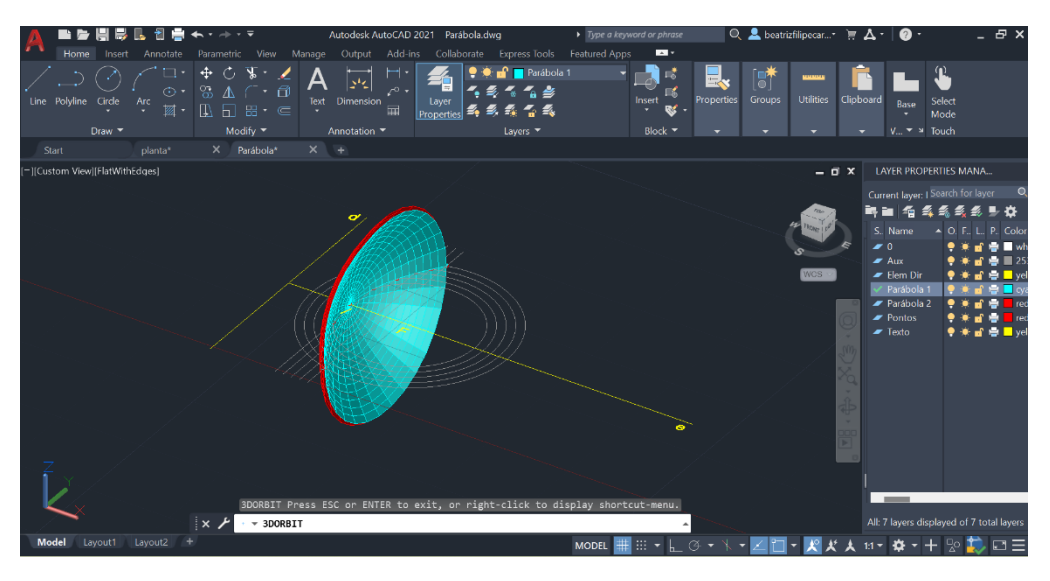

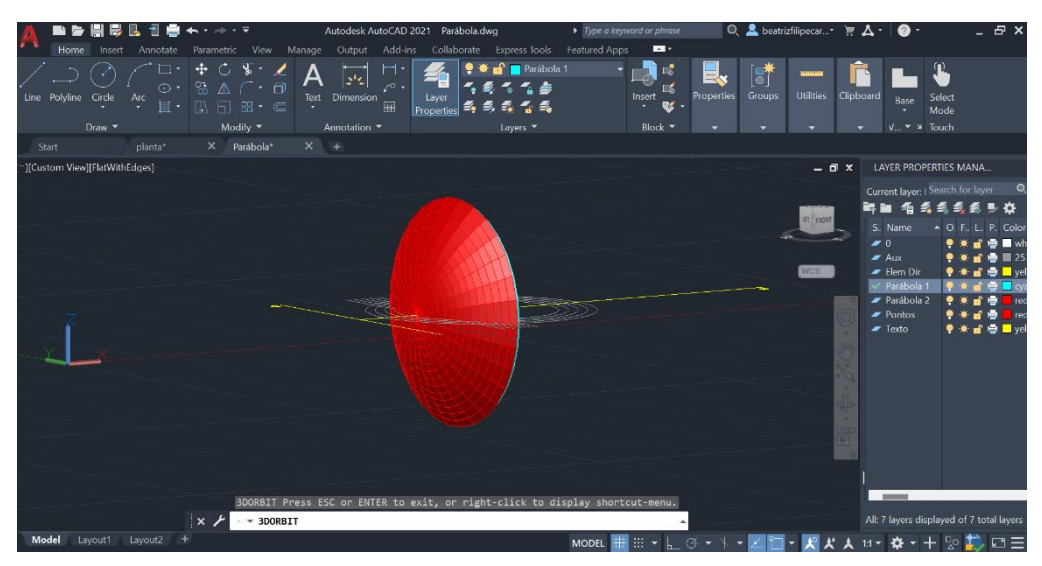

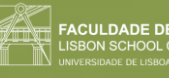

## DE DE ARQUITETI

## Semana 8

Aula 14 (07/11/2023)

Comandos novos:

- "**EXTRUDE**"
- "**ROTATE**"
- "**ROTADE 3D**"
- "**3DROTATE**"
- **"HIDE"**
- **"VISUAL STYLE"**
- **"SHADE"**
- **"INTERSECT"**
- **"SUBTRACT"**

**Extrusão**: metodologia mecânica de criar formas. Por exemplo, com a argila que é moldada por uma máquina para ter o formato do tijolo.

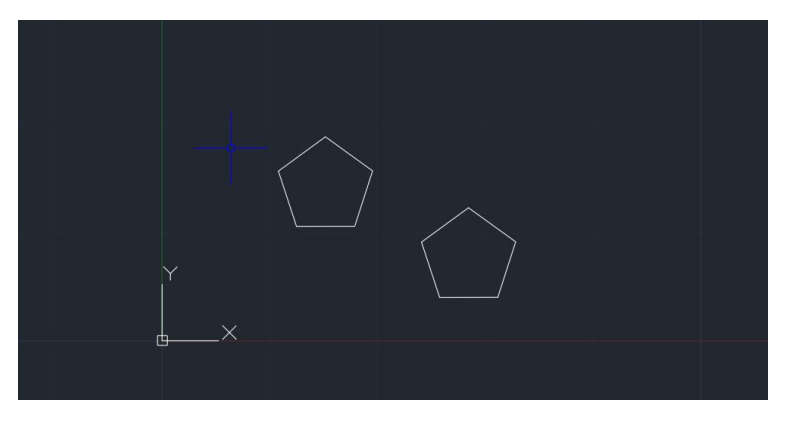

Numa nova janela, fazer um pentágono com a ferramenta "**POLYGON**".

Duplica-lo e passar para 3D com o comando "**ORBIT**".

"**EXTRUDE**": permite selecionar várias formas, aumentando-as. Neste caso, selecionamos o pentágono e colocamos 15 de altura. Dá para levantar apenas as laterais, sem fechar o pentágono, ficando "aberto" (EXTRUDE\_mode Surface).

"**ROTATE**" roda no plano xy tem eixo de rotação (rotação horizontal).

"**ROTADE 3D**" Para rodar também com o z, pode-se rodar sobre qualquer eixo por nós definido (selecionar objeto\_eixo de rotação\_ângulo).

"**3DROTATE**": rotações que são só paralelas a x,y,z e só podemos definir o ângulo de rotação (rotação nos quadrantes).

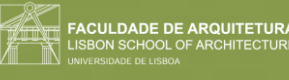

Quando usamos o comando, aparece uma esfera com diferentes eixos, que podemos mover clicando fora do pentágono (faz com que este fique mais alto). Escolhemos a cor que queremos que rode (verde) e damos-lhe um ângulo.

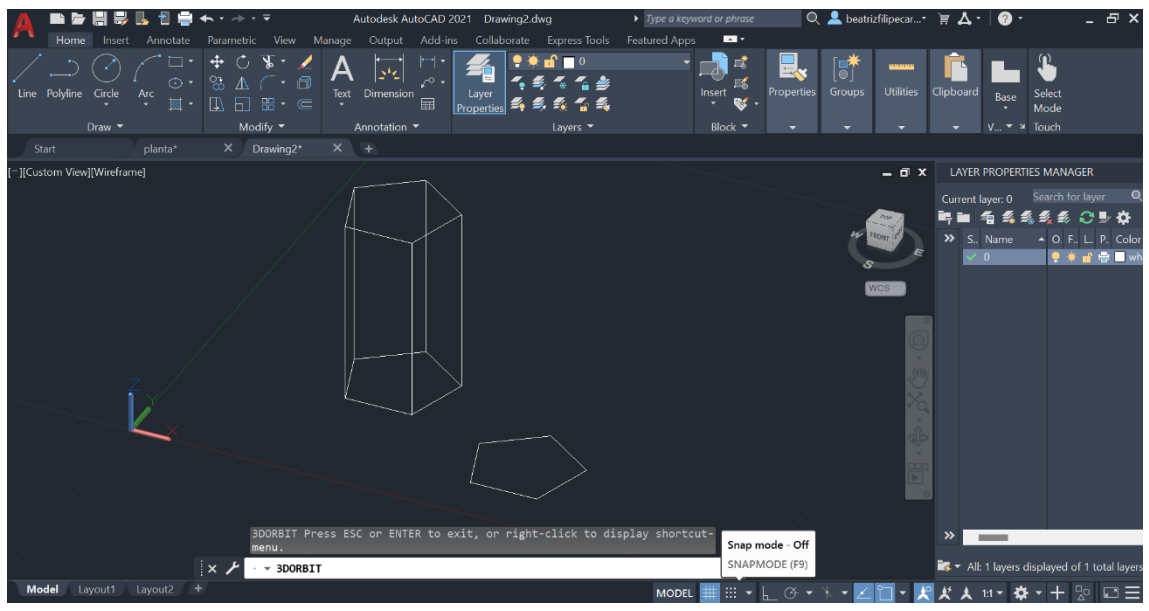

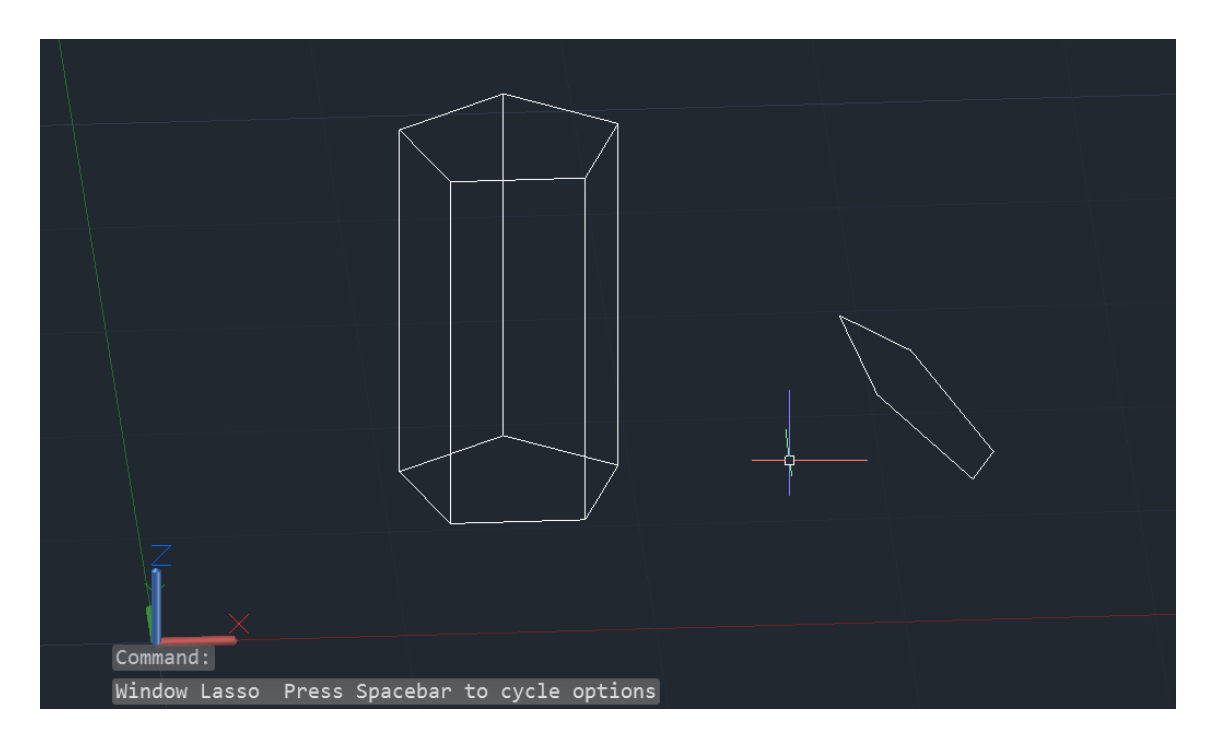

Se fizermos "**EXTRUDE**" novamente, ele faz outro polígono, sempre de forma perpendicular.

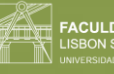

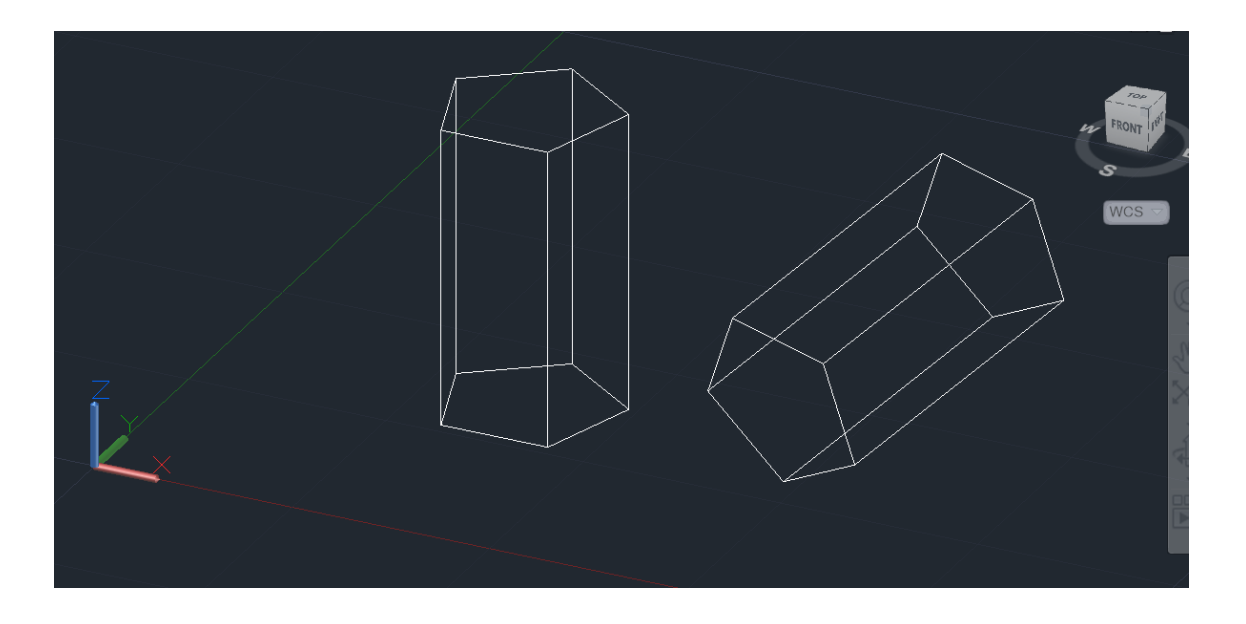

"**HIDE**": permite ver-nos melhor a forma, porque esconde as arestas que não são visíveis.

"**VISUAL STYLE**": janela lateral permite escolher diferentes opções de visualização. A "wireframe" é a que só vê as arestas.

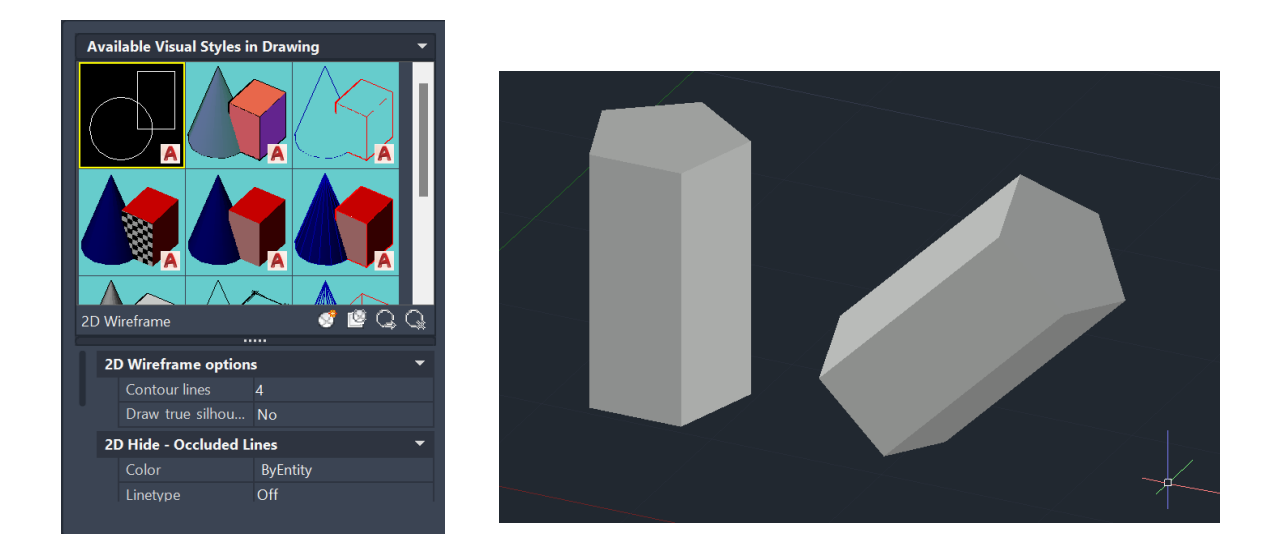

"**SHADE**": fica com sombras e não só as arestas.

Na planta, garantindo que todas as paredes estão fechadas, para quando fizermos "**EXTRUDE**", ele não faça em surface. As que são separadas, usado o "**PEDIT**" (selecionar uma linha\_enter\_"join"\_selecionar as outras que queremos juntar).

Quando fazemos uma parede, temos de ter atenção às janelas e às portas, porque estas têm as paredes divididas. Por exemplo a janela, pode ter uma parede de 60 cm por baixo, e depois

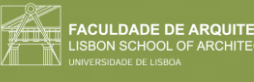

mais por cima. quando isso acontece, temos de fazer uma "**POLILINE**" onde a parede vai ser e duas outras separadas pela caixa de ar, para a parte de cima da janela.

Fazer "**EXTRUDE**" de 3,5 e de 2,4 em outras paredes. Utiliza a ferramenta "**HIDE**" para esconder as outras arestas. Para as paredes altas, subi-las no chão, e depois fazer "MOVE", até ao vértice mais alto da parede ao seu lado.

Quando as paredes ficam divididas, usar a ferramenta "**UNION**" para passarem a ser uma só e repetir no final para unir todas as paredes.

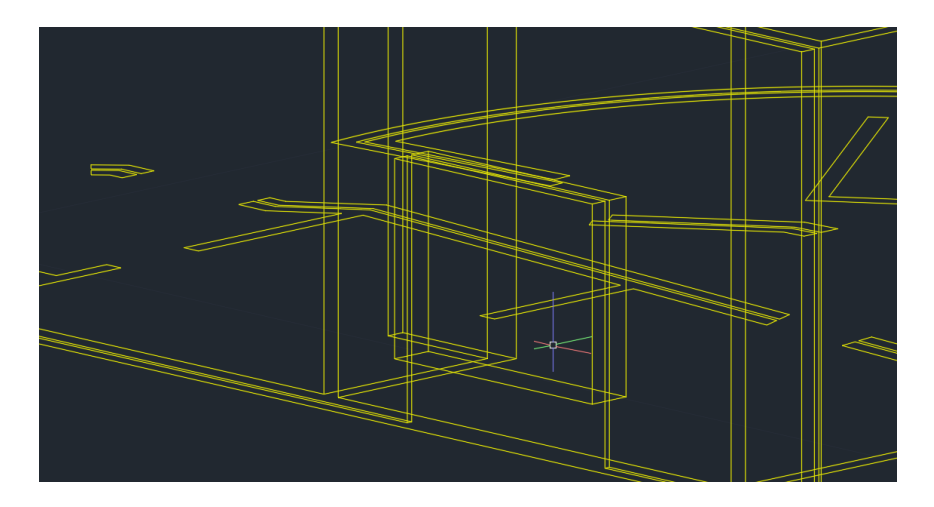

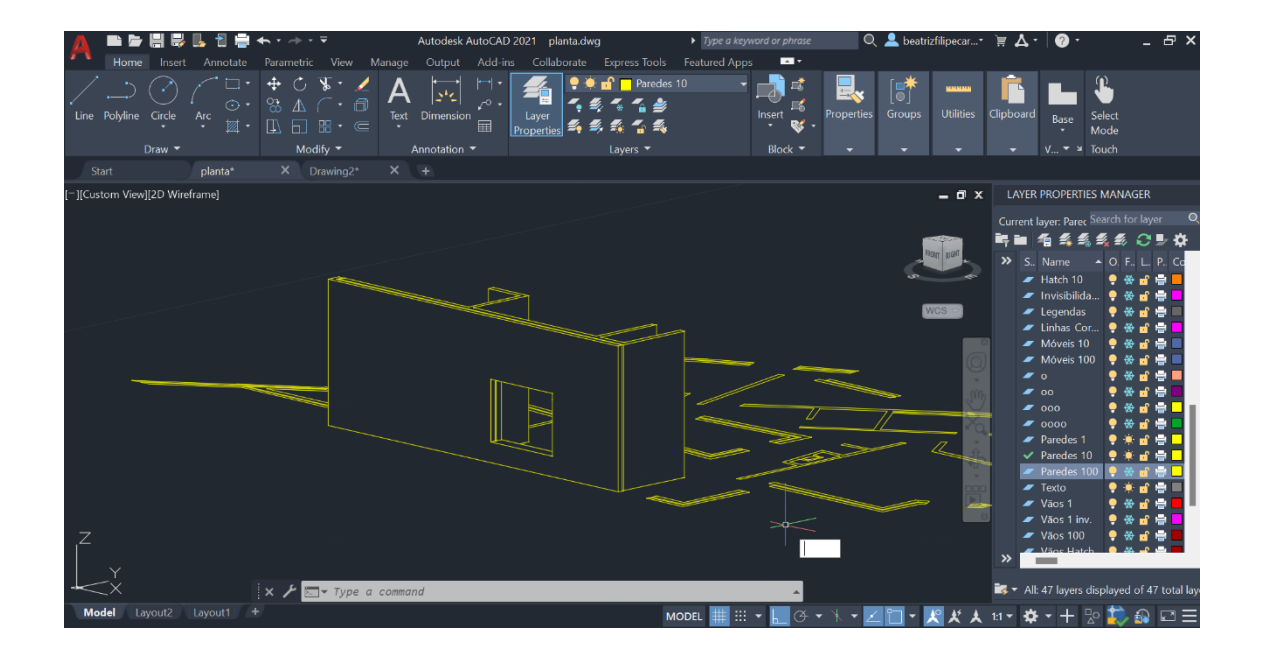

**Operações booleanas**: operações que permitem operar as formas umas com as outras. Dividese em 3: **adição** (union), **substração** (subtract) e **interseção** (intersect).

No autocad, com os pentágonos, mexer um dos pentágonos para cima do outro. Copiar esse duas vezes, ficando com 3 situações onde depois se vão faz as operações booleanas. Na parte da interseção, usar o comando "**INTERSECT**", na subtração o "**SUBTRACT**", selecionando

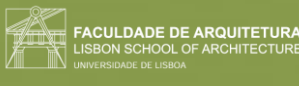

primeiro o que queremos que fique (enter) e em segundo lugar o que queremos subtrair (enter).

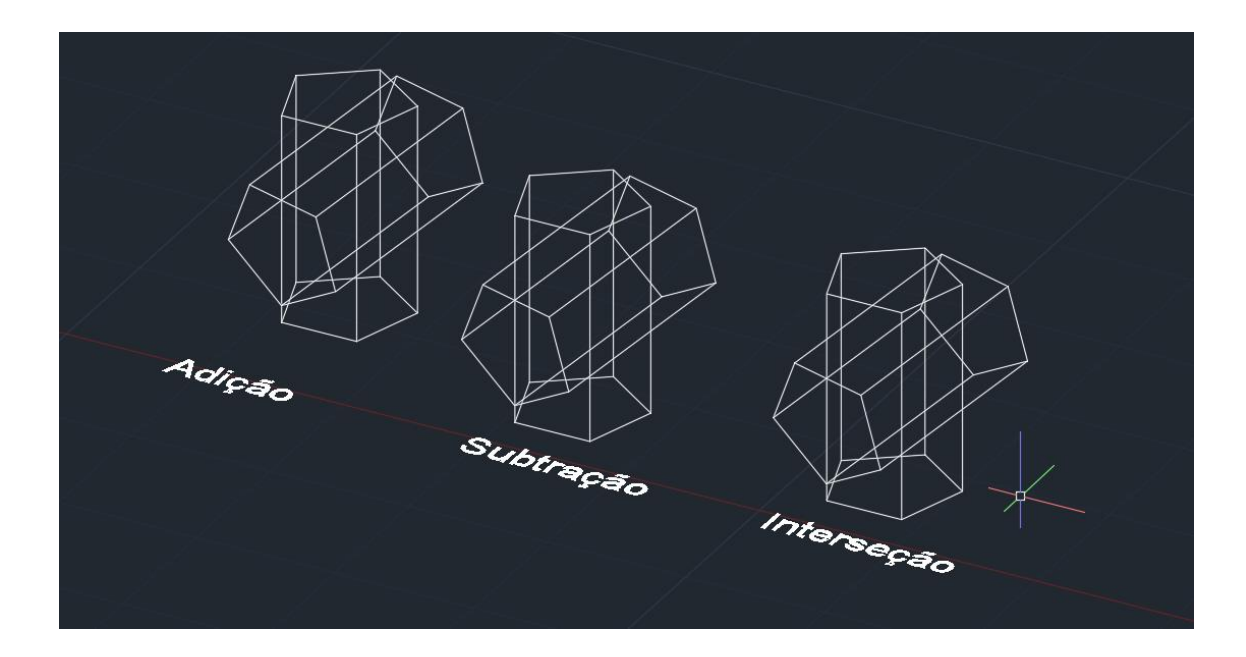

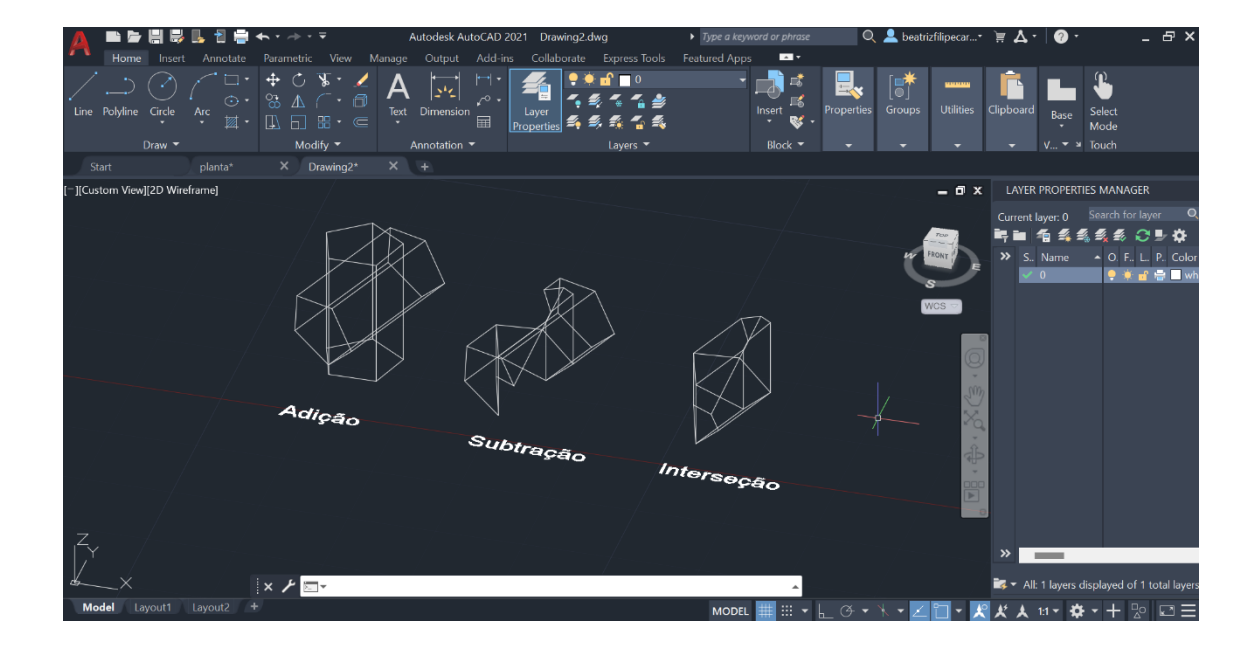

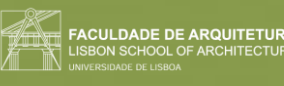

### Aula 15 (08/11/2023)

**Sólidos platónicos e poliedros regulares**.

Tetraedro: 4 faces Hexaedro: 6 faces Octaedro: 8 faces Dodecaedro: 12 faces Icosaedro: 20 faces

Criar layers para estes poliedros, bem como uma para o texto e outra para linhas auxiliares.

**Triângulo (camada tetraedro)**: LINE\_20, 20\_enter\_@10\_<120\_fechar **Quadrado (camada hexaedro)**: LINE\_@10\_<0\_enter\_@10\_<90\_enter\_@10\_<180\_fechar

Fazer hatch estas figuras.

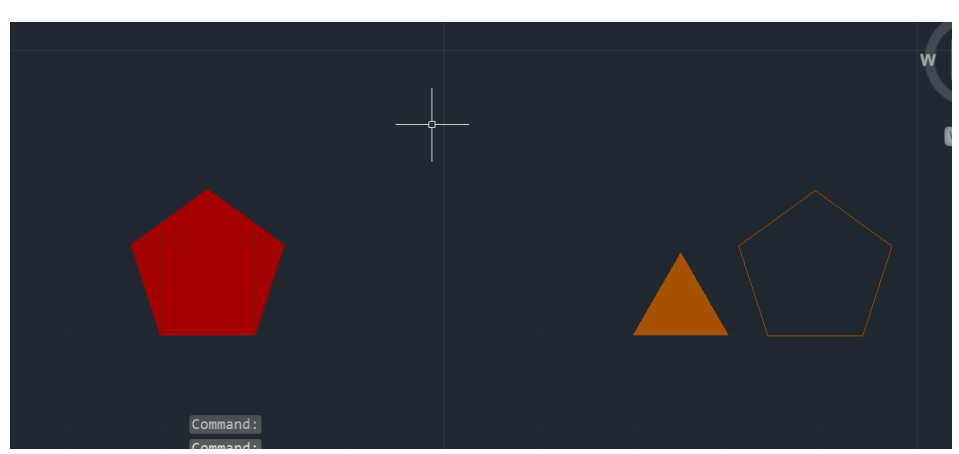

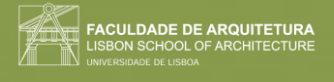

Escrever o nome de cada poliedro à frente do respetivo polígono e fazer "3DROTATE" e selecionar as letras. Na bola, escolher o eixo do x e levanta o texto com 90 graus.

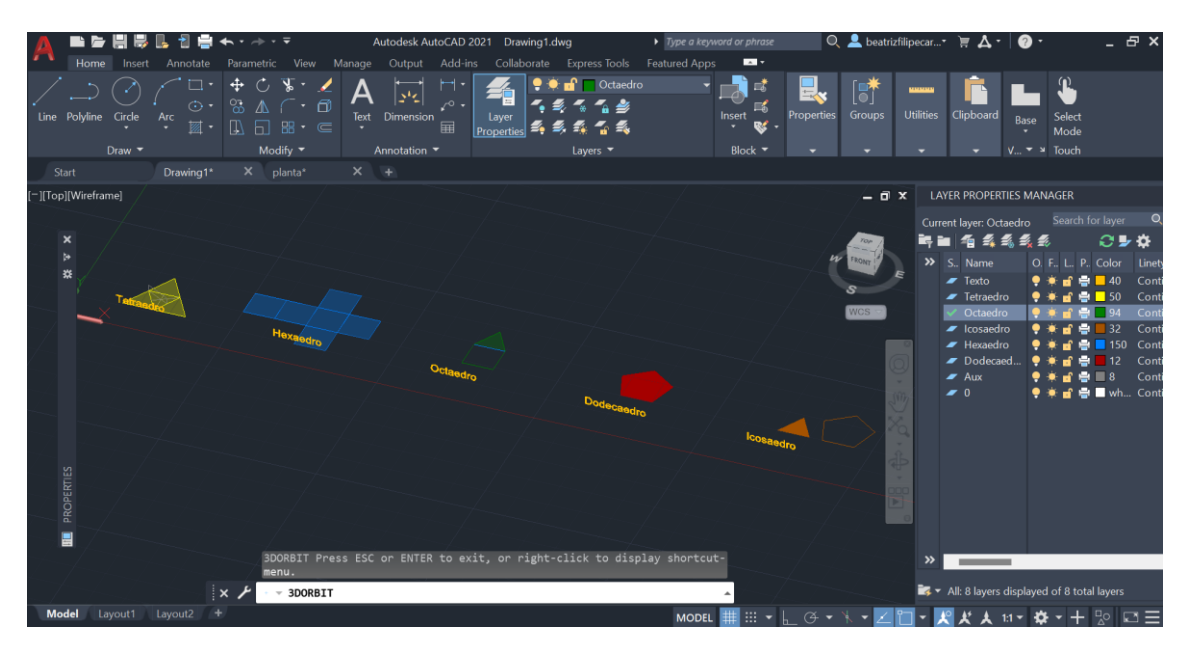

Fazer "COPY" do triângulo para fazer a planificação com 4 triângulos diferentes. Fazer o mesmo para o quadrado, ficando com 6 quadrados. Determinar o meio do triângulo, através de perpendiculares aos lados. De seguida, uma linha vertical que saia desse ponto.

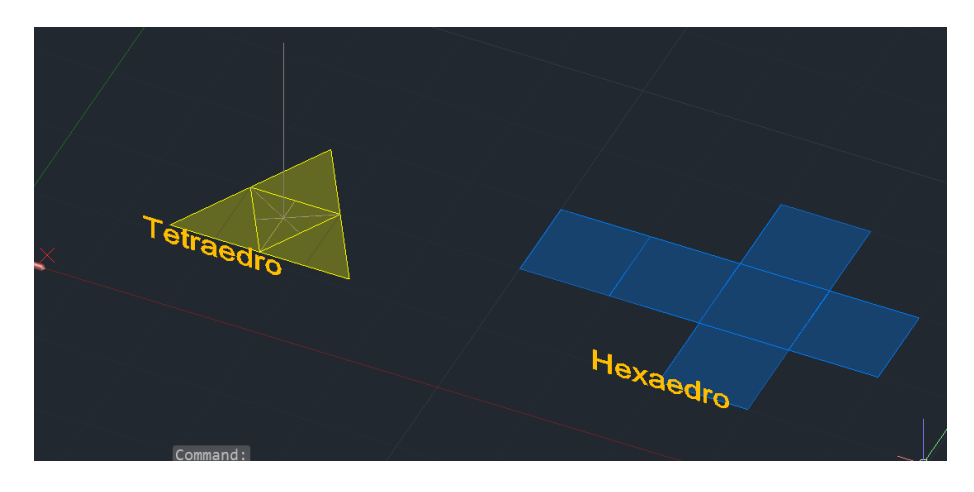

Fazer um círculo do midpoint até à esquina do triângulo. Subir este, fazendo "3DROTATE", usando o eixo verde, e com 90 graus.

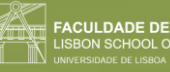

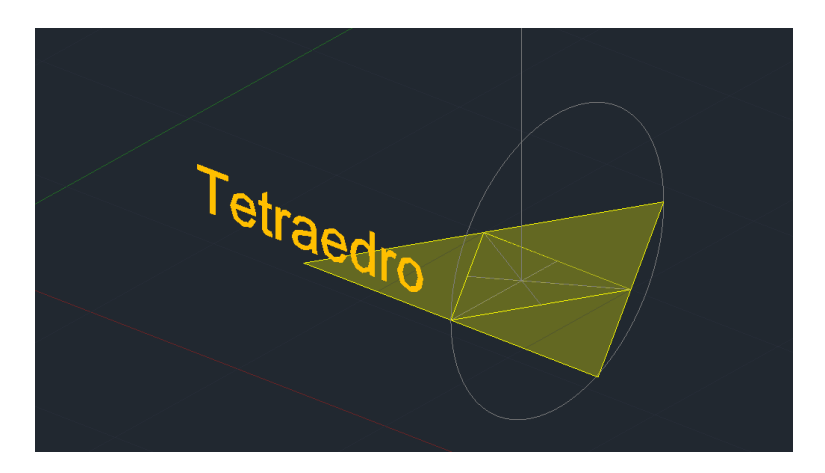

Fazer "3DROTATE" do triângulo de cima até ao ponto que une a linha ao círculo. (usar eixo vermelho). Fazer "**ALIGN**" do resto dos lados definindo 3 pontos.

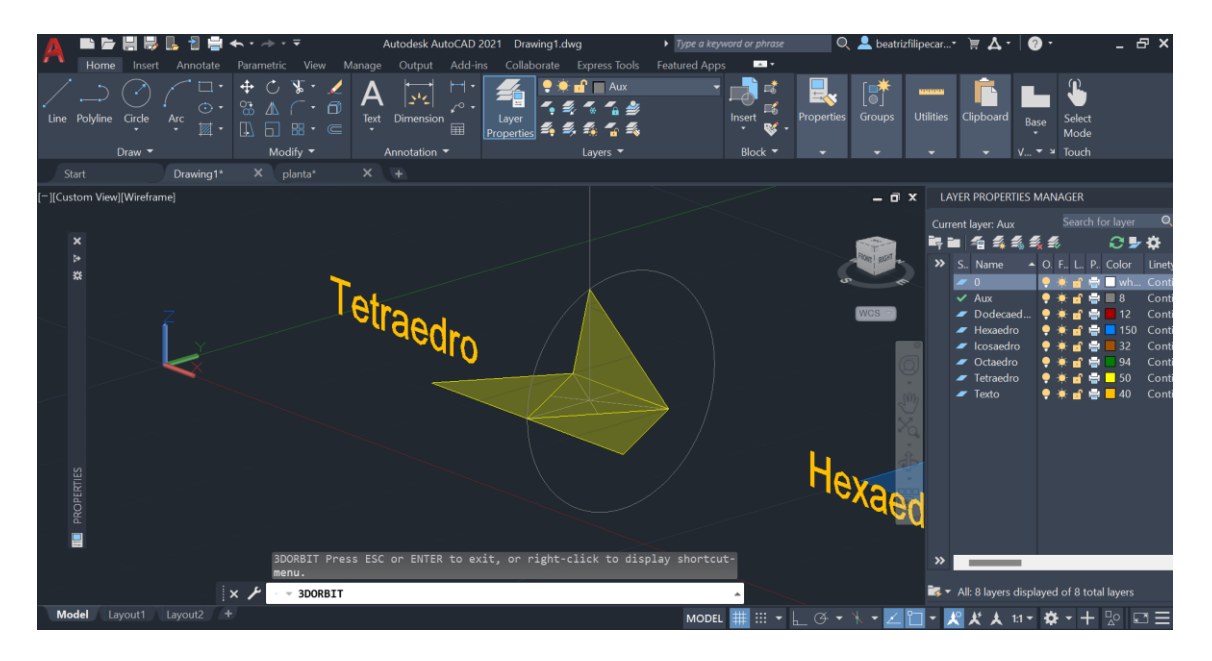

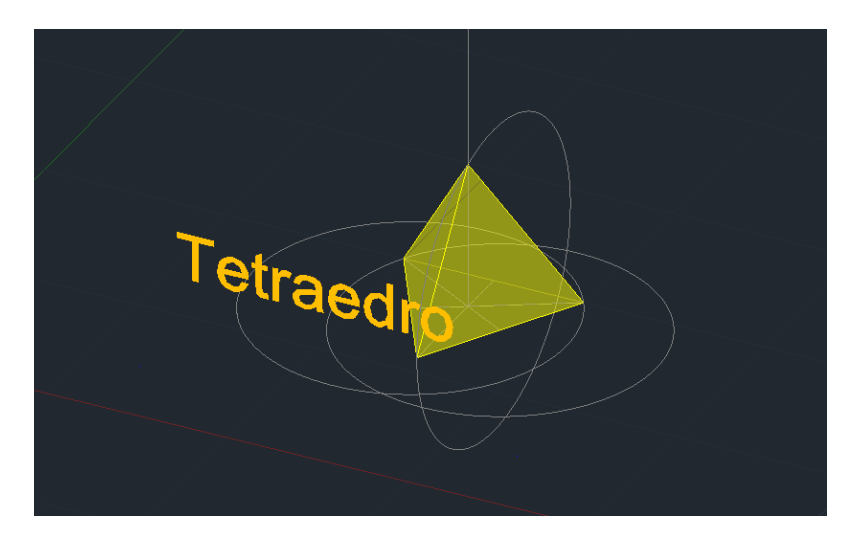

**FACULDADE DE ARQUITETURA**<br>LISBON SCHOOL OF ARCHITECTURE

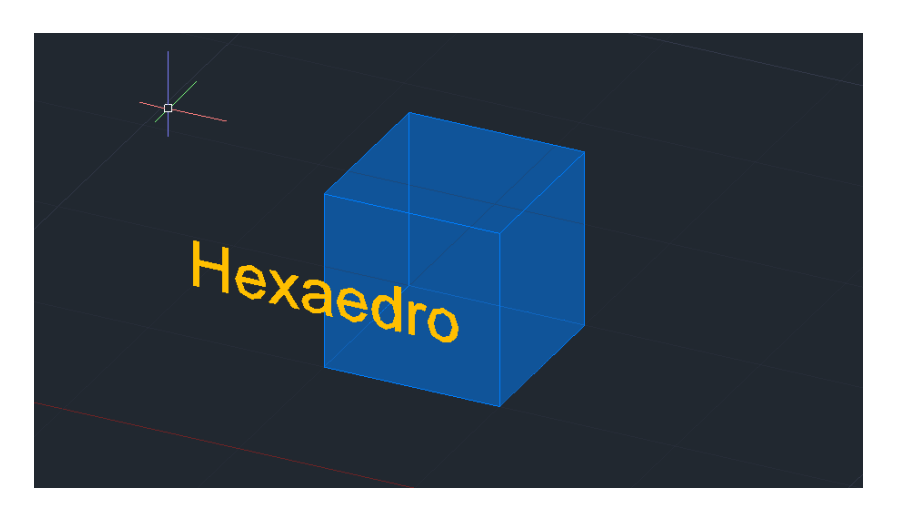

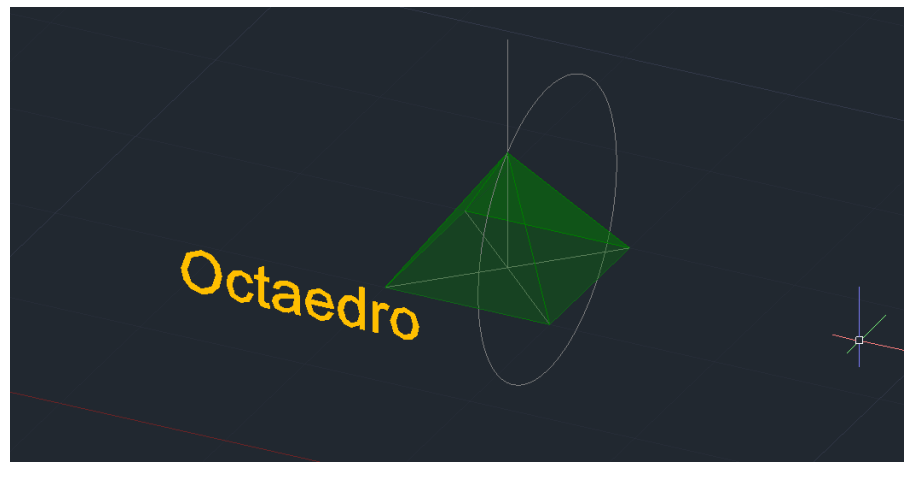

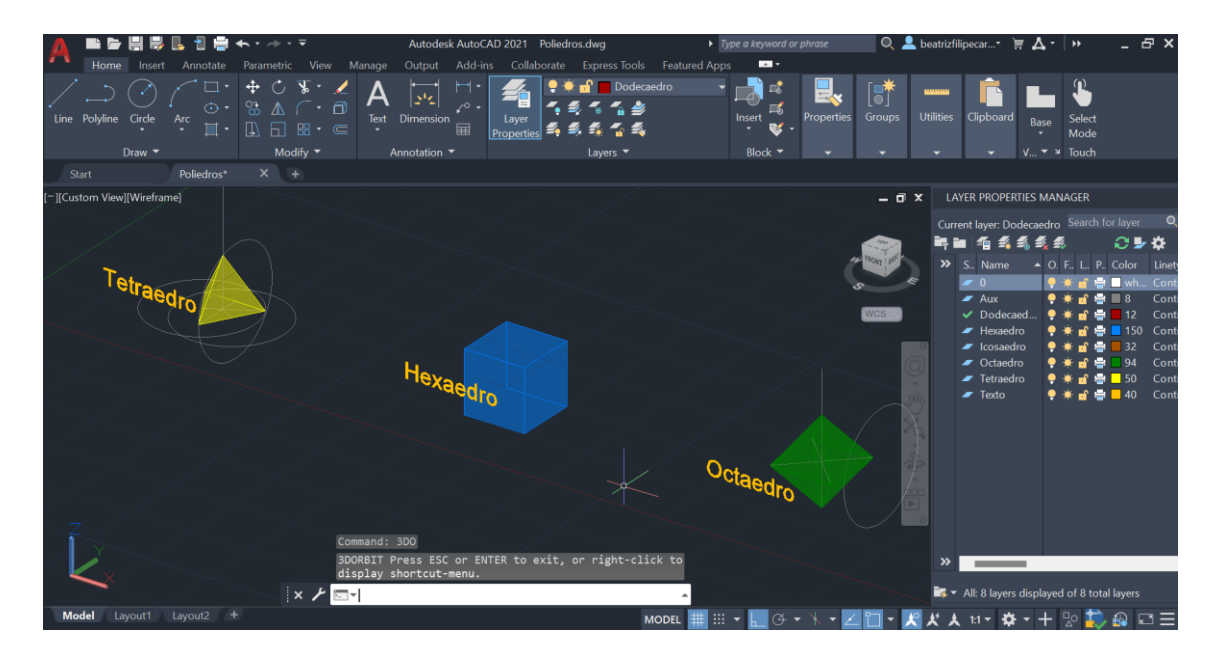

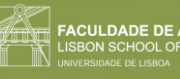

## Semana 9 Aula 16 (14/11/2023)

Comandos novos:

- "**3DMIRROR"**
- **"3DARRAY"**

"**3DMIRROR"**: fazer "MIRROR" mas em 3D. O mirror pede sempre 2 linhas porque é em horizontal. No modo 3d, ele pode 3 pontos e selecionamos 3 onde queremos que o nome polígono fique.

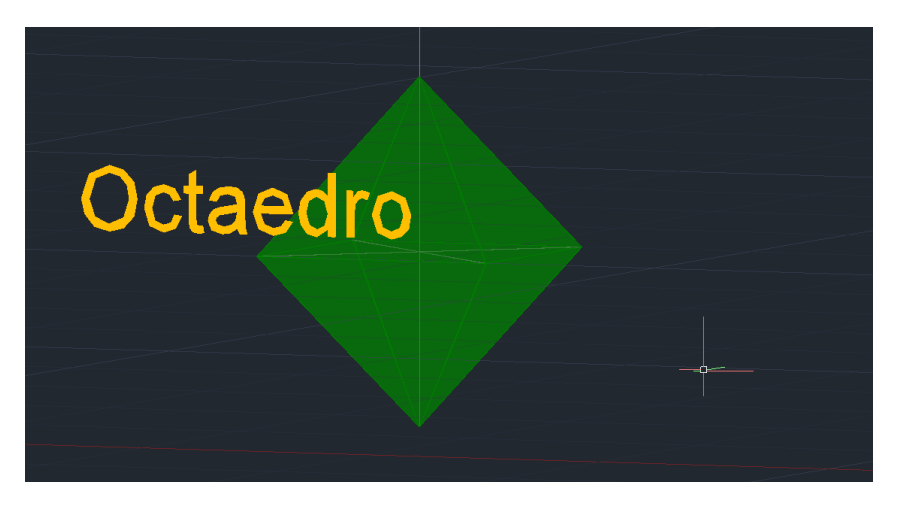

**"3DARRAY":** selecionar a base e um dos triângulos das laterais. Esta ferramenta vai copiar através de 2 lados. Pode fazer retangular ou polar. (selecionar ferramenta\_retangular\_selecionar o que queremos copiar\_dizer quantas colunas, linhas e níveis\_ e dizer distância entre cada polígono (15)\_enter).

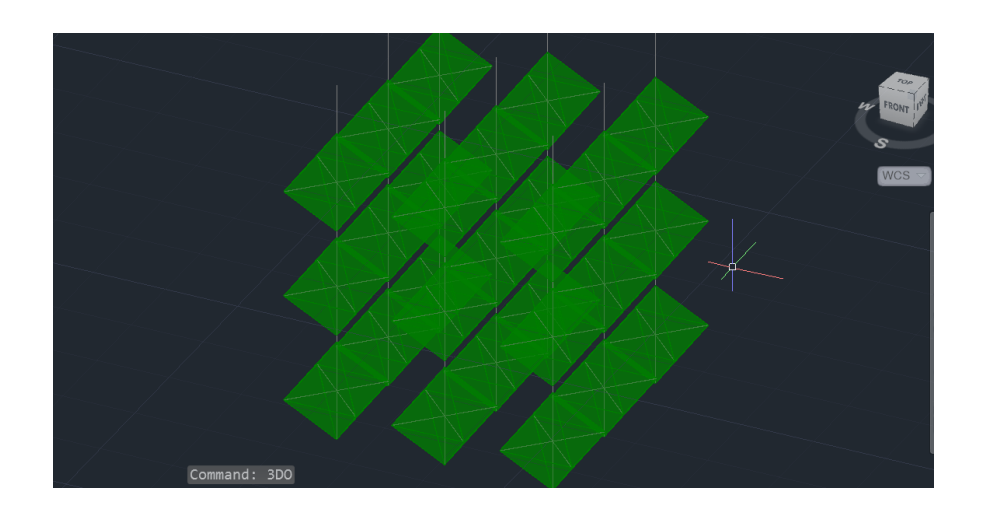

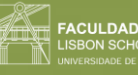

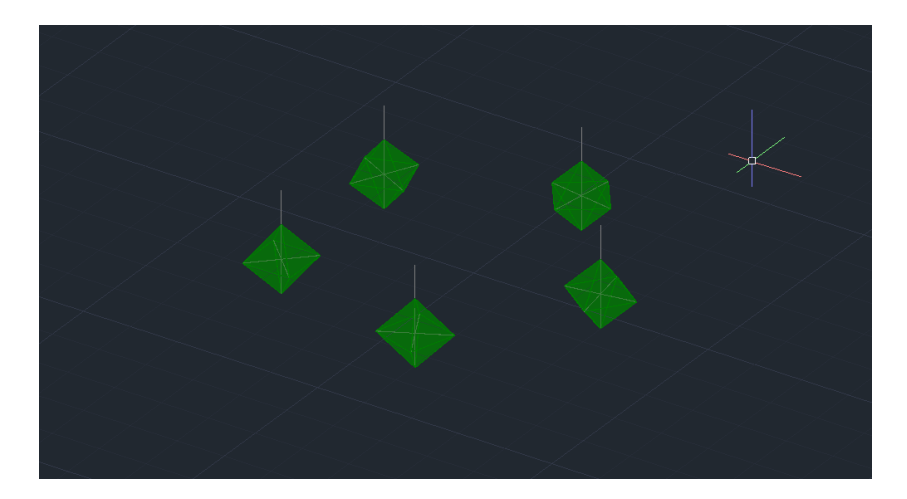

#### **Fazer dodecaedro:**

1. Fazer um pentágono com vários pentágonos à volta.

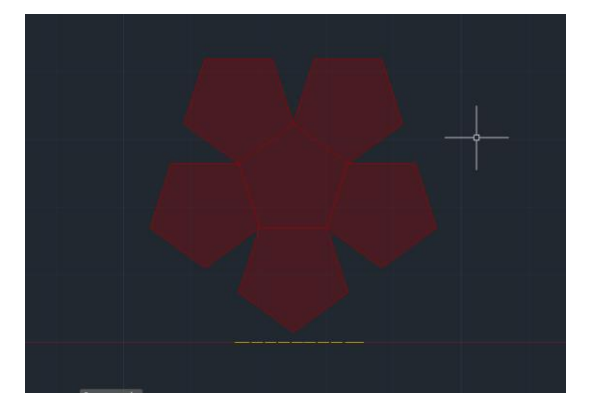

2. O eixo de rotação vai ser um lado comum à base. Neste caso, o vértice vai passar por um círculo. Fazer duas linhas que são perpendiculares à respetiva charneira e fazer uma linha vertical a partir desse ponto.

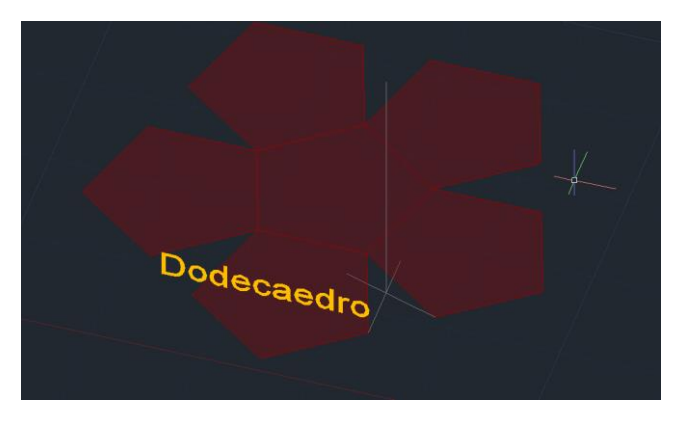

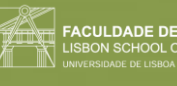

3. Fazer circunferência que seja perpendicular ao lado horizontal, para podermos usar o "3DROTATE" para a levantar. Quando a circunferência cruza com a linha vertical, é onde o vértica vai ficar.

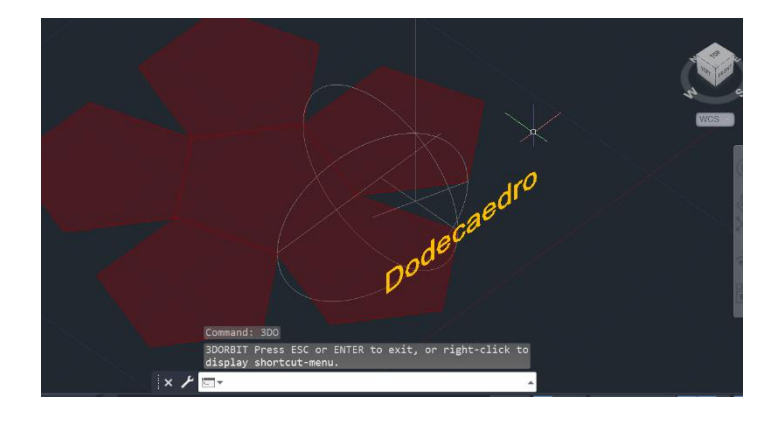

4. Fazer "**ALIGN**" para levantar os lados, definindo os dois primeiros pontos na base, e o terceiro é onde o vértice exterior vai ficar.

Também se pode usar a ferramenta "**3DARRAY**" (selecionar o pentágono do lado\_polar\_5 lados\_360 graus\_yes\_selecionar o meio do pentágono da base e com o ORTO ON, fazer uma linha para cima).

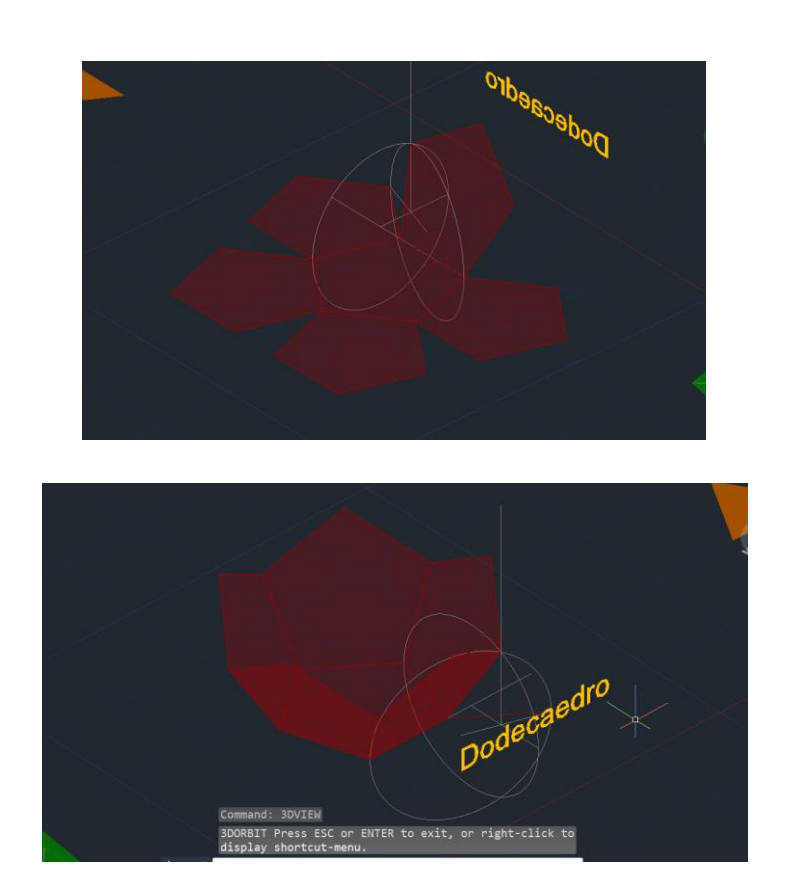

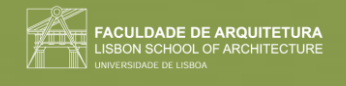

5. Fazer "**3DMIRROR**" e encaixar com o mirror com a base, através do "**ALIGN**".

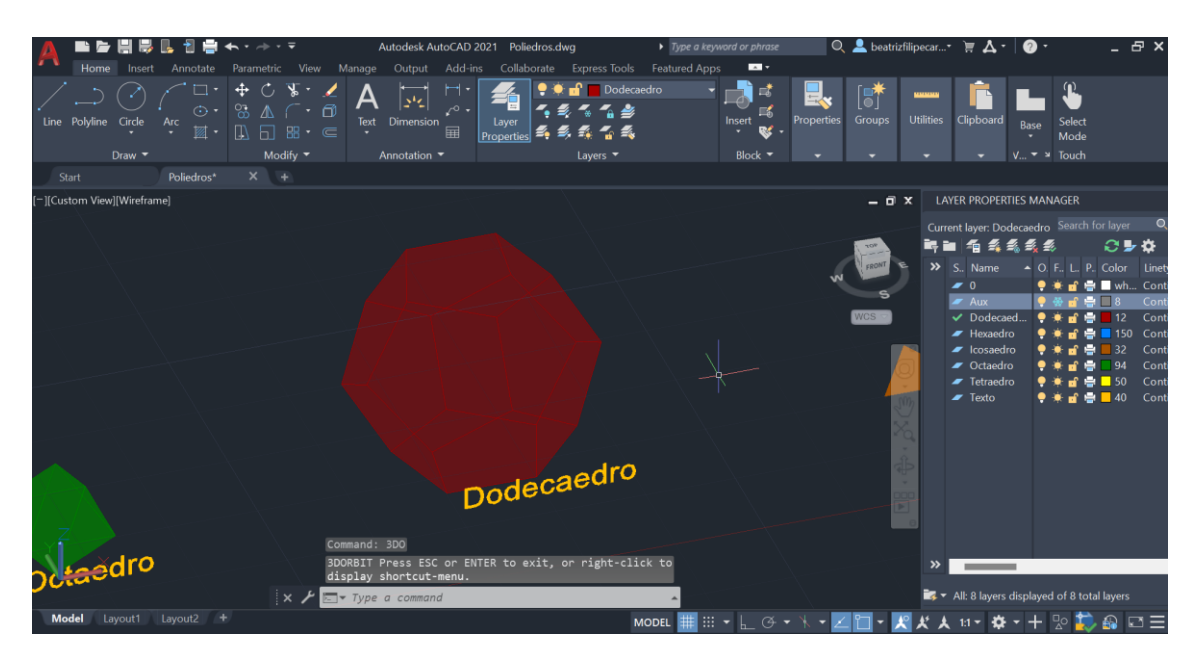

#### **Fazer icosaedro:**

1. Fazer a parte de cima que é uma pirâmide pentagonal, alinhando o primeiro ponto (como nos outros explicado) e fazendo "**3DARRAY**" para os restantes lados (também explicado anteriormente).

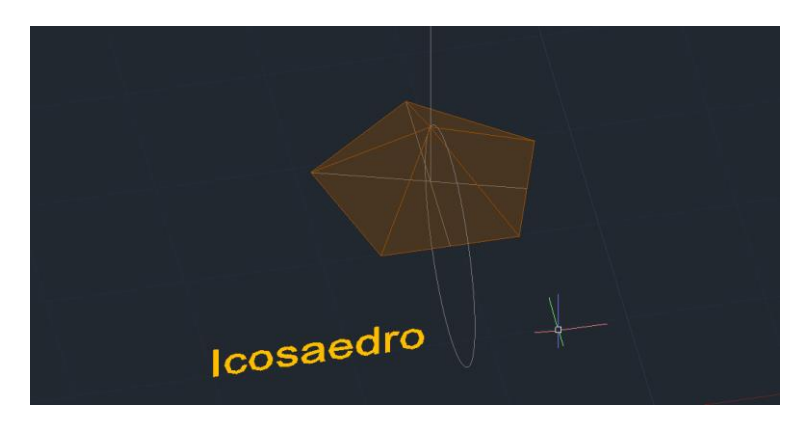

Um anti-prisma é o que vai definir as laterias deste icosaedro.

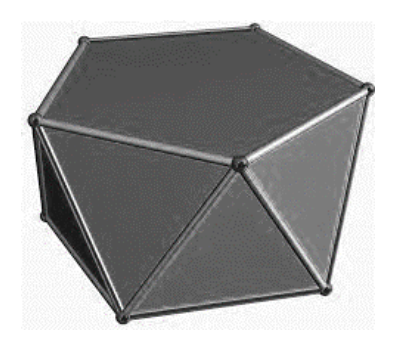

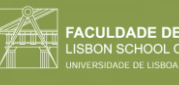

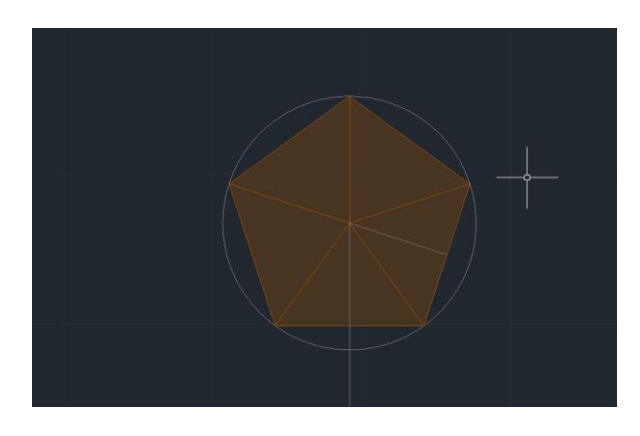

3. Desenhar o pentágono maior, fazer "COPY" e "ROTATE" de 90 graus desta figura copiada.

Do vértice inferior desse novo pentágono, fazer uma linha vertical para baixo.

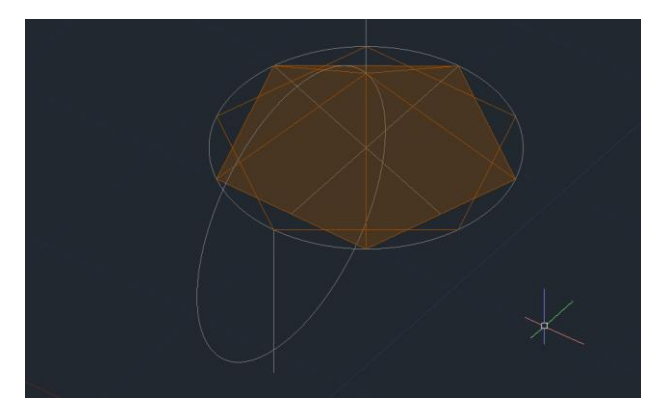

4. Copiar o lado que está em cima e rodar esse mesmo lado até ao ponto feito em que a linha vertical feita no ponto 3 cruza com a circunferência.

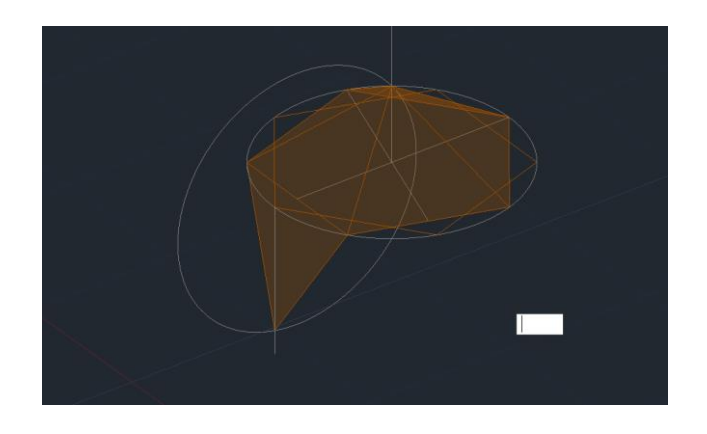

5. Fazer "**3DARRAY**" para fazer o resto das faces.

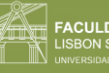

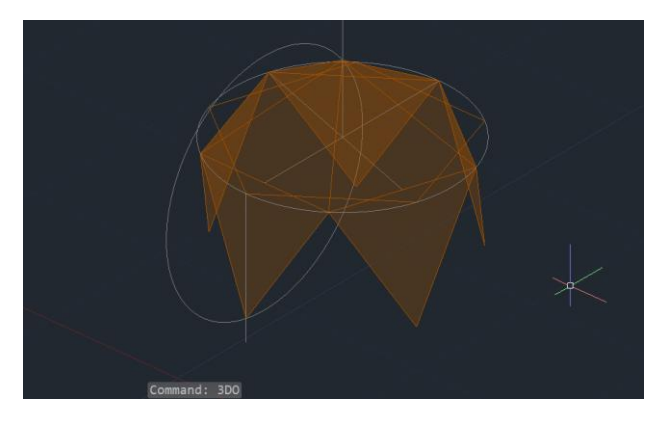

6. "**3DMIRROR**" de toda a figura e "**ALIGN**" para se encaixarem.

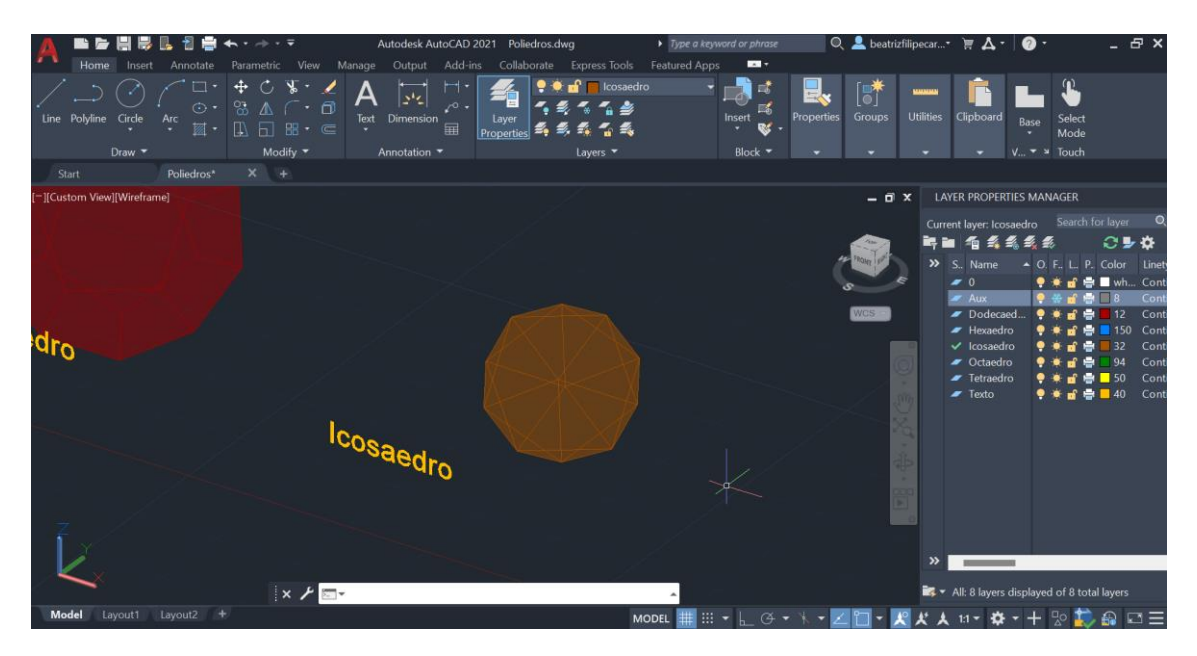

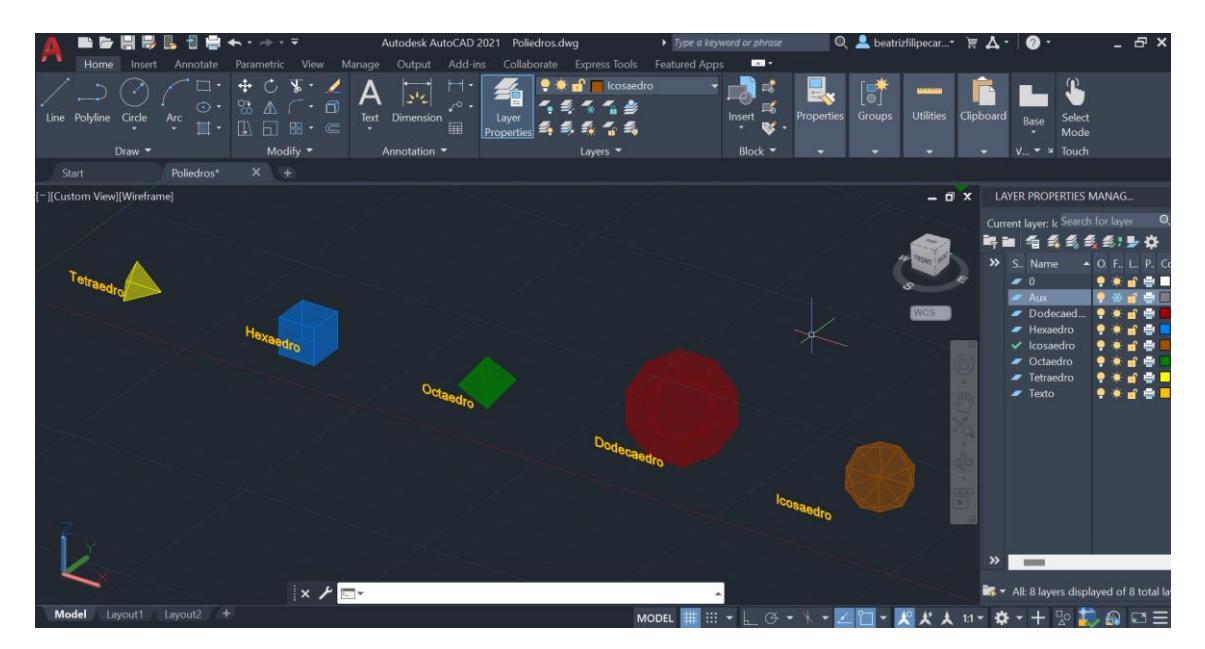

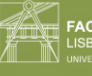

**DE DE ARQUITETUR** 

### Aula 17 (15/11/2023)

Revisão de como fazer o icosaedro.

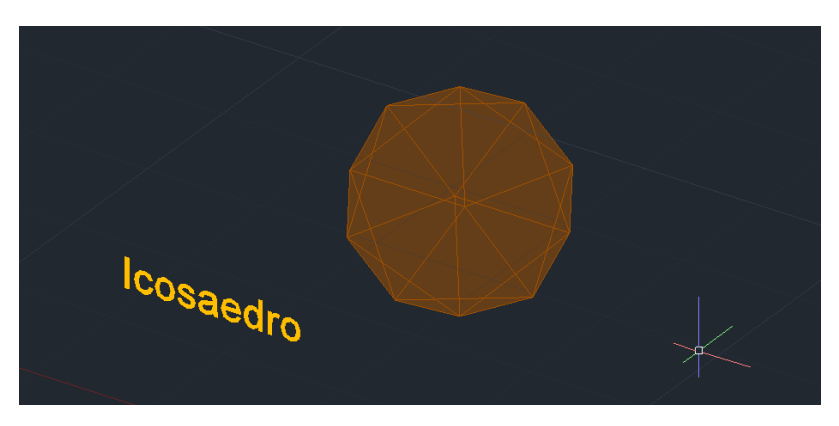

#### Continuação da planta em 3D.

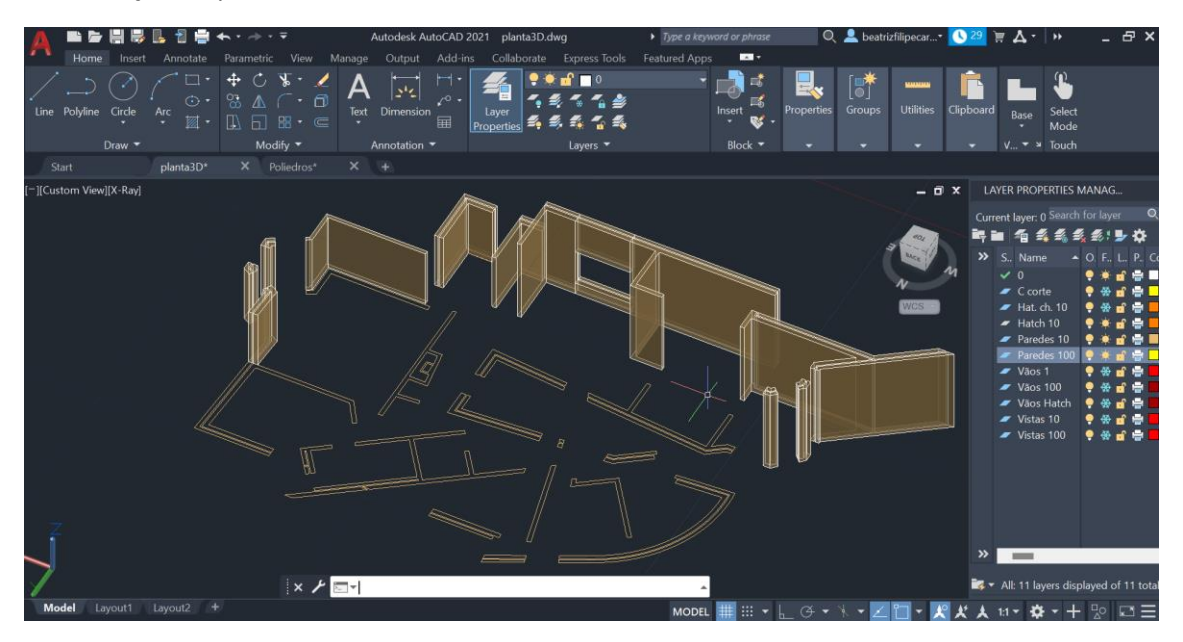

**Dualidade**: muitas vezes, dois poliedros são duais, pois o número de faces de um é o número de vértices de outros, bem como o mesmo inversamente. (ex: o cubo com o octaedro).

**Autodualidade**: no caso do tetraedro, é um poliedro auto-dual, pois tem o mesmo número de faces e de vértices.

• Na próxima aula: apresentar em uma ou duas páginas do caderno diário, um capítulo da dualidade, com imagens.

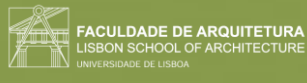

### Dualidades em poliedros regulares

**Poliedros duais**: quando dois poliedros estão relacionados pois os vértices de um inscrevem às faces de outro, e vice-versa.

**Tetraedro (4 lados):** 

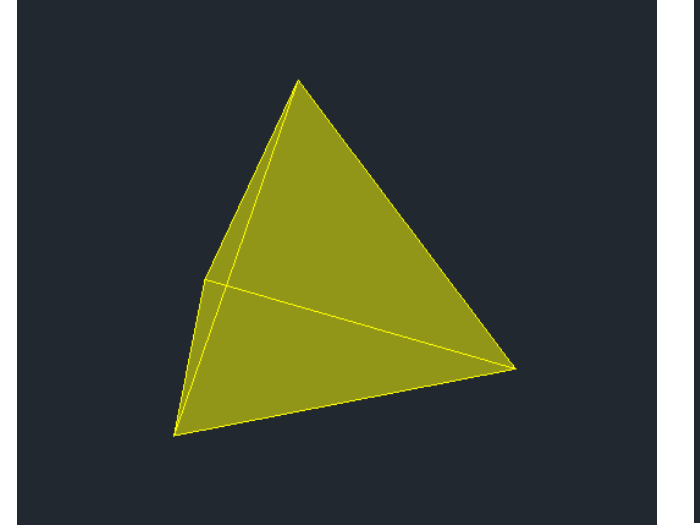

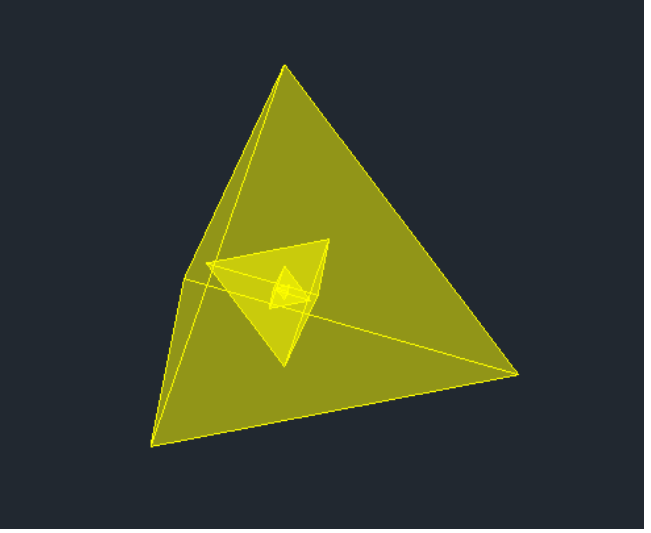

• É auto-dual pois increve-se dentro de si próprio, por ter o mesmo número de vértices e lados (4).

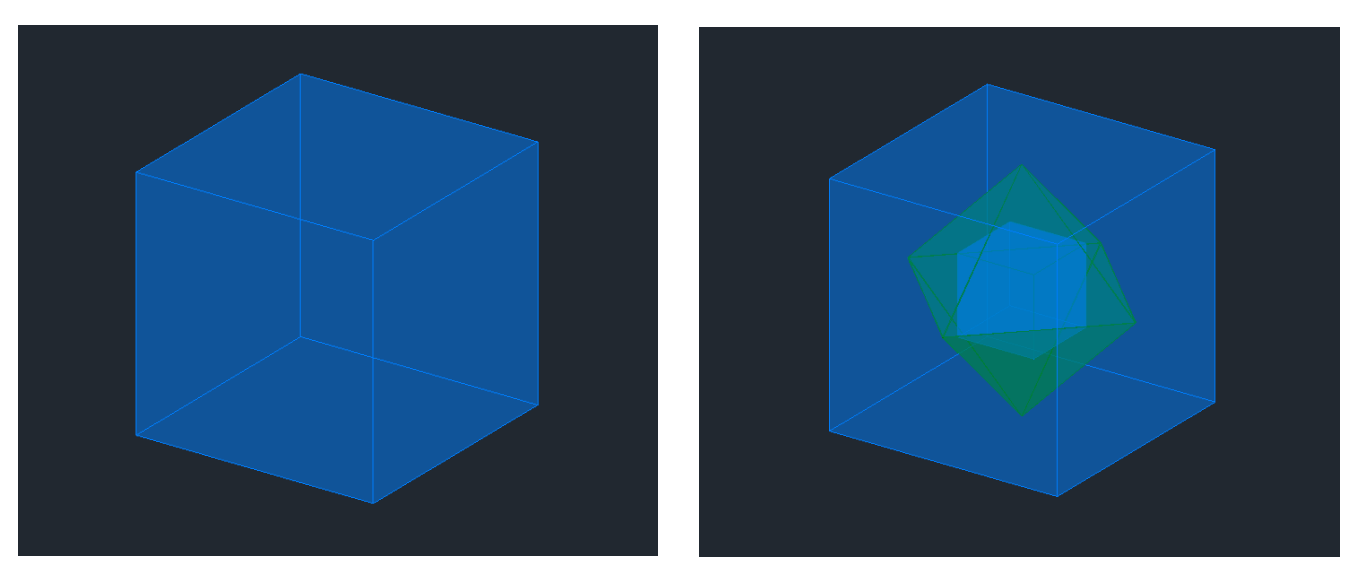

#### **Hexaedro (6 lados)**:

• O dual do hexaedro, é o octaedro (8 lados), pois o hexaedro tem 6 lados e 8 vértices, e o Octaedro tem 8 lados e 6 vértices.
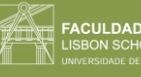

## **Octaedro (8 lados):**

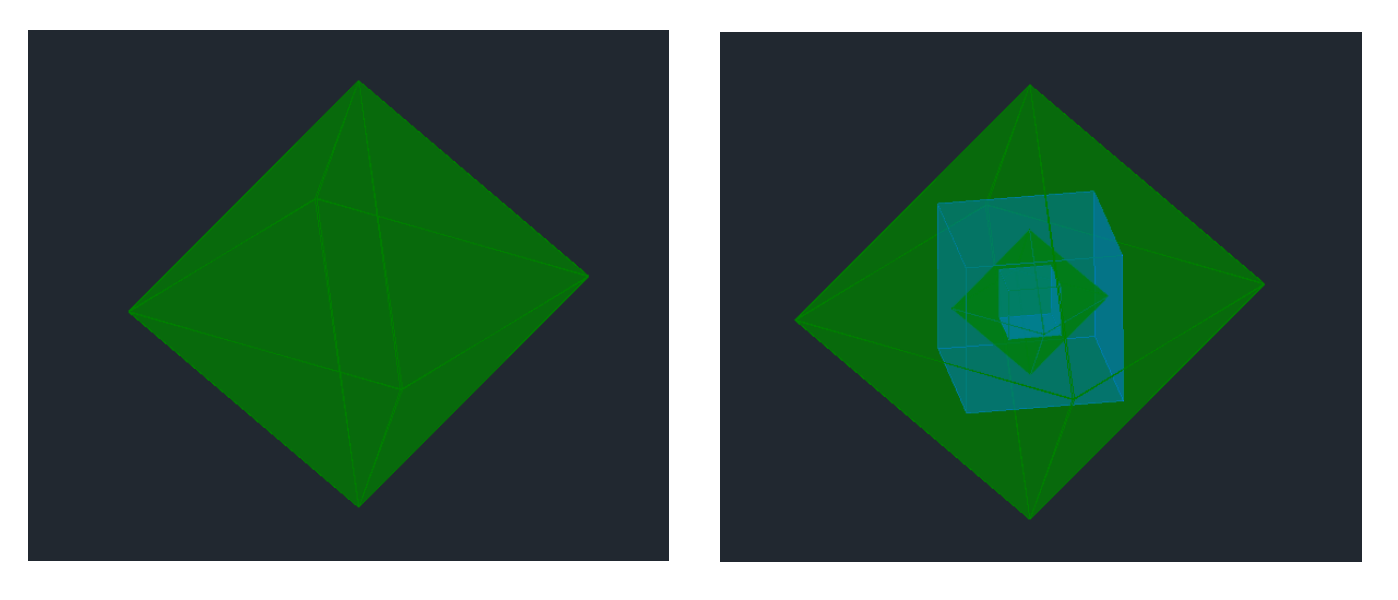

• Tal como acontece no anterior, o octaedro é dual do hexaedro.

### **Dodecaedro (12 faces):**

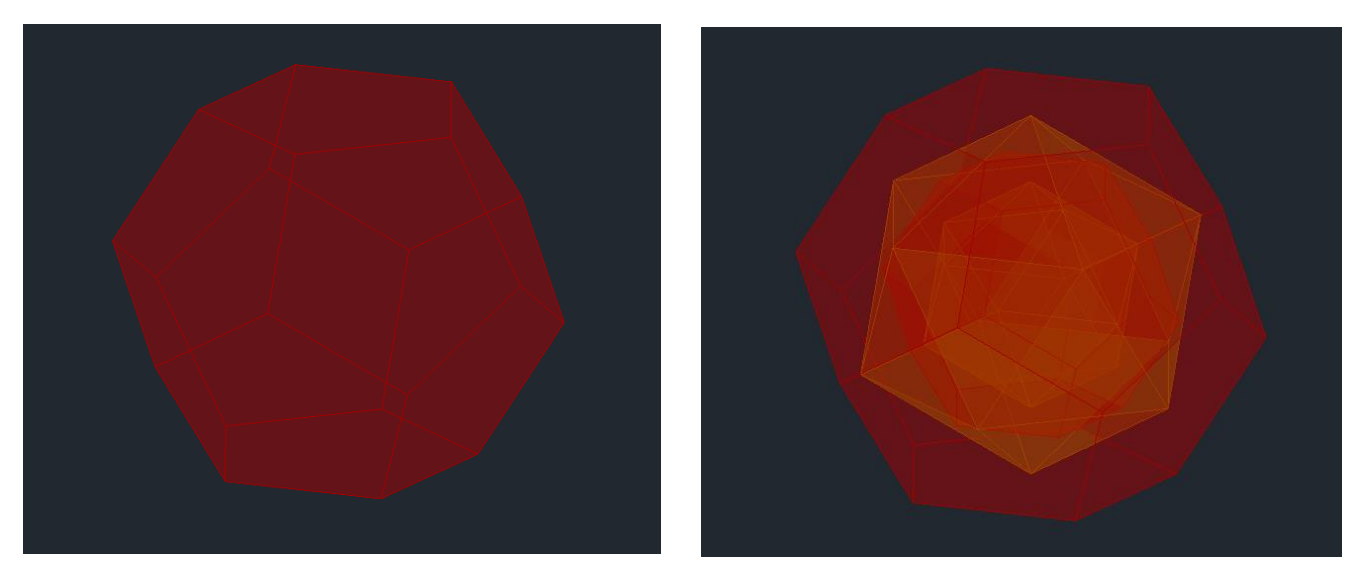

• O dual do dodecaedro, é o icosaedro (20 lados), pois o dodecaedro tem 12 lados e 20 vértices, e o icosaedro tem 20 lados e 12 vértices.

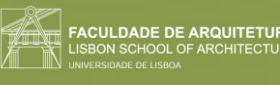

## **Icosaedro (20 lados):**

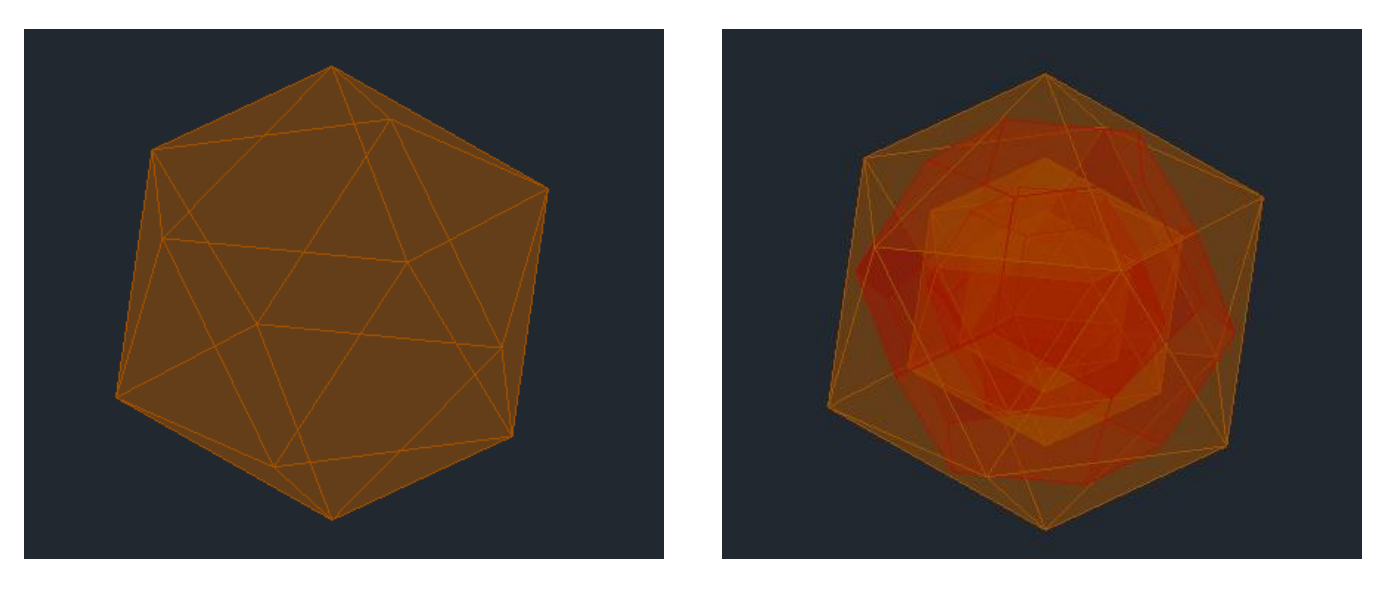

• Tal como acontece no anterior, o icosaedro é dual do dodecaedro.

### **Relações de dualidade:**

1. **Tetraedro** (4 lados): auto-dualidade.

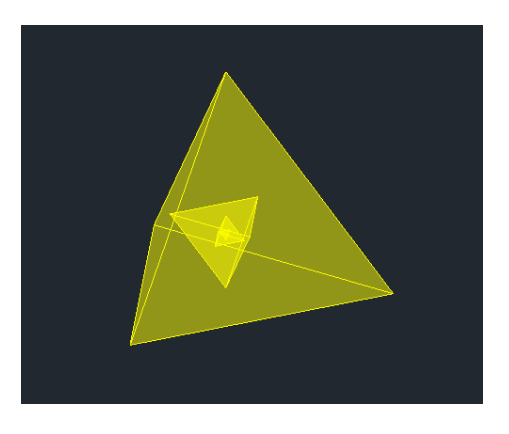

2. **Hexaedro** (6 lados) e **Octaedro** (8 lados).

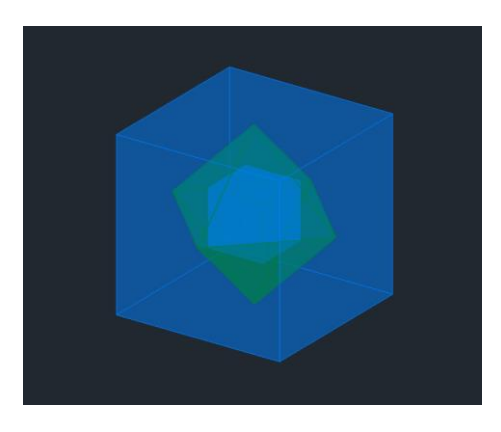

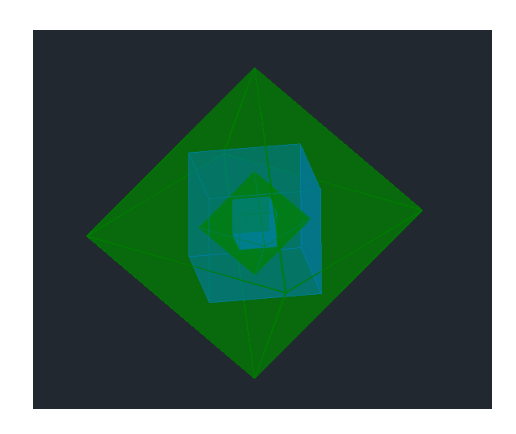

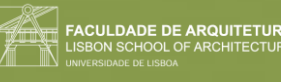

3. **Dodecaedro** (12 lados) com **Icosaedro** (20 lados).

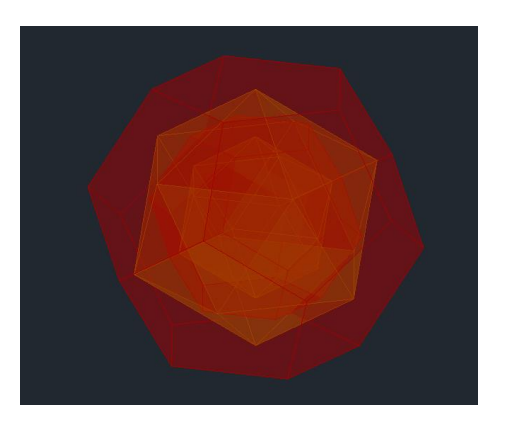

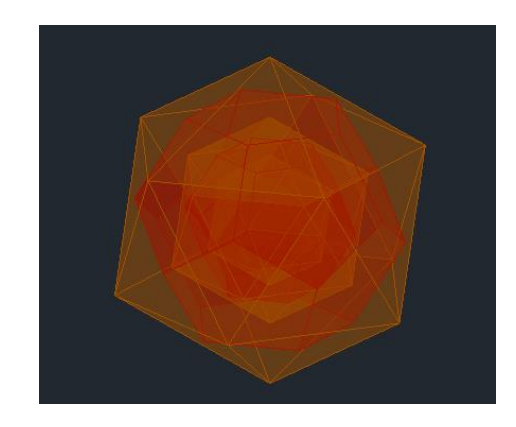

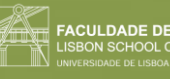

## Semana 10 Aula 18 (21/11/2023)

Comandos novos:

- "**HELIX**"
- "**EXTRUDE**" (path)

"**EXTRUDE**": pode ser feito de várias maneiras, como através do ângulo, para formar uma extrusão em forma de pirâmide quadrangular. Não tem de ser sempre retilíneo, pois se fizermos uma "SPLINE", podemos fazer um polígono com essa forma.

1. Fazer um quadrado com o comando "**POLYGON**".

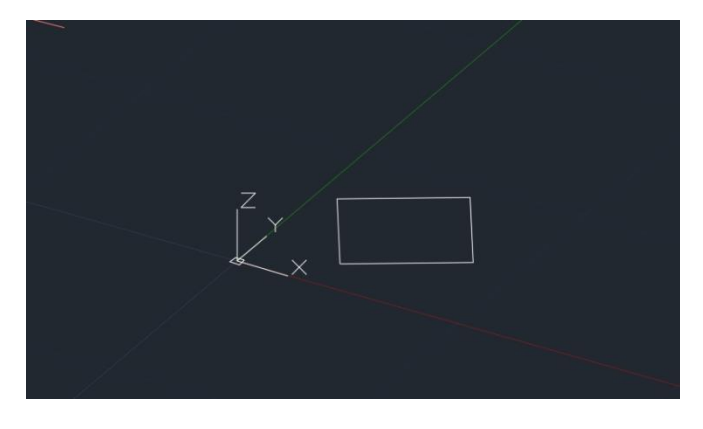

2. "**SPLINE**", a sair de uns dos vértices.

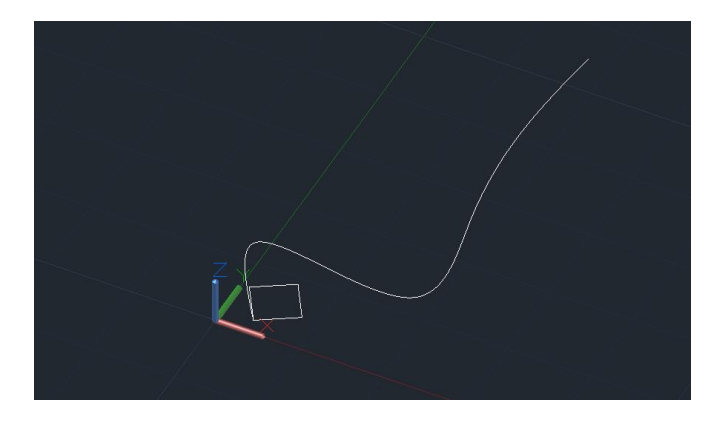

3. Fazer "**EXTRUDE**" com base nessa linha (selecionar ferramenta\_objeto\_path\_selecionar a linha). Em caso de não estar a resultar, diminuir o quadrado, de forma que não se intersete pelo percurso.

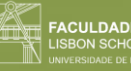

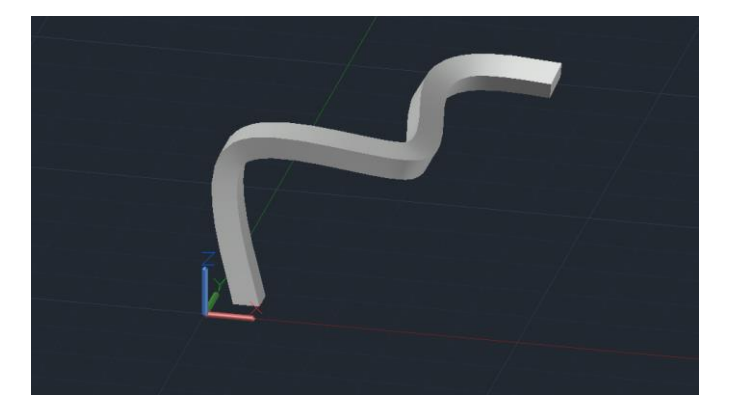

Forma do Museu Guggenheim de Nova Iorque:

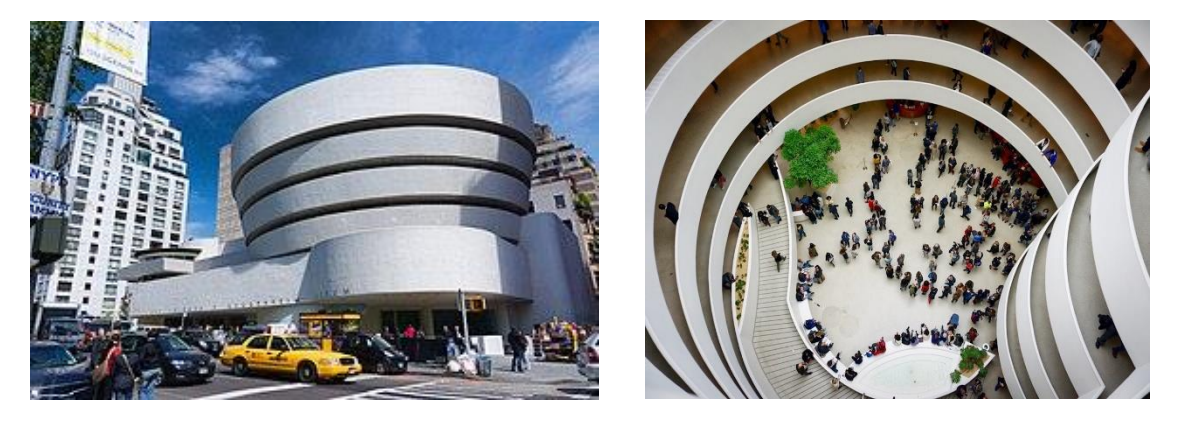

- 1. Criar layers novas, "Corte", "Helix" e "Guggenheim".
- 2. Colocar a imagem com o "**ATTACH**".
- 3. Escalar a imagem, tendo em conta que 1 pé=0.305m. Fazer a linha do piso de 39 para o 50, e alinhar com base nessa linha, para uma outra linha com a medida certa (0.305x11=3.355m).

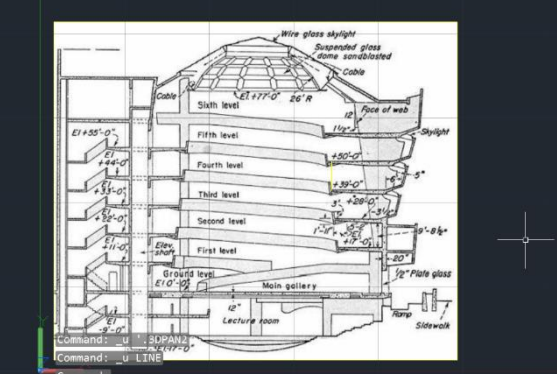

4. Fazer uma linha do centro, que define o meio da helicóidal, de onde vamos tirar as medidas. Fazer também as linhas que acompanham o ângulo das laterais.

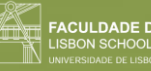

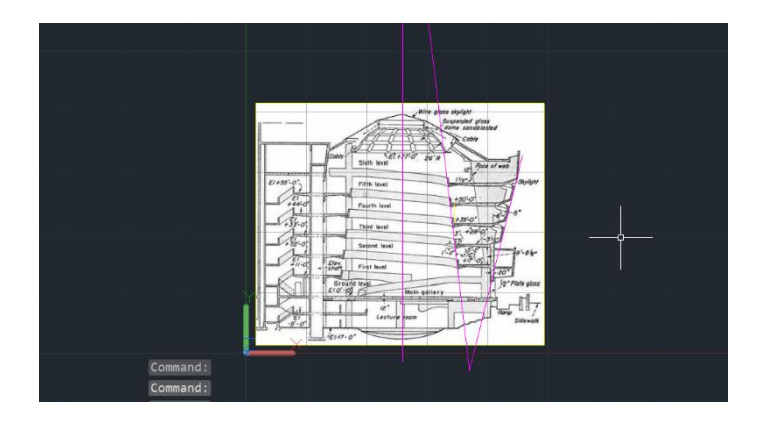

5. Desenhar dois raios, um maior e um menor, e nomear ambas, bem como a linha helicoidal.

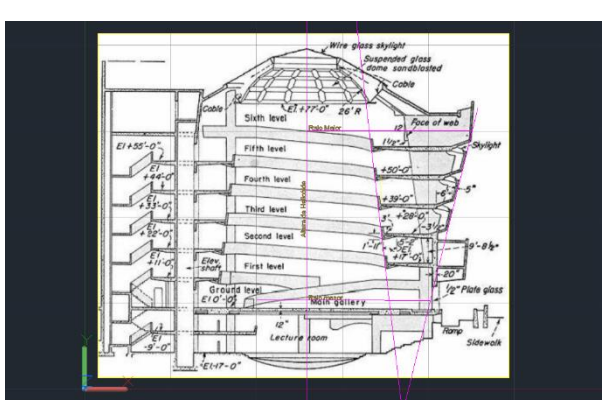

6. Definir uma Helicóide, tendo em conta que tem raios diferentes (raio 1, raio 2 e a altura do Helicóide). Essas medidas é que permitem criar a linhas que vai dar origem à extrusão. Tirar essas medidas com a ferramenta "**LIST**", e anotá-las.

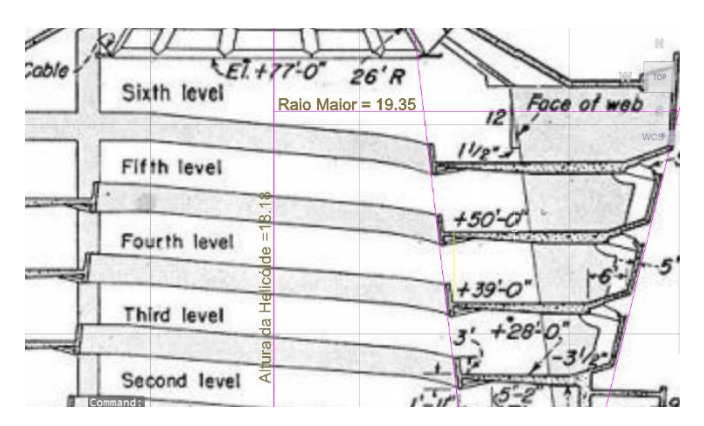

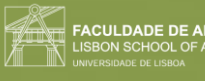

7. Fazer o pormenor.

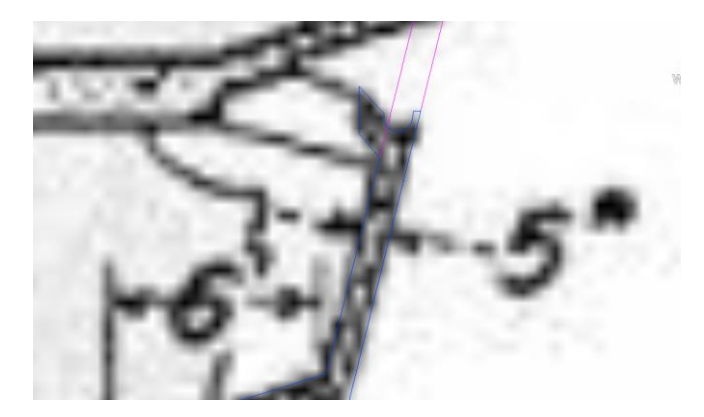

8. Usar a ferramenta "**HELIX**" (selecionar ferramenta\_ponto do meio\_base menor\_base maior\_5 turns\_altura da helicóide), para construir as linhas que vão dar origem à forma.

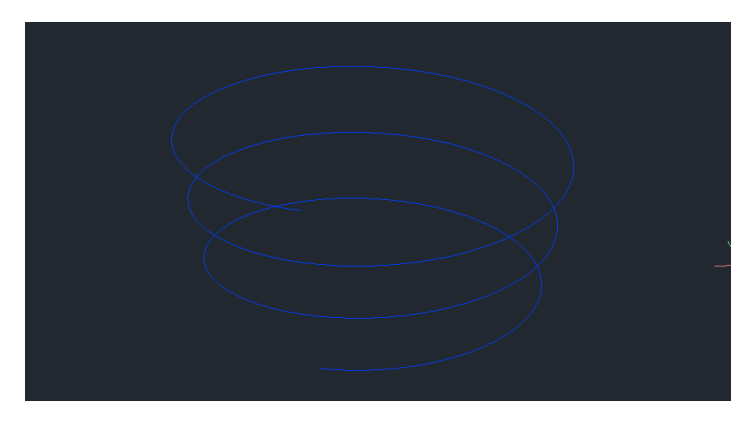

9. Fazer "**COPY**" do detalhe anteriormente feito, colocando-o no vértice inferior desta linha e rodando-o de forma que fique vertical e virado para dentro.

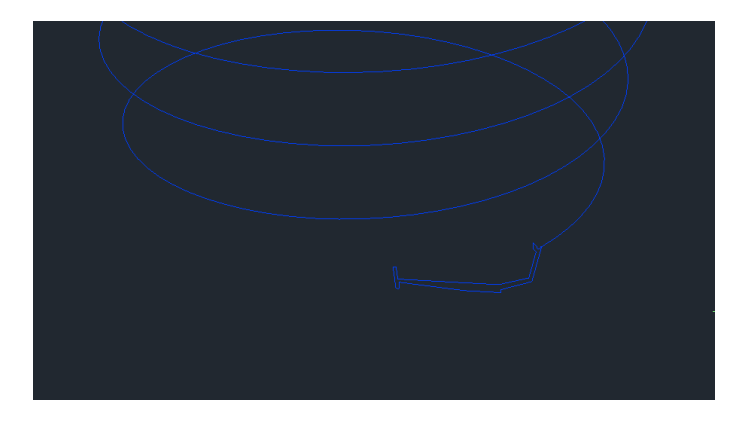

10. Fazer "EXTRUDE" desta figura, com orientação da Helicóide.

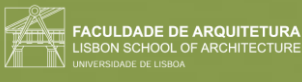

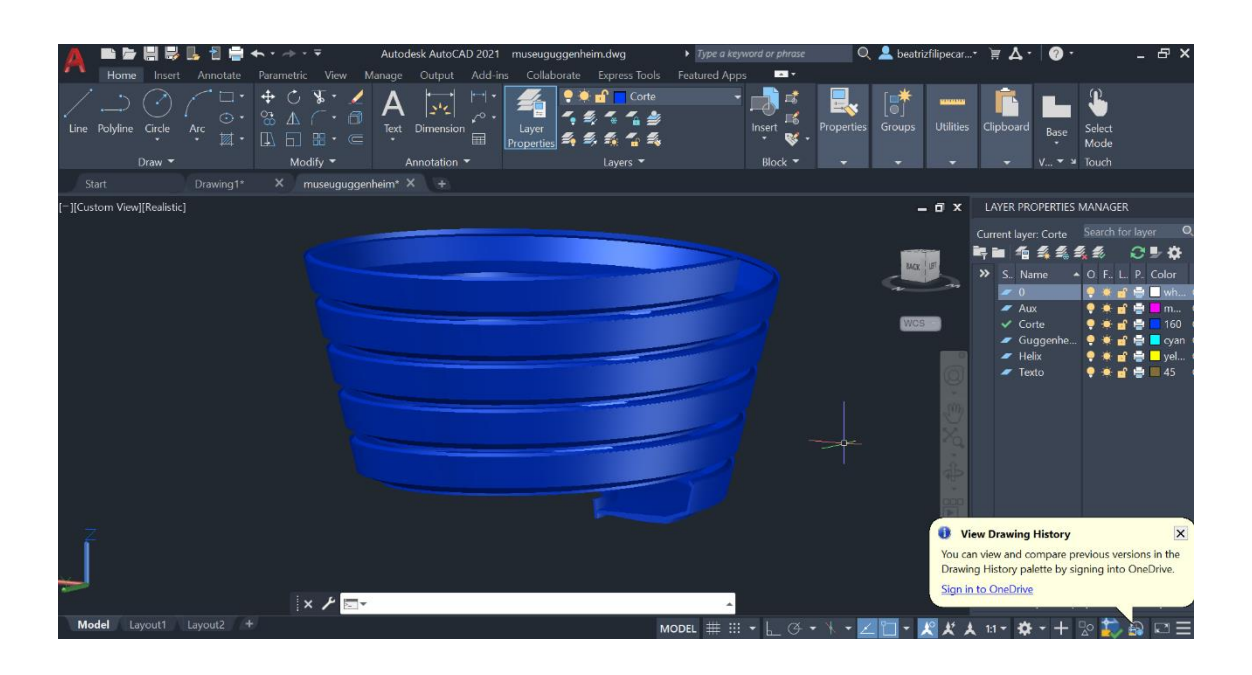

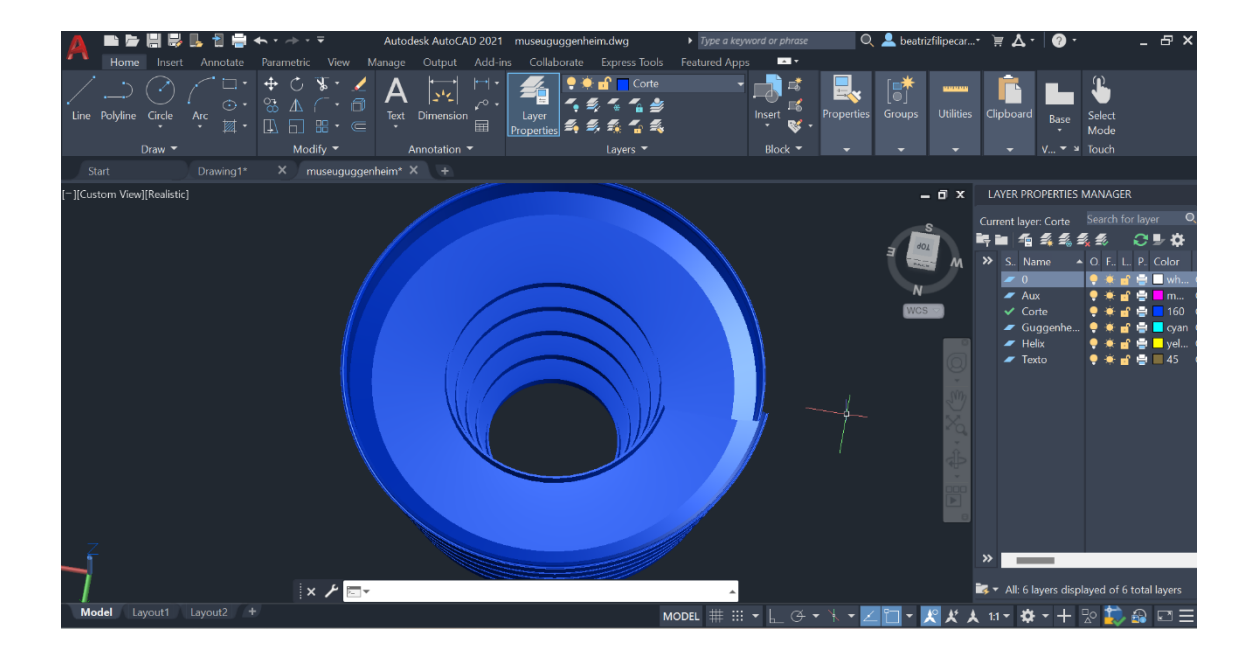

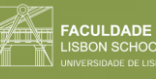

## Aula 19 (22/11/2023)

Comandos novos:

• "**CONE**"

#### **Interseções:**

1. Fazer o cone, usando o comando "**CONE**"\_20,20\_5 de raio\_5 de altura.

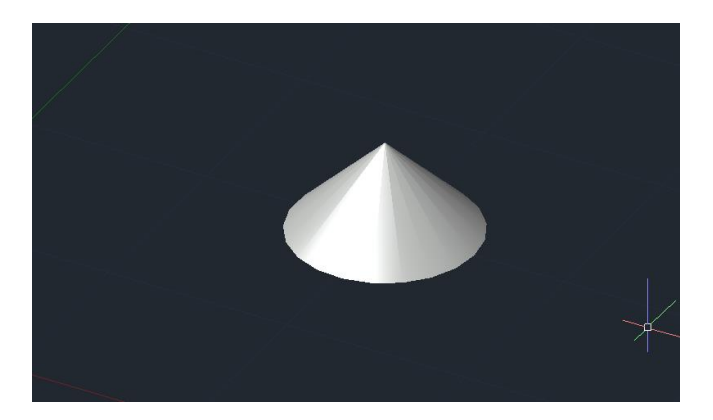

2. Como é maciço e queremos que seja vazado, fazemos "**COPY**" do cone, e selecionamos o vértice de cima e colocamos a distância de 0.5 para baixo.

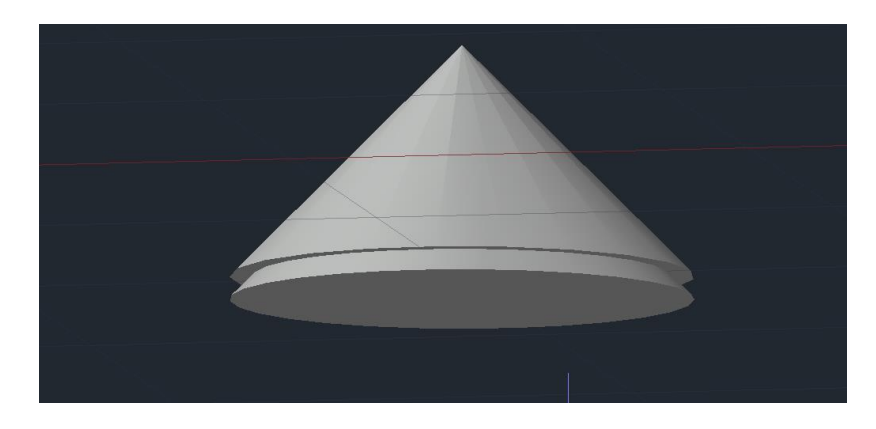

3. Fazer "**SUBTRACT**" ao de cima, o de baixo, ficando com espessura.

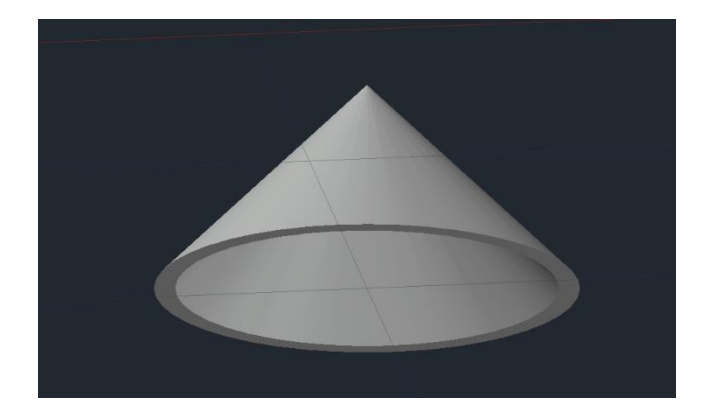

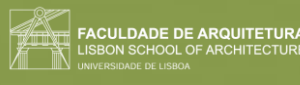

4. Fazer "**3DMIRROR**", selecionando o vértice, e dois outros planos do plano.

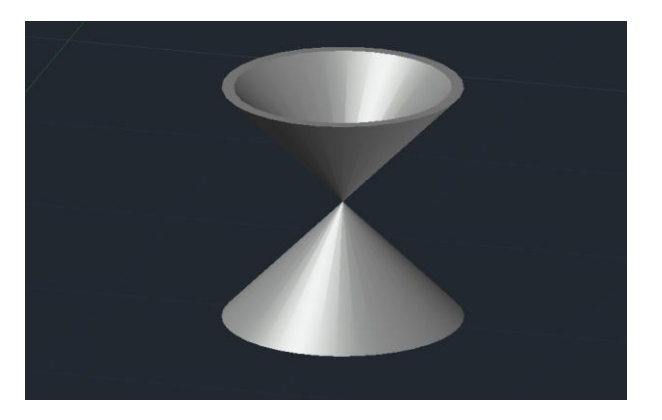

5. "**POLYLINE**", com 10 duma direção (y) e 20 na outra (x). Fazer "**HATCH**" e "**GROUP**" dos dois. "**COPY**" 4 vezes deste retângulo todos em cima uns dos outras (5 no total).

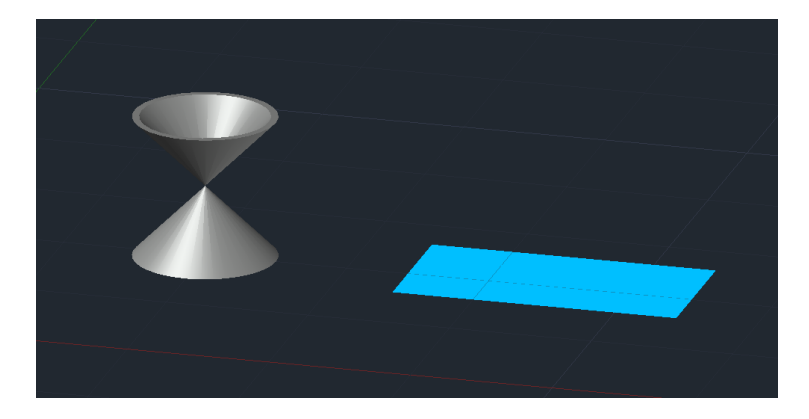

**Osnap:** 

"QUAD"- quadrante

"NODE"- pontos

"NEAREST"

6. Mover os 5 retângulos, usando a ferramenta "MOVE", e colocá-los junto ao quadrante do lado esquerdo do cone.

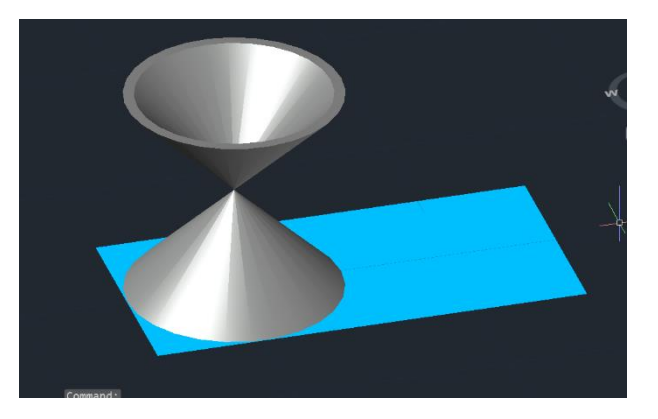

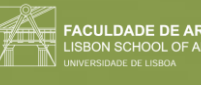

**Círculo**- subir um dos planos 0.5 para cima, intersetando o cone.

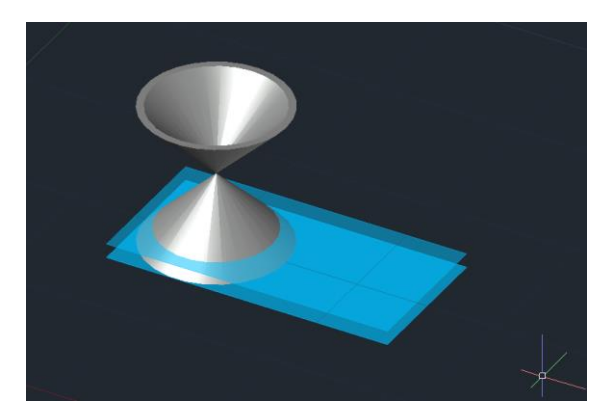

**Elipse**- fazer "**3DROTATE**" na lateral esquerda do retângulo com 20 graus.

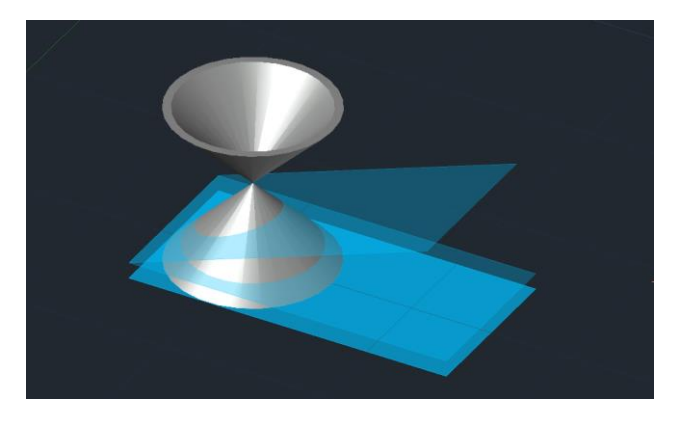

**Parábola**- Fazer "3DROTATE" de 45 graus e depois puxá-lo para que intersete a base.

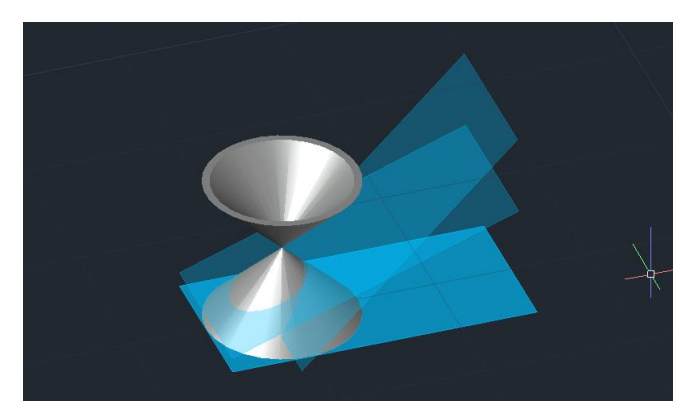

**Hipérbole**- fazer dois planos verticais, através do "3DROTATE" de 90 graus, movendo um a passar no eixo, e o outro um pouco mais ao lado.

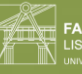

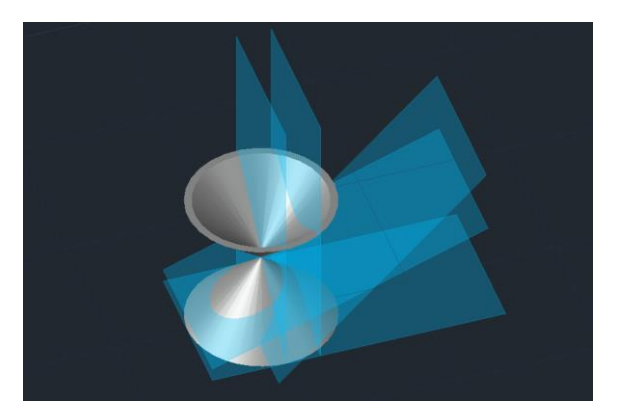

#### **Determinar interseções:**

1. Com a ferramenta "**SECTION**", definir os cones\_enter\_3 pontos num plano (3 vértices dum só plano). Fazer com todas as secções.

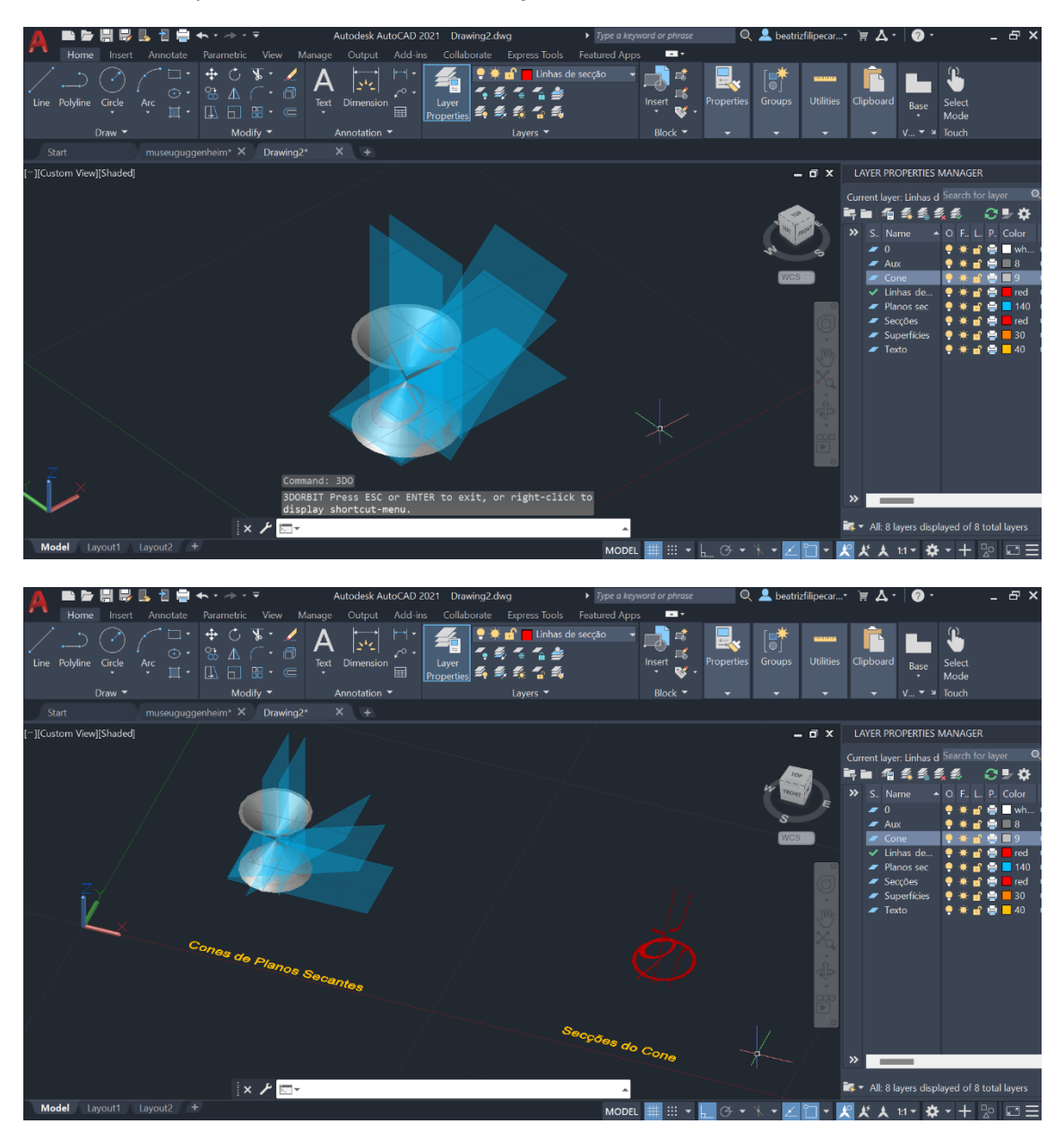

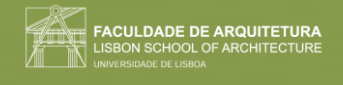

**Fazer superfícies**: "**SURFTAB1**"-30, "**SURFTAB2**"-30, "**REVSURF**" do objeto em torno do eixo (selecionar o eixo que queremos através das linhas auxiliares)\_0\_180.

**1. Secções do cone:**

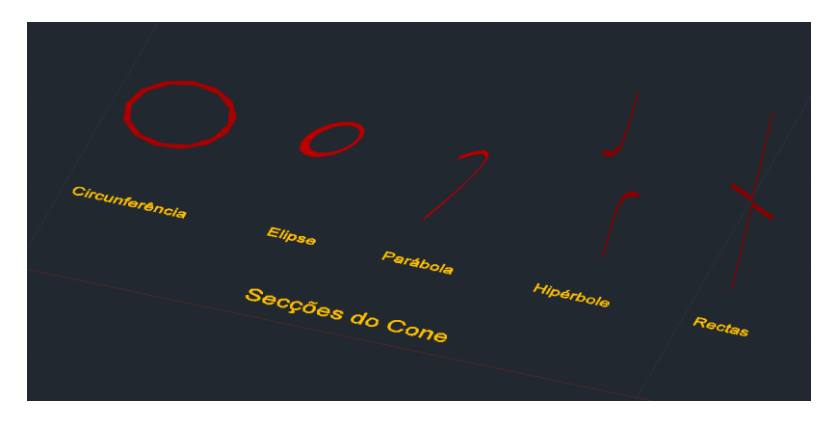

**2. Linhas cónicas:**

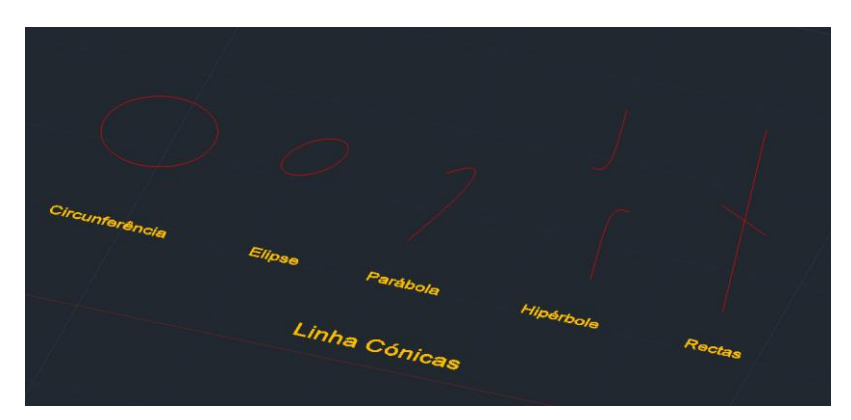

**3. Linhas cónicas para Revolução:** 

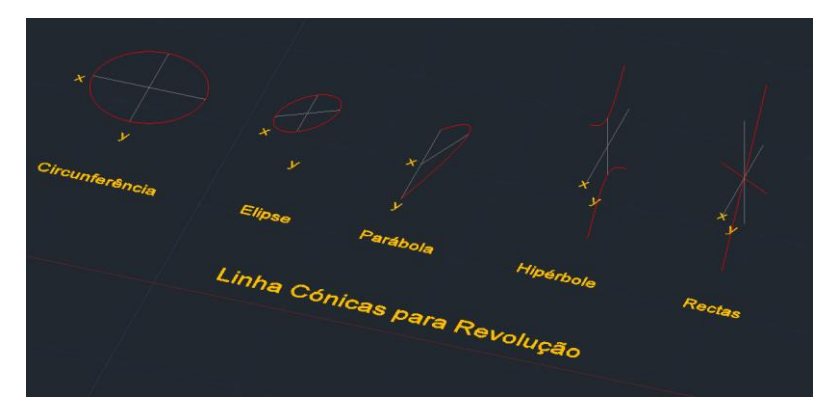

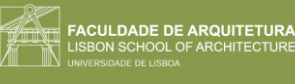

**4. Superfícies sobre o eixo x:**

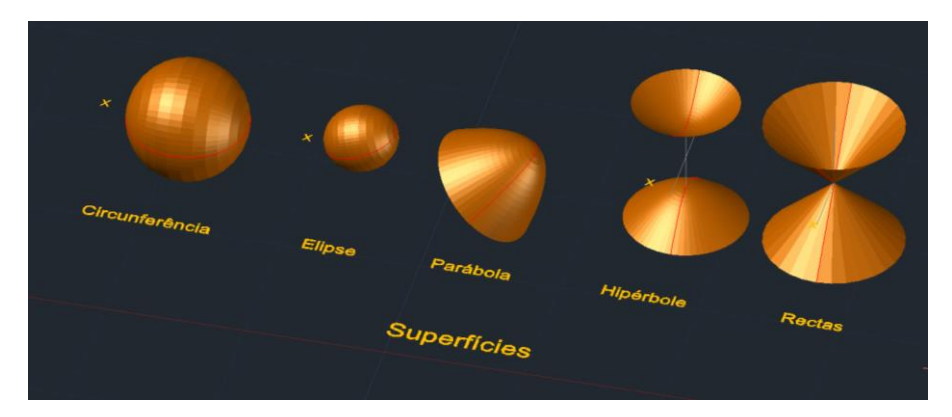

**5. Superfícies sobre o eixo y:**

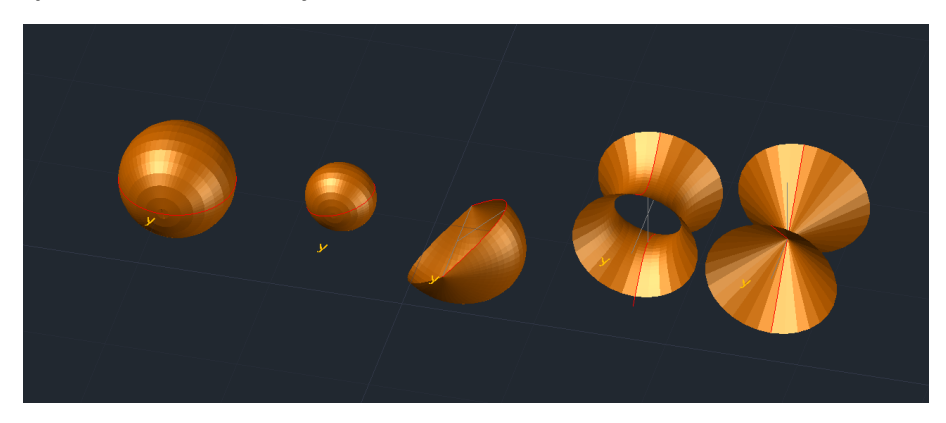

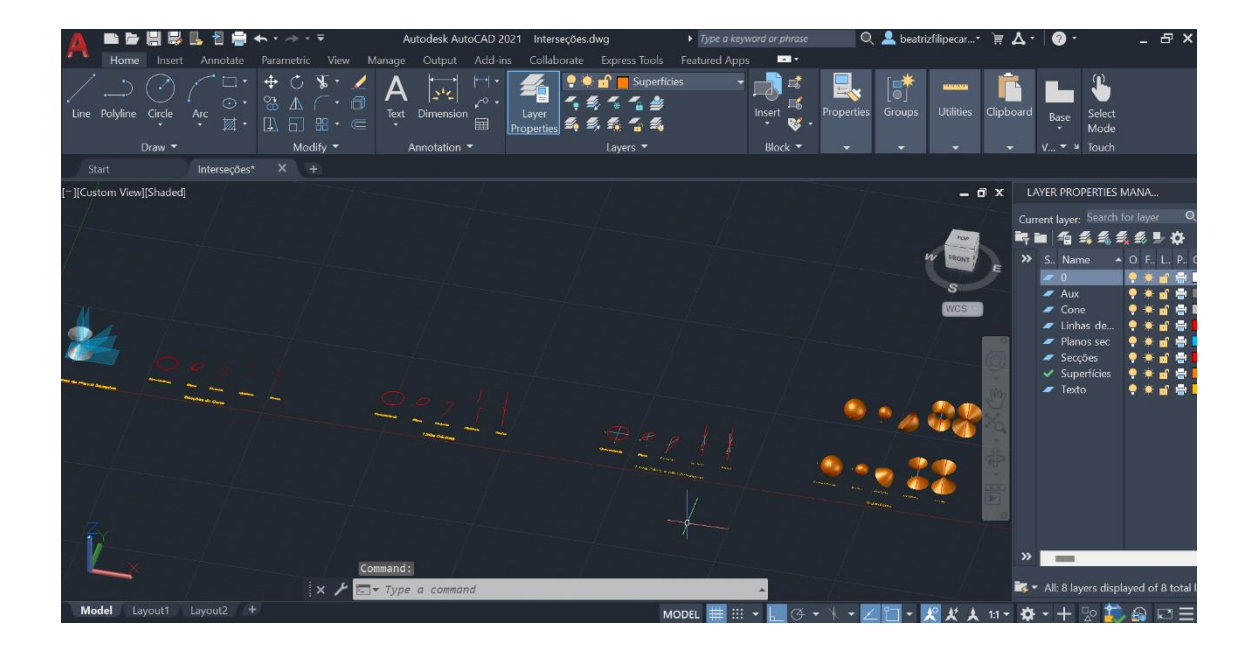

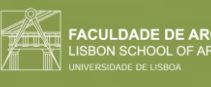

## Semana 11 Aula 20 (28/12/2023)

Comandos novos:

- "**GEOMETRIAS**"
- **"SHAPES**"
- "**LIGHTS**"
- "**CAMERAS**"
- "**HELPERS**"
- **"MAXIMIZE VIEWPORT TOGGLE"**

Inicio do 3DSMAX.

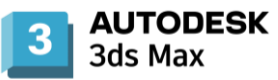

Temos 4 janelas e podemos ver o objeto em vistas diferentes que já estão definidas, mas mudamos a ordem de forma a ficar mais organizado.

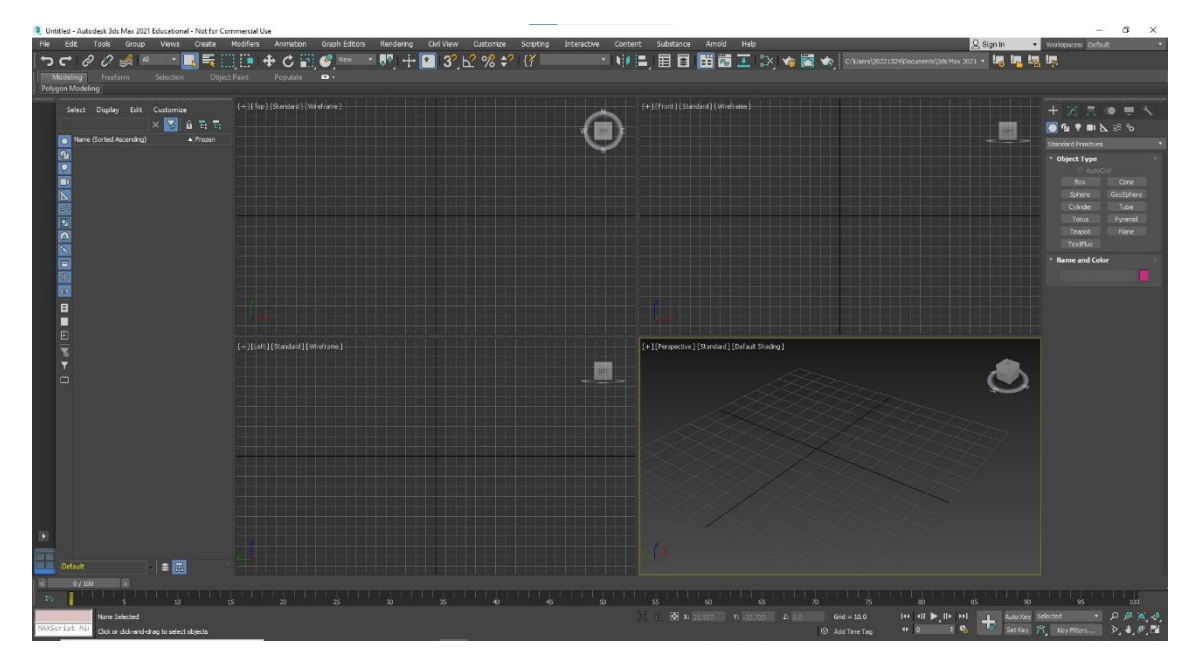

Existem hierarquias de visualização principalmente para as texturas e para os materiais.

Temos várias maneiras de selecionar e de mover.

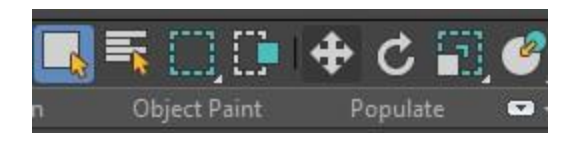

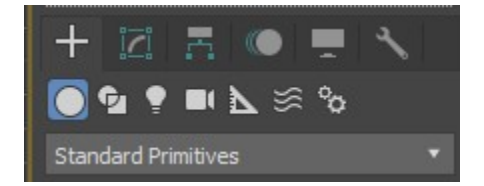

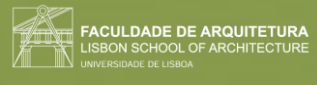

"**GEOMETRIAS**"- criar formas tridimensionais

"**SHAPES**"- criar linhas ou formas planas

"**LIGHTS**"- para criar efeitos de luz

"**CAMERAS**"- criar cameras dentro do objeto

"**HELPERS**"- os auxiliares

**"MAXIMIZE VIEWPORT TOGGLE"-** aumentar e reduz a tabela onde estamos a trabalhar.

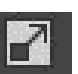

Mudar as visualizações para: **Front**, **Left**, **Top** e **Perspective**, respetivamente.

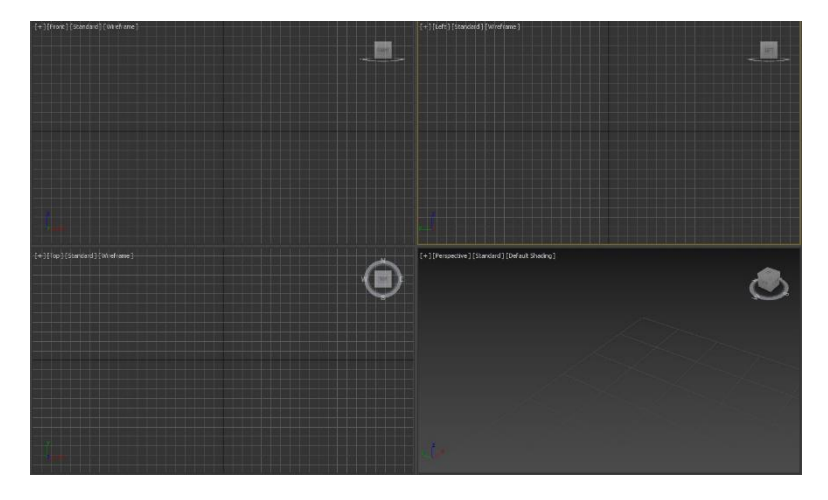

Criar uma **lamparina**, pois é um objeto que tem fonte de luz, mas colocada num ambiente, que também vamos criar, a luz que a mesma emite, tem muitas limitações. Junta a modelação e a luz.

**Raio**=75 mm

**Altura**= 80 mm

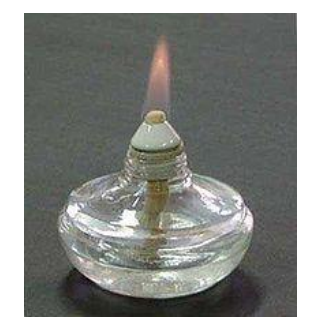

#### **Criar um cilindro que depois vai ser deformado e adaptado:**

1. No separador de Criar (+), usamos o modo "**Standard Primitives**" e escolhemos a opção "**Cylinder**" e selecionamos o meio e arrastamos para o lado.

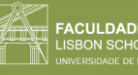

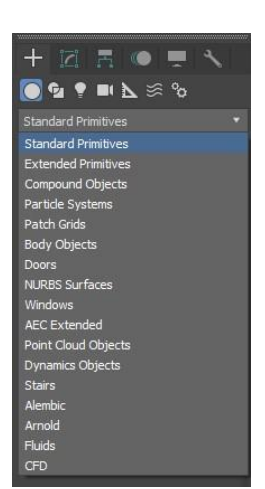

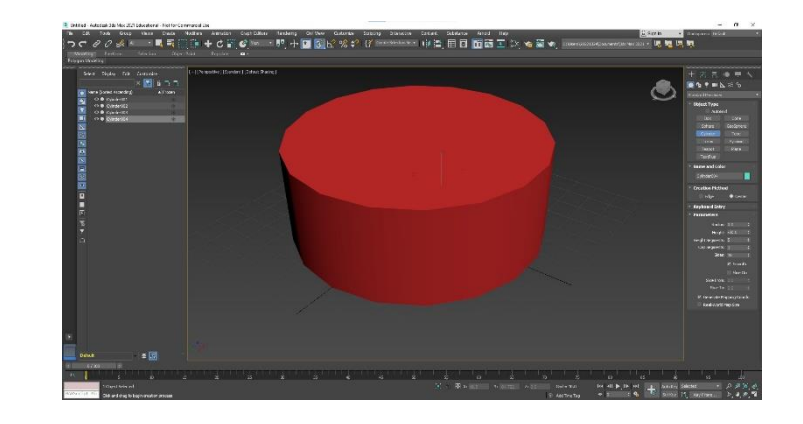

- 2. Colocar as medidas certas de 75 de raio e 80 de altura.
- 3. Colocar o cilindro com 8 Height Segments.

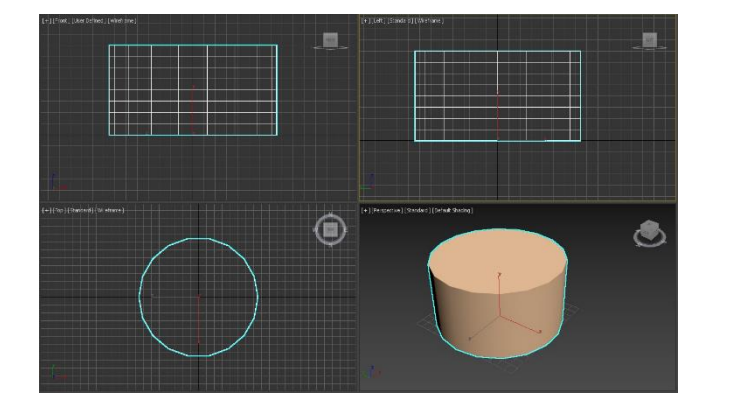

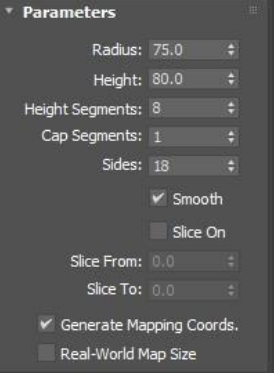

#### **Criar um "donut":**

1. Criar um "**Torus**" (donut). Selecionamos um ponto criando um qualquer, editando depois os dois raios (raio 1= 75, raio 2= 2).

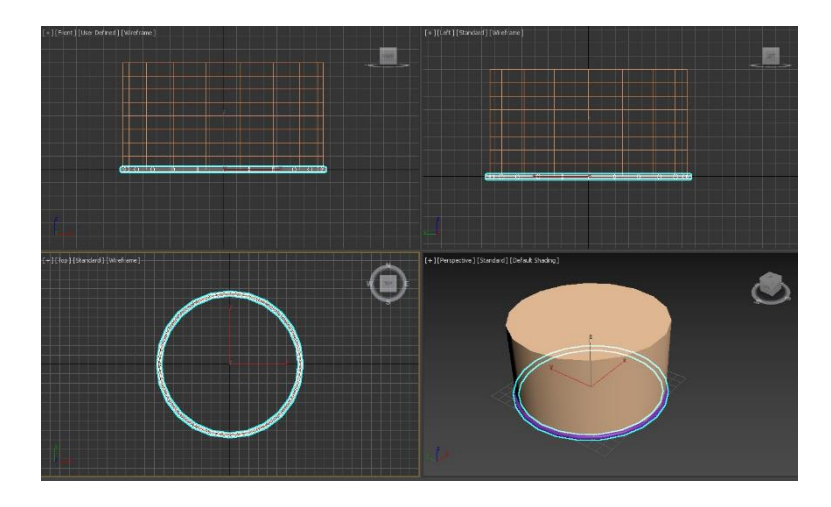

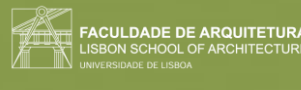

2. Se fizermos "**Select and Move**" (W), aparecem os eixos onde depois podemos clicar nas setas e mover.

Se o mover não funcionar, clicamos com o botão direito do rato, em **Place Pivot Surface** e depois, **Move**.

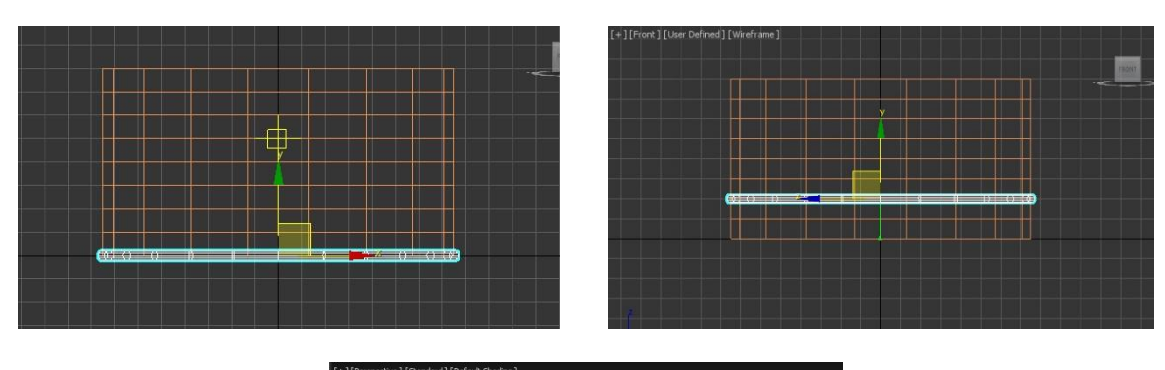

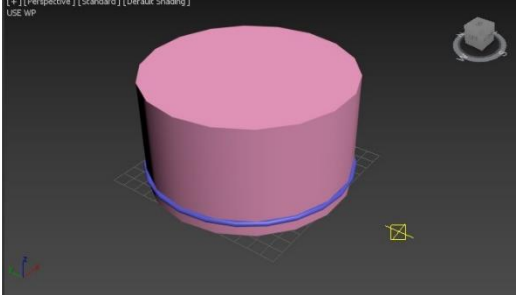

3. Se quisermos mudar a cor, selecionamos o objeto e no lado direito, em "**Name and Color**", mudamos a cor.

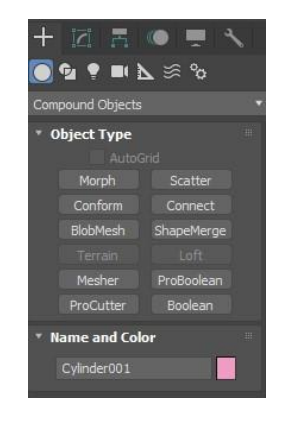

**Subtração do "Torus" ao cilindro:**

- 1. Ir a "**Compound Objects**" e em Boolean, selecionar o **cilindro**.
- 2. Fazer "Add Operands" e selecionar o **Torus**.
- 3. Em baixo, selecionar **Subtract**.

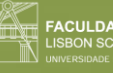

**FACULDADE DE ARQUITETURA<br>LISBON SCHOOL OF ARCHITECTURE** 

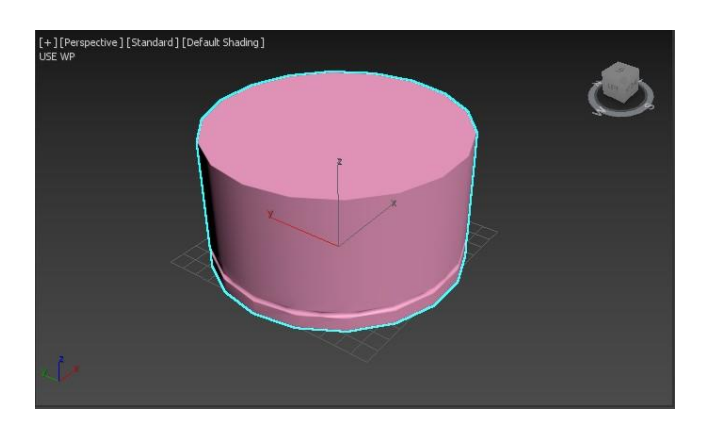

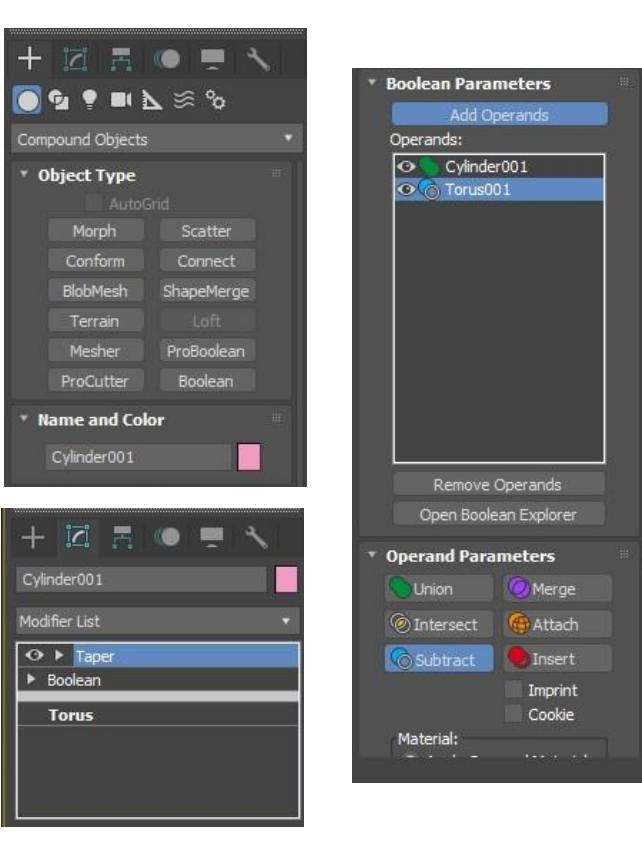

#### **Deformar o cilindro:**

1. Na parte dos parâmetros, selecionamos o cilindro e na parte dos limites, selecionar "**Limit Effect**" e colocar:

#### **Upper Limit:** 80 **Lower Limit:** 50

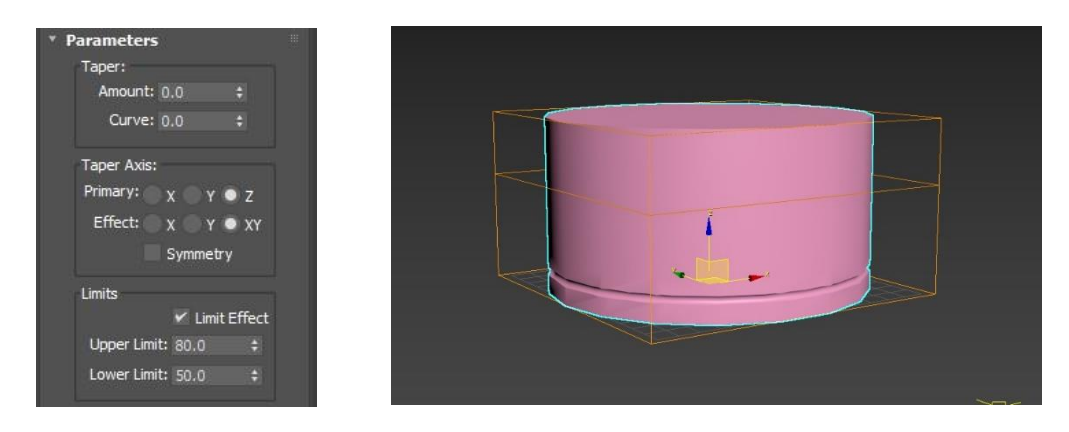

#### **Amount**: -0.4 **Curve**: 0.9

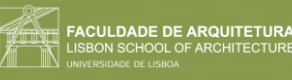

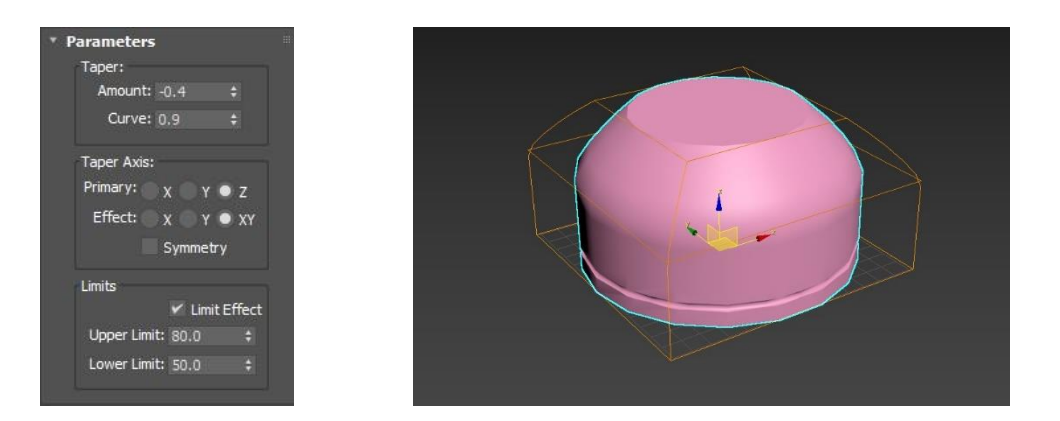

#### **Fazer o botão:**

- 1. Fazer dois cilindros em posições e tamanhos diferentes.
- 2. Na vista "Front", fazer um cilindro.
	- **Raio**: 2 **Height**: 30

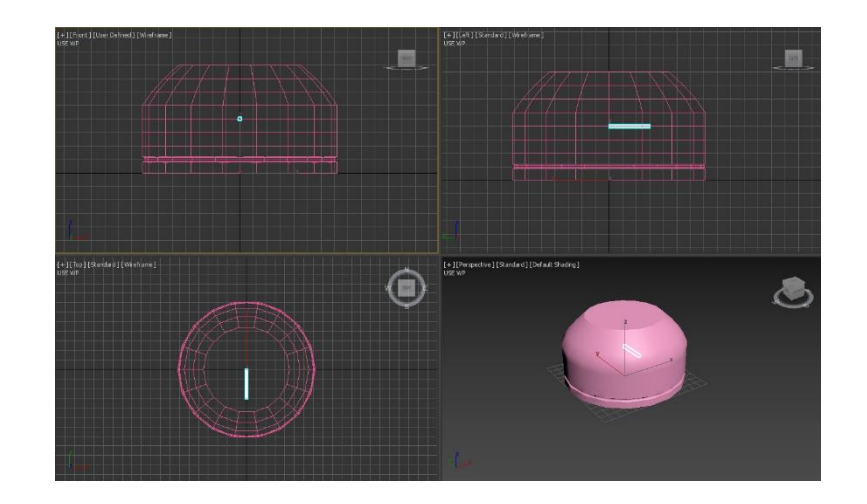

- 3. Ainda na vista "Front", fazer outro cilindro. **Raio**: 8 **Height**: 3
- 4. Mover o Cilindro 2 para a ponta do Cilindro 1.

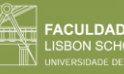

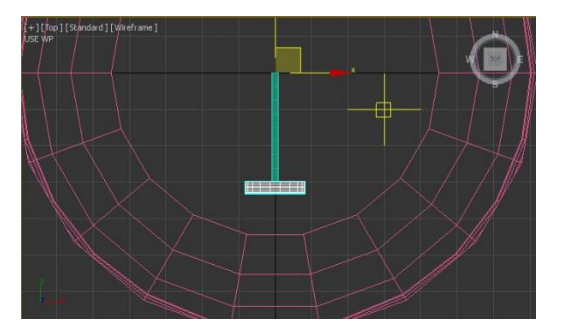

5. Mover ambos para o exterior.

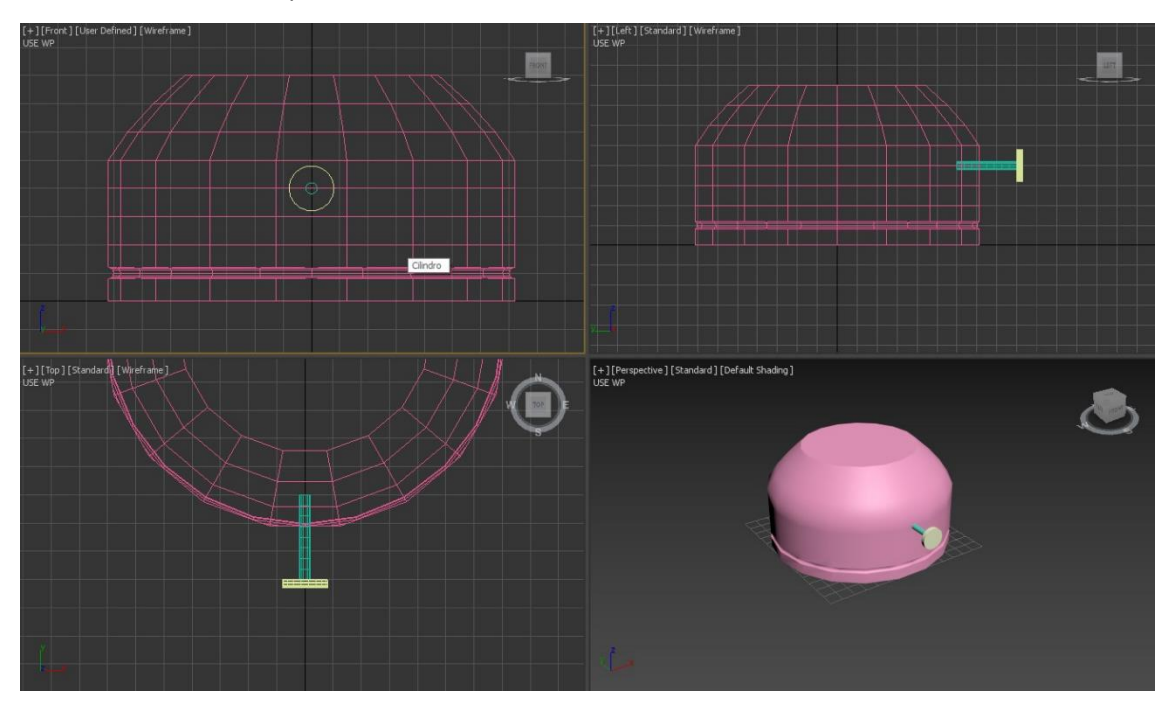

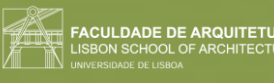

## Aula 21 (29/11/2023)

#### **Fazer a chama:**

1. A partir de um cilindro em forma de pavio, vamos criar a chama. Assim, desenhar um "Cylinder" com:

**Raio**= 1 **Altura**= 100

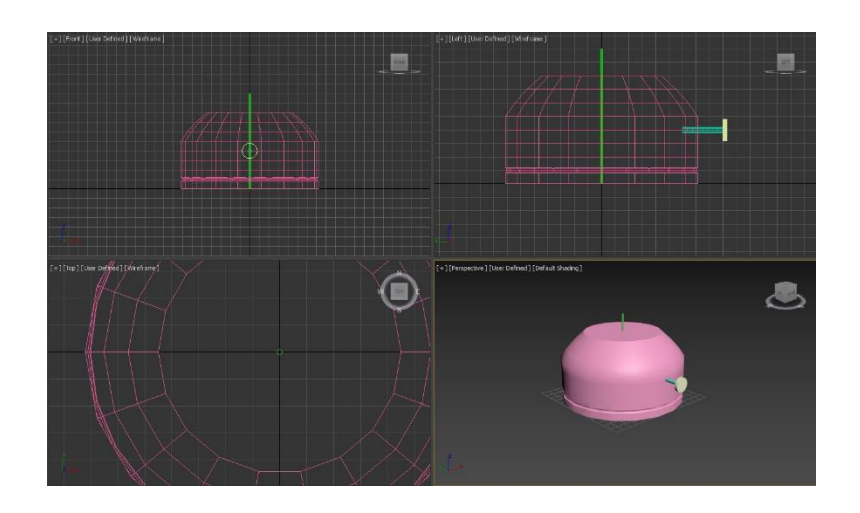

2. Se formos à "**Modifier list**", vamos ao fim da lista e colocamos "**stretch**" com os valores seguintes:

### **Stretch**: -3 **Amplify**: 0.5

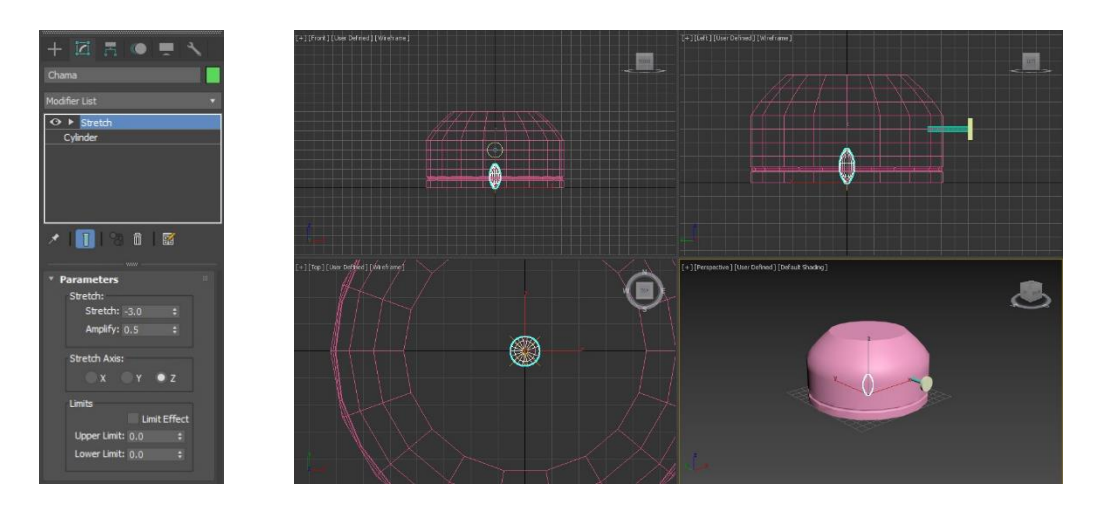

3. Como tem de ter irregularidades, vamos novamente à **Modifier List** e procuramos o modo "**Noise**" (também é usado para representar irregularidades no terreno) com:

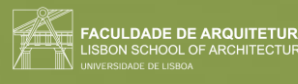

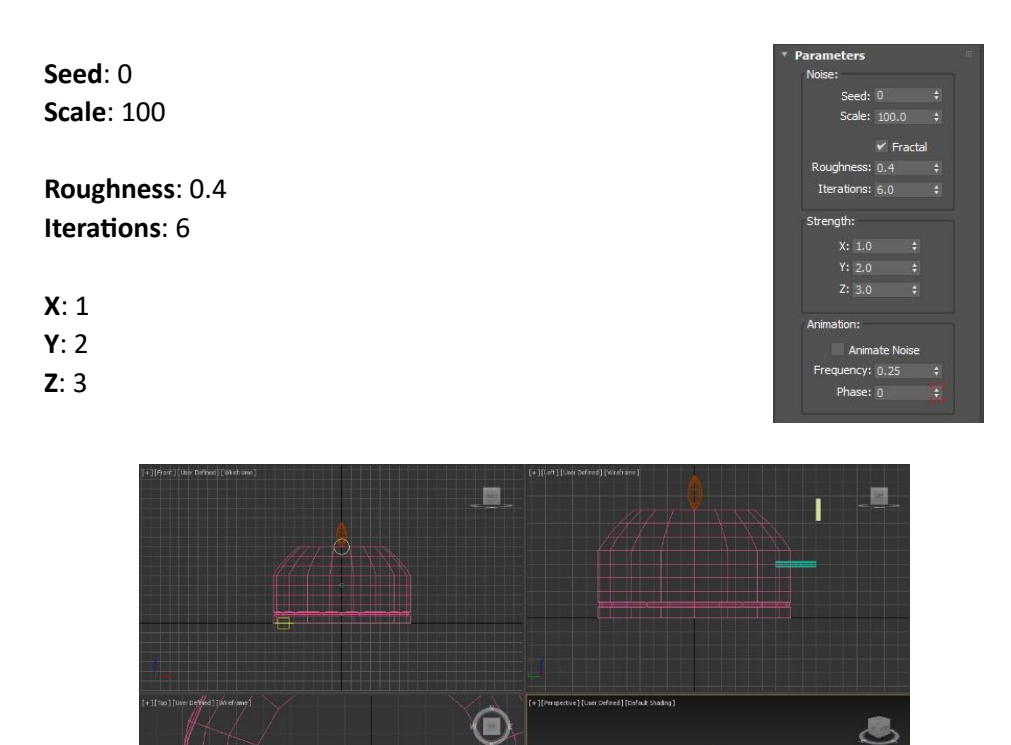

#### **Desenhar a campânula:**

1. Desenhar o perfil, indo ao painel criar, na parte do "**Shapes**", fazer uma "**Line**".

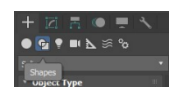

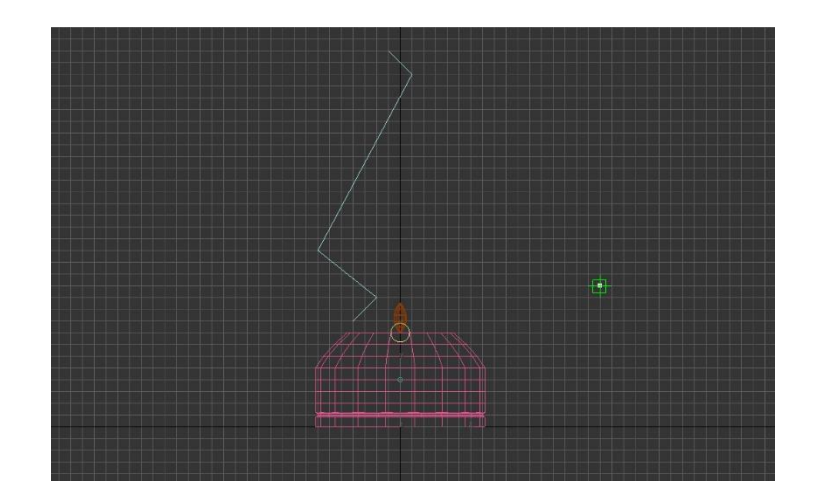

2. Criar curvas nas linhas: clicar em cima da linha, e em modify, na parte de "**Selection**", escolher o botão "**Vertex**".

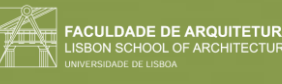

Clicar com o botão direito do rato em cima do vértice e selecionar "**smooth**", ou "**bezier**", e ajustar as curvas e os pontos.

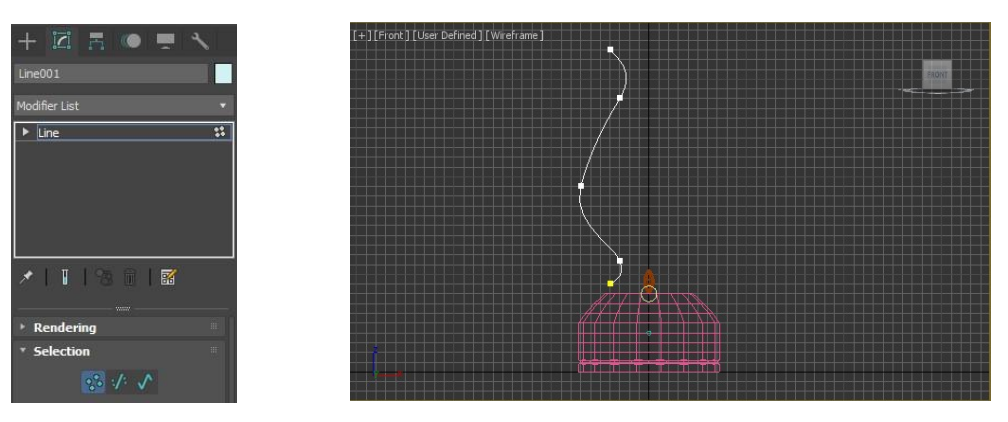

3. Fazer movimento de revolução, selecionando toda a linha e com o comando "**LATHE**".

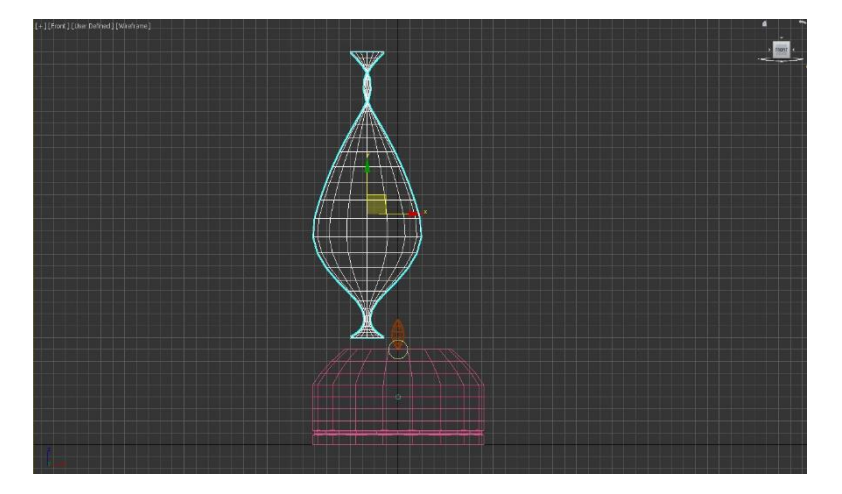

4. Com o botao direito do rato, selecionar "**Axis**" e arrastar com o eixo do x.

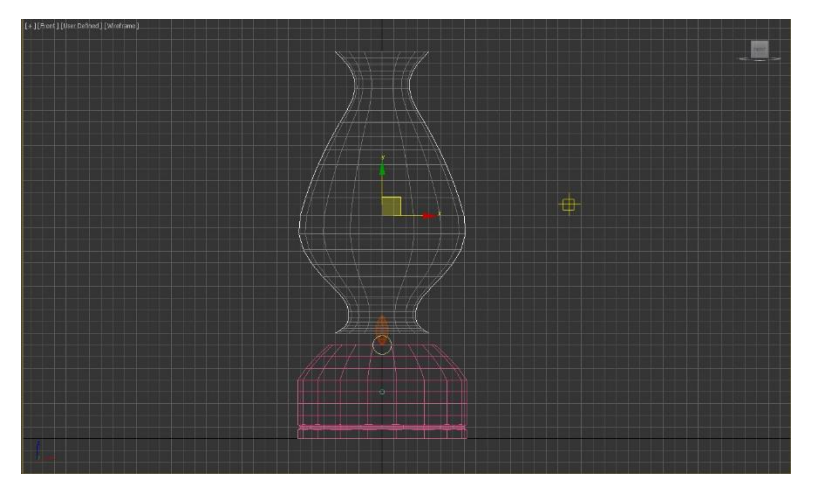

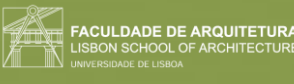

#### **Fazer ambiente:**

1. Na geometria, criar uma "Box" com:

**Lenght**: 400 **Width**: 1000 **Height**: -40

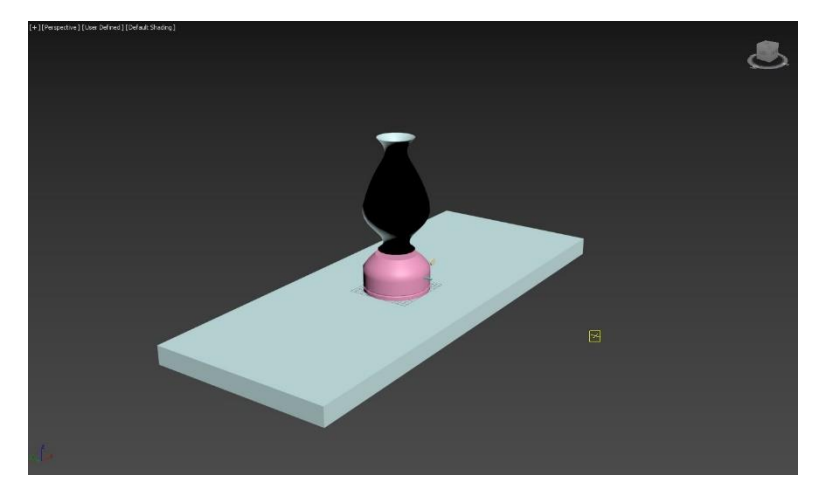

2. Criar outras 4 "Box", para fazer as pernas da mesa com:

**Lenght**: 40 **Width**: 100 **Height**: -800

Para copiar, vamos à parte do Edit, e fazemos "Clone", copy, ok e já para mover a cópia.

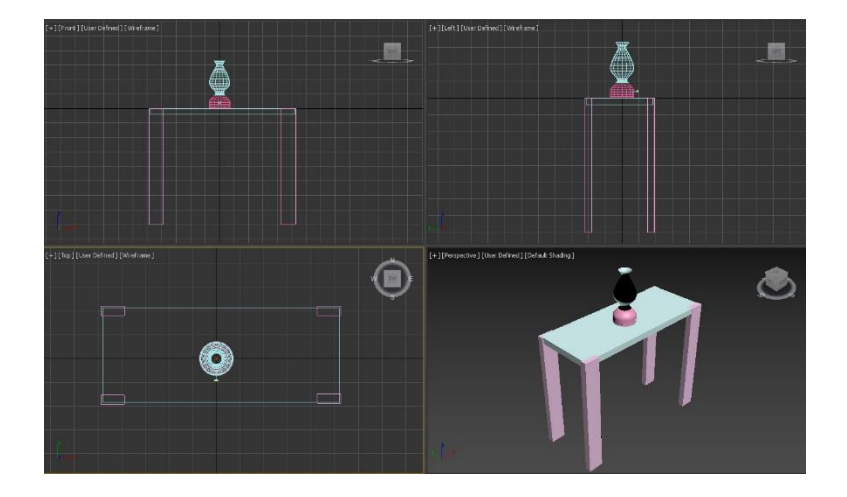

3. Fazer pavimento com:

**Lenght**: 2000 **Width**: 3000 **Height**: -100

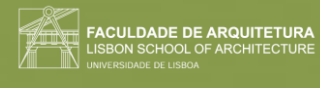

4. Fazer duas paredes com: 1. **Lenght**: 2100 **Width**: 100 **Height**: 2500

> 2. **Lenght**: 100 **Width**: 3000 **Height**: 2500

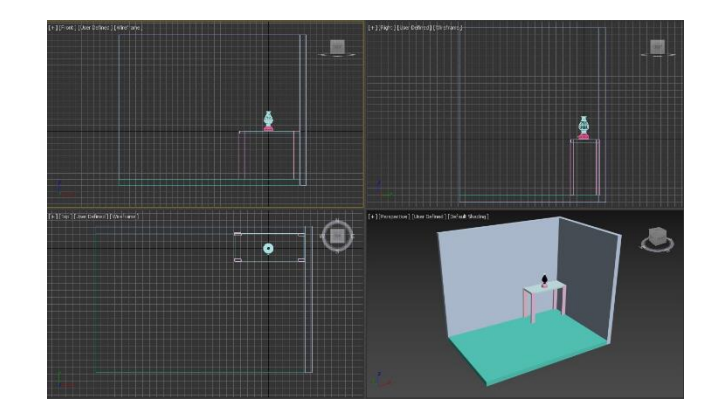

Ir ao "**Material Editor**", escolher os materiais e aplicá-los nos objetos, arrastando-os.

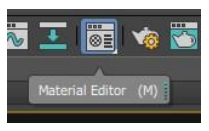

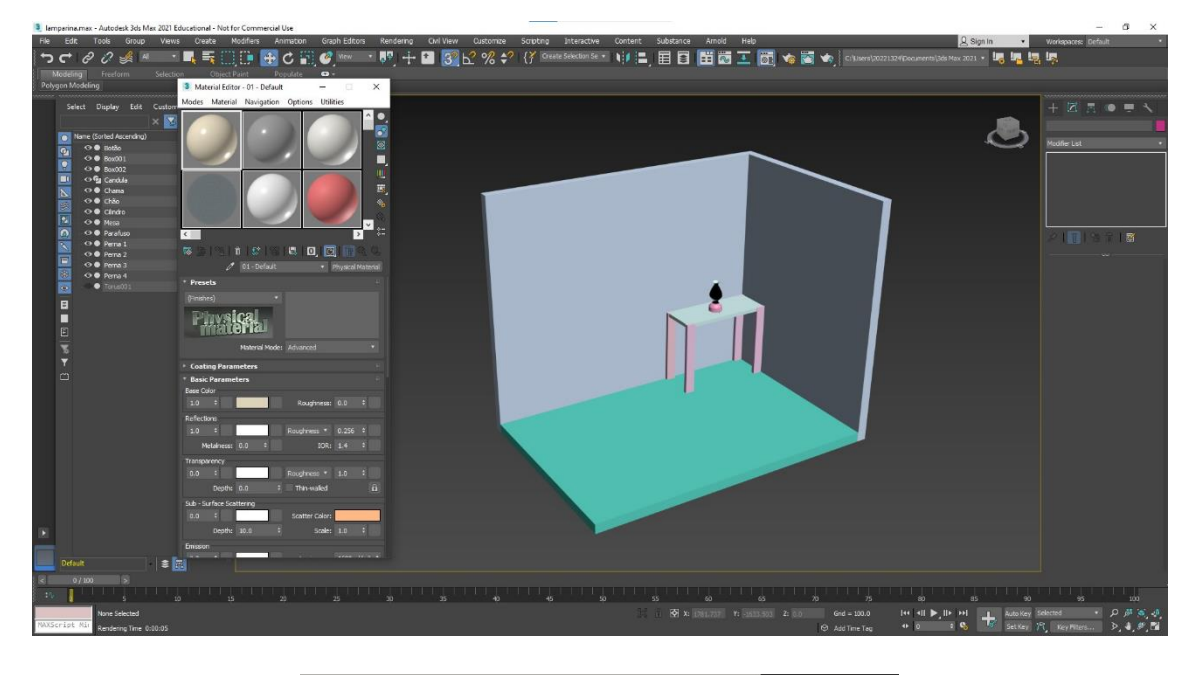

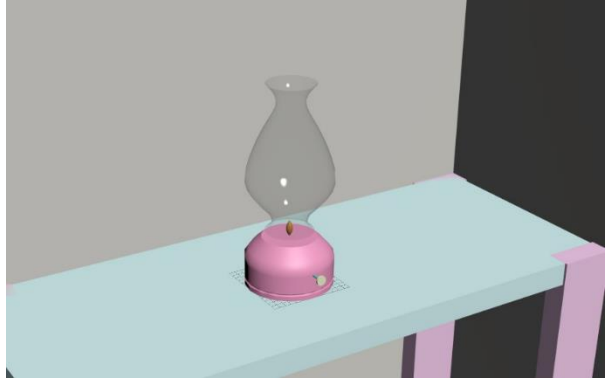

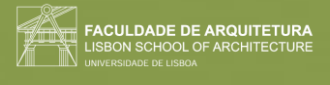

**Temos de saber trabalhar 3 componentes para a visualização do material:**

- **1. Cor** 
	- a. Matiz
	- b. Tonalidade
	- c. Brilho

#### **2. Padrão**

a. Escala

#### **3. Textura**

a. Intensidade

Ex: a madeira, que tem diversos tons de madeira como castanhos-escuros e claros. A textura por exemplo de pedra serrada ou polida.

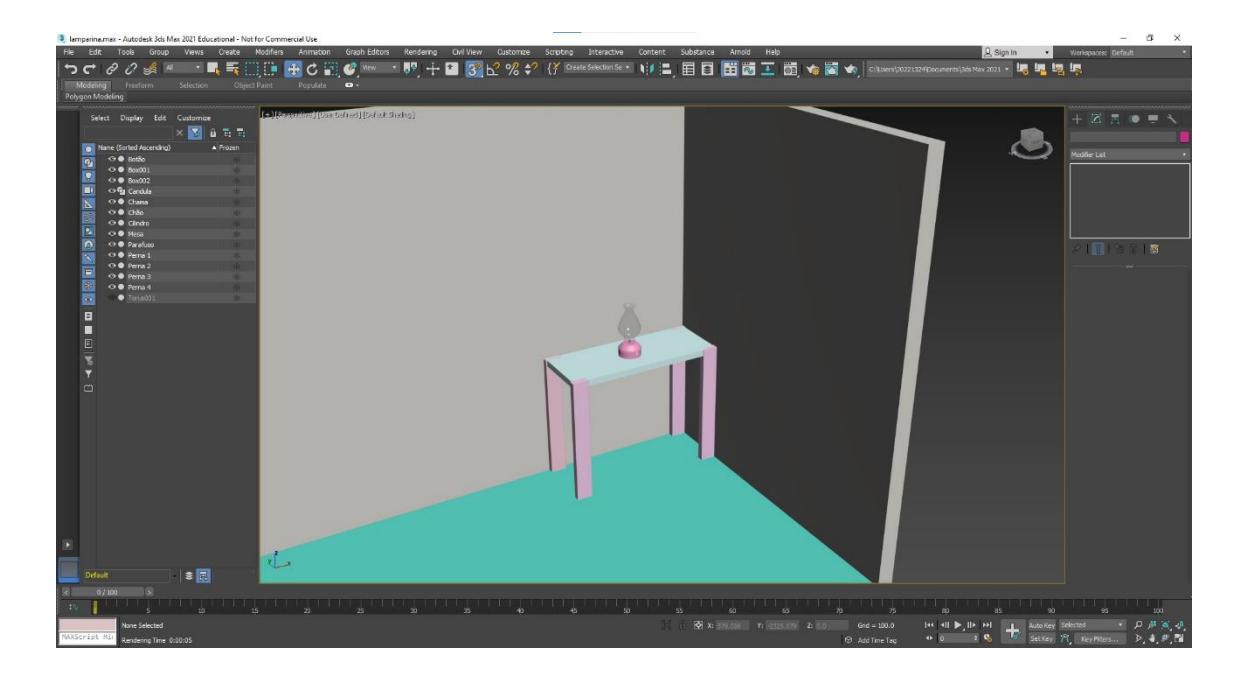

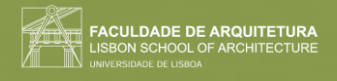

## Semana 12

Aula 22 (05/12/2023)

As características visuais do objeto, para além do material, é a forma (que já fizemos). O lado material, pode fazer visualmente ou tátil, para as pessoas cegas, pela textura, pela temperatura.

#### **Material:**

- Cor:
	- ➢ Matriz (é a cor)
	- $\triangleright$  Tonalidades (se tem + ou preto adicionado)
	- ➢ Brilho (capacidade de reflexão, torna a cor mais clara e intensa)
- Padrão
- **Textura**

#### **Colocar material na lamparina:**

1. Abrir o "Show Ribbon", onde vai abrir a tabela dos materiais (ver na aula anterior).

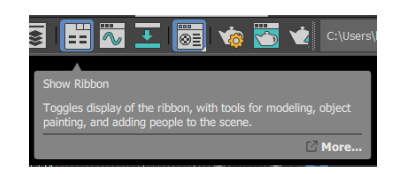

2. Se quisermos ver uma das amostras, de forma maior, clicamos duas vezes em cima da mesma.

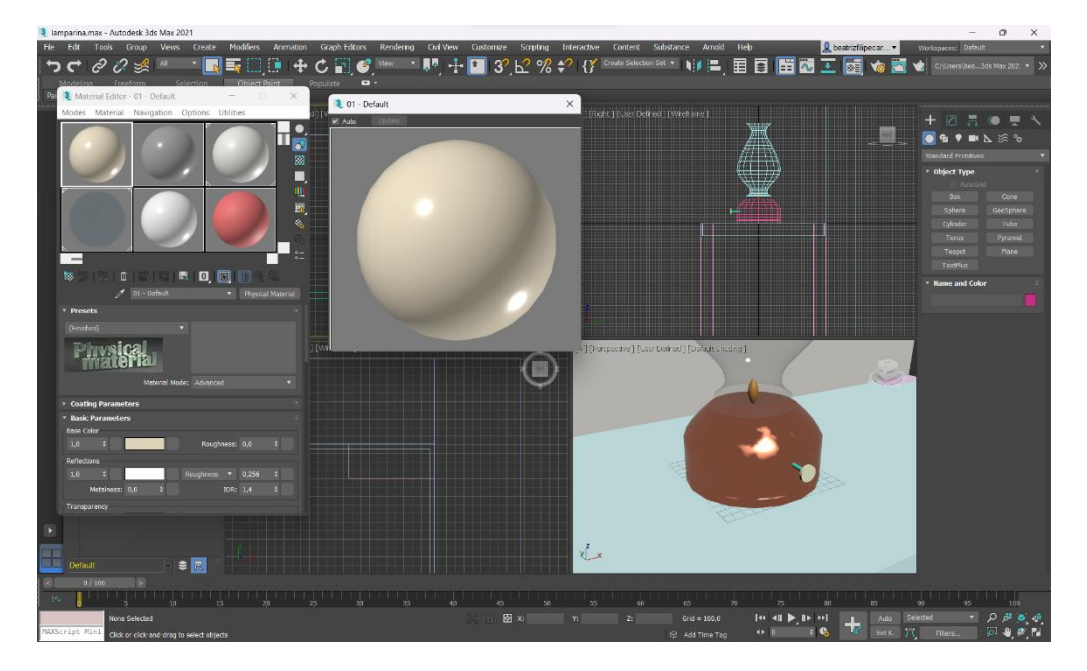

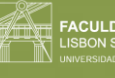

3. Também podemos mudar a forma, a luz, o fundo (para quando temos coisas transparentes), definir uma divisão maior dos azulejos (UV Tilling) e perceber se alguma cor vai ter alguma interferência da realização de um vídeo.

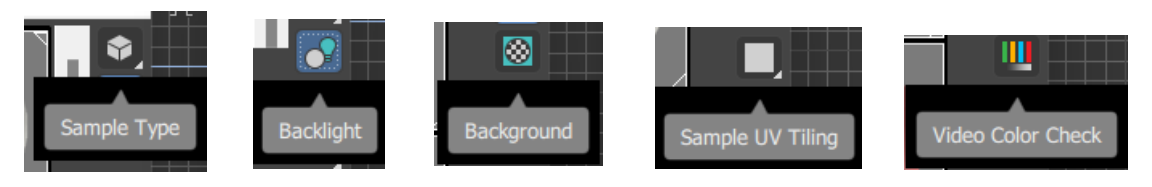

#### **Construir vidro incolor:**

- 1. Selecionar uma slot.
- 2. Mudar o nome para "**Vidro Incolor**".
- 3. Na parte de "**Base Color and Reflections**" mudar:
	- ➢ **Cor**: branco
	- ➢ **Glossiness**: 0,90
	- ➢ **IOR (para materiais como o vidro e a água)**: 1,2
	- ➢ **Transparency**: 1

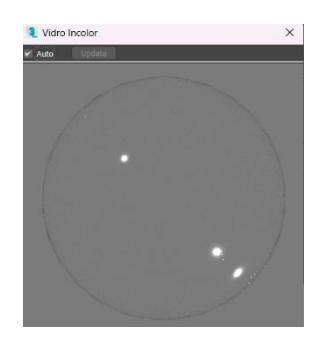

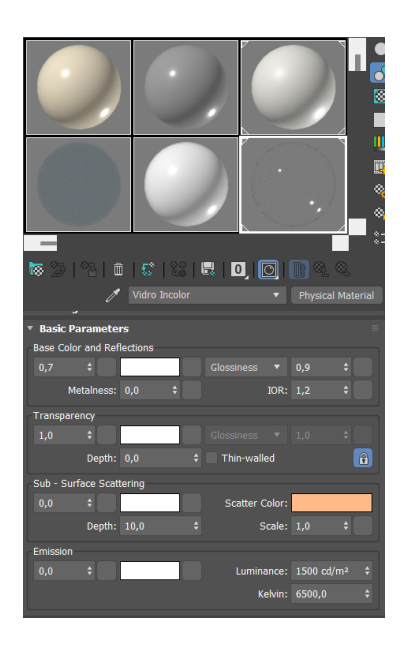

4. Aplicar este vidro na Campânula.

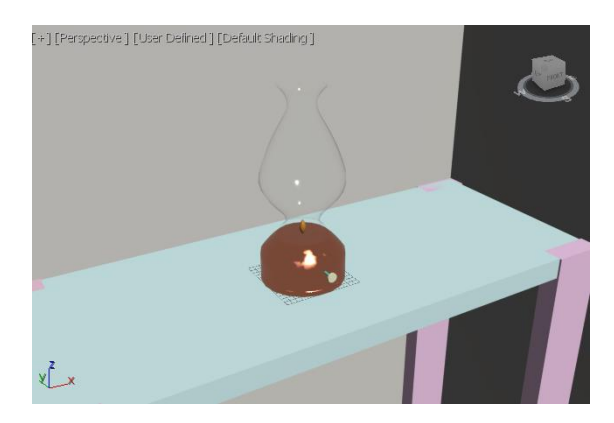

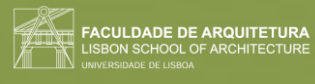

#### **Construir latão:**

- 1. Selecionar a slot e nomeá-la.
- 2. Selecionar um amarelo parecido com o latão.

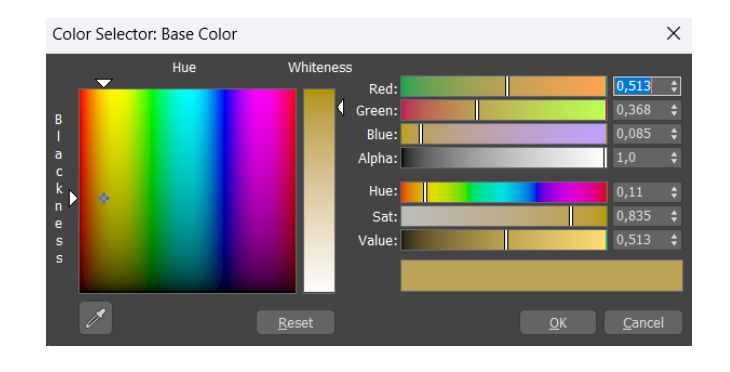

3. Colocar os valores:

**Glossiness**: 0,9 **Metalness**: 0,5

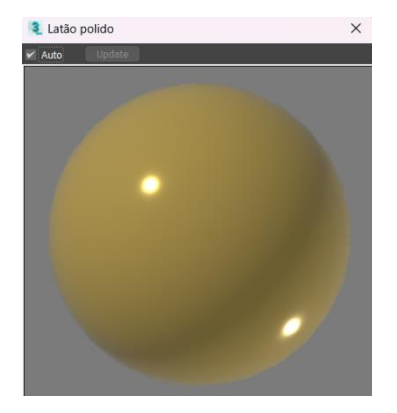

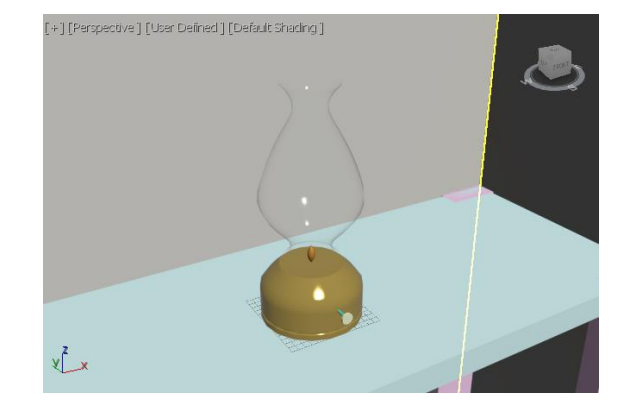

- 4. Na slot 2, chamar "**Latão foto**".
- 5. Na categoria de "Special Maps" (mais em baixo), e em "base colour", clicar em "No Map", onde se abre uma janela.

No "general", clicar no "Bitmap" e selecionar a imagem que queremos colocar (tentar sempre que seja o mais homogénea possível, de forma que não se note a linha na junção da imagem).

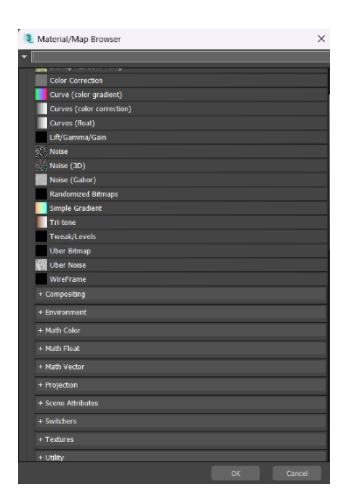

6. Nas características, colocar:

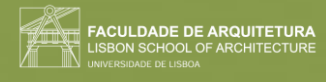

## **Glossiness**: 0,6

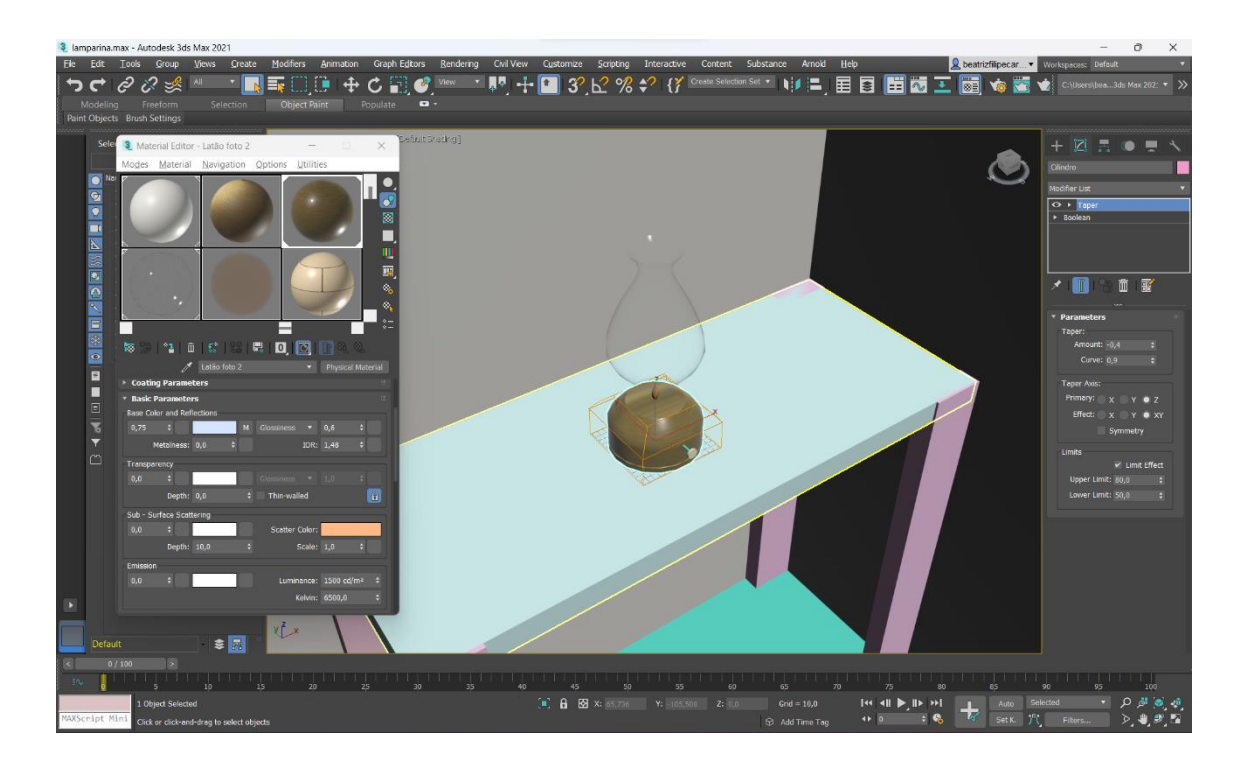

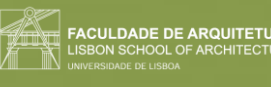

## Aula 23 (06/12/2023)

Acompanhamento de trabalhos 3D da casa de Siza Vieira.

#### **3DS MAX:**

#### **Fazer madeira mesa:**

- 1. Ir buscar uma imagem de madeira que não tenha muita diferença.
- 2. Como queremos que pareça encerada, mexer no "glossiness" para 0.6.

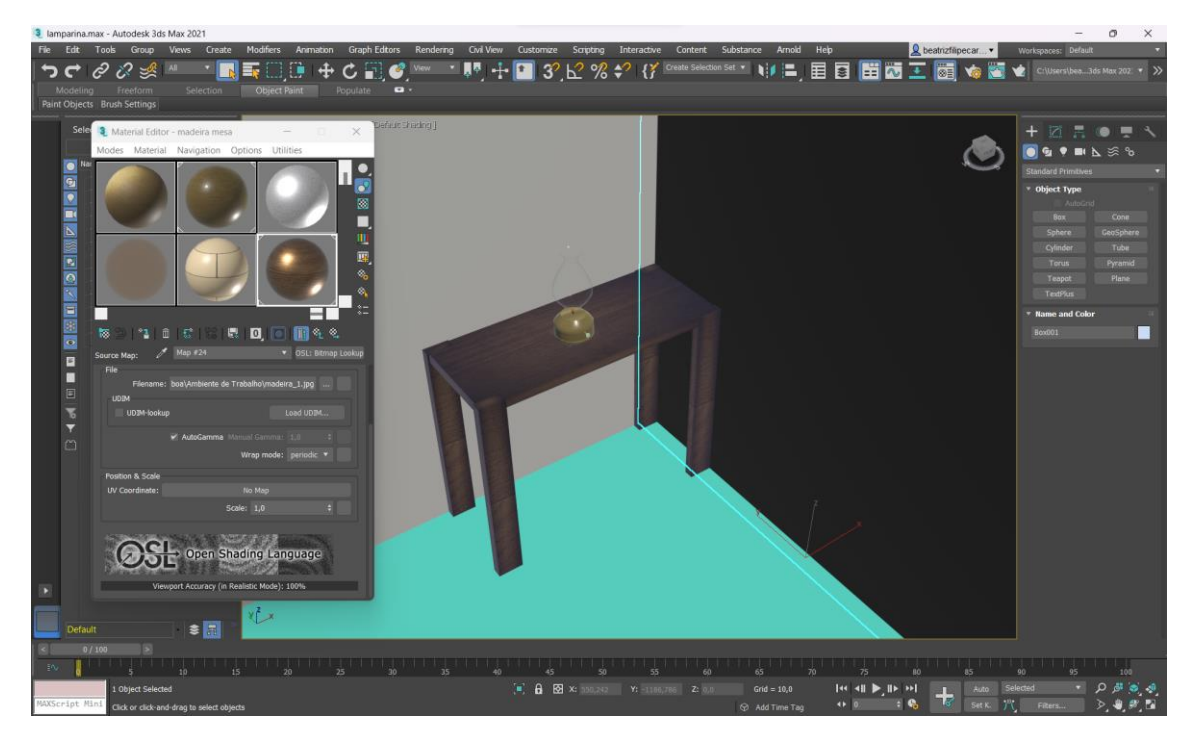

3. Se não gostarmos da imagem, conseguimos alterar.

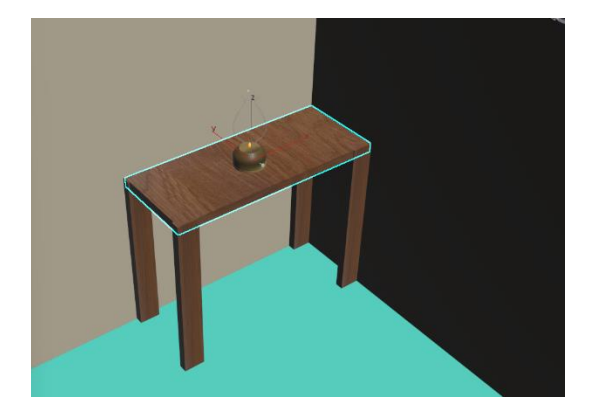

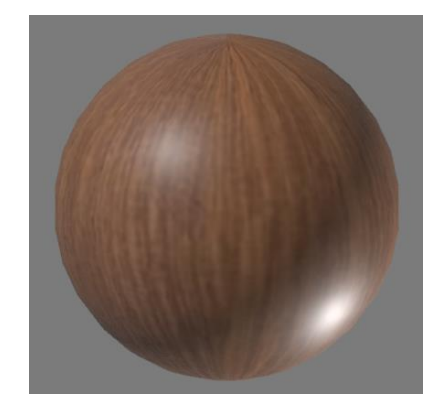

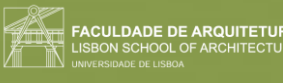

#### **Fazer madeira para o chão:**

1. Fazer também outro para o chão, mas com uma imagem com tábuas.

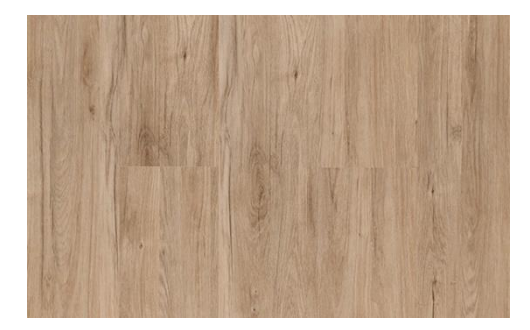

2. Para rodar a imagem (quando queremos as tábuas com uma orientação específica), nas "Coordinates", "Angles" mudar o W para 90.

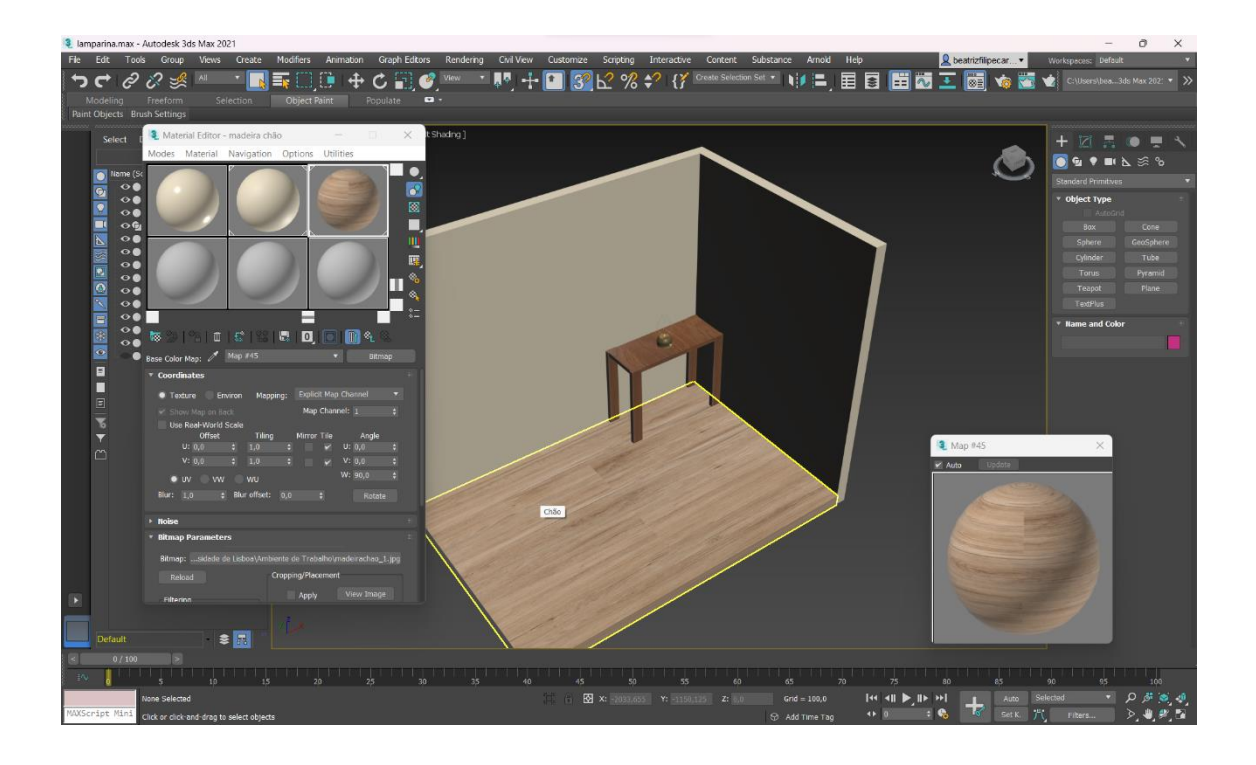

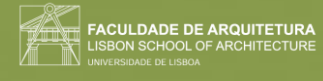

#### **Para o betão:**

- 1. Na parte do "Special Maps", no "Bump Map" (serve para dar textura), selecionamos a imagem e colocamos 1.
- 2. Se quisermos adicionar outra textura, adicionamos outra imagem na parte da "Base Color", ficando imagens sobrepostas.
	- $U=1$  $V= 2$

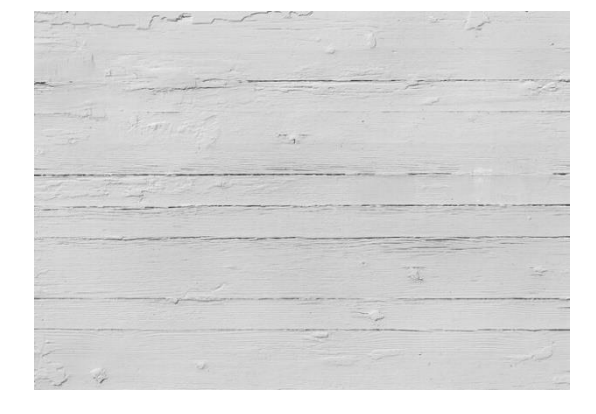

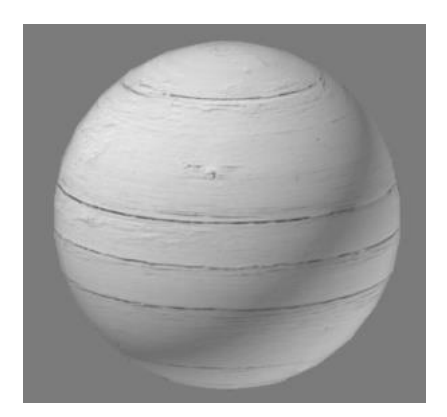

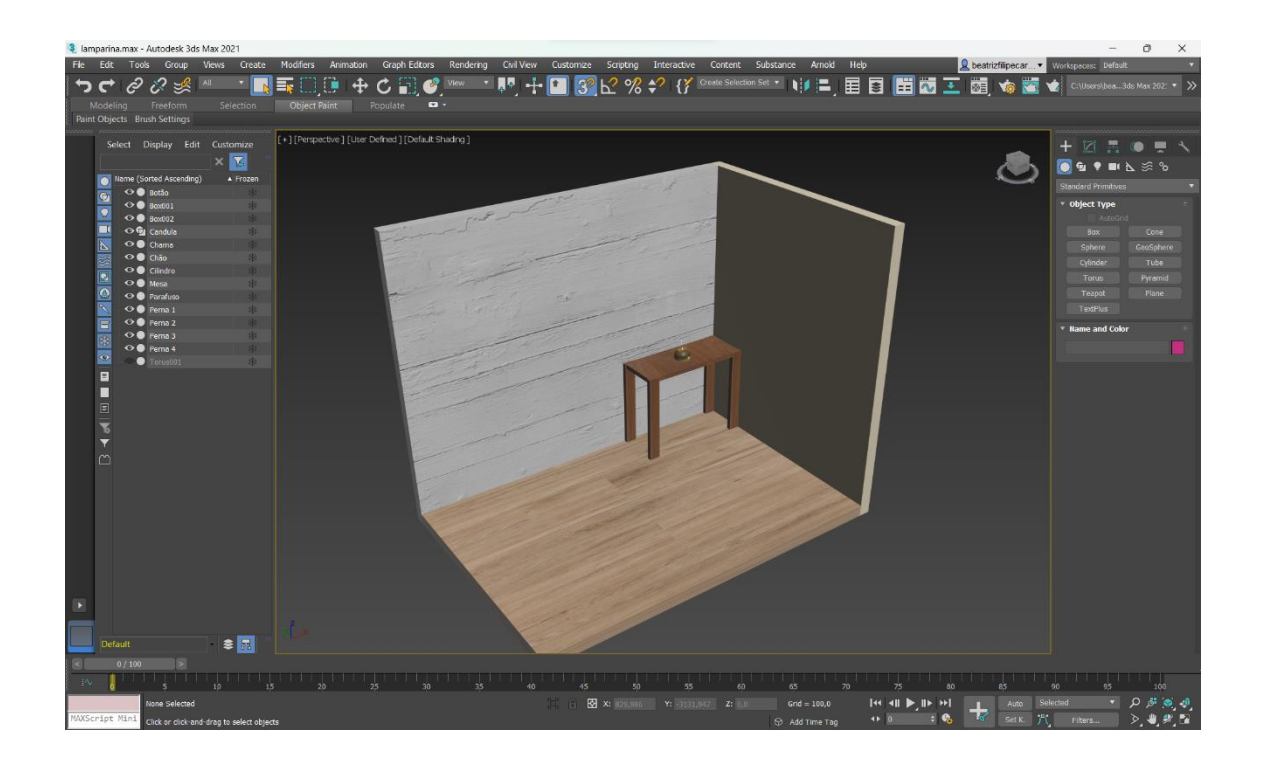

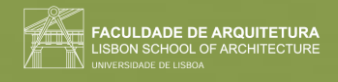

# Semana 13

Aula 24 (12/12/2023)

#### **Como abrir um ficheiro de autocad no 3DS MAX:**

- 1. Fazer open file.
- 2. Vamos a "desktop".
- 3. No "Files of type", selecionar "All files".

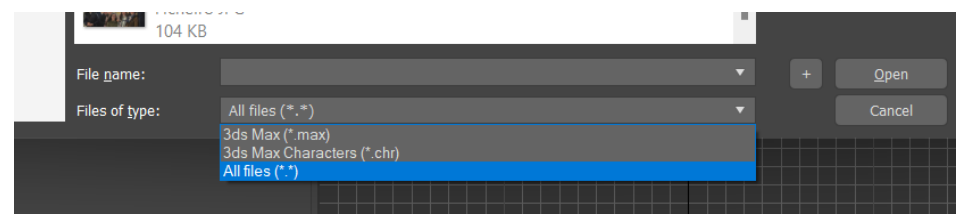

4. Selecionar o nome documento .dwg e abre no 3DS max.

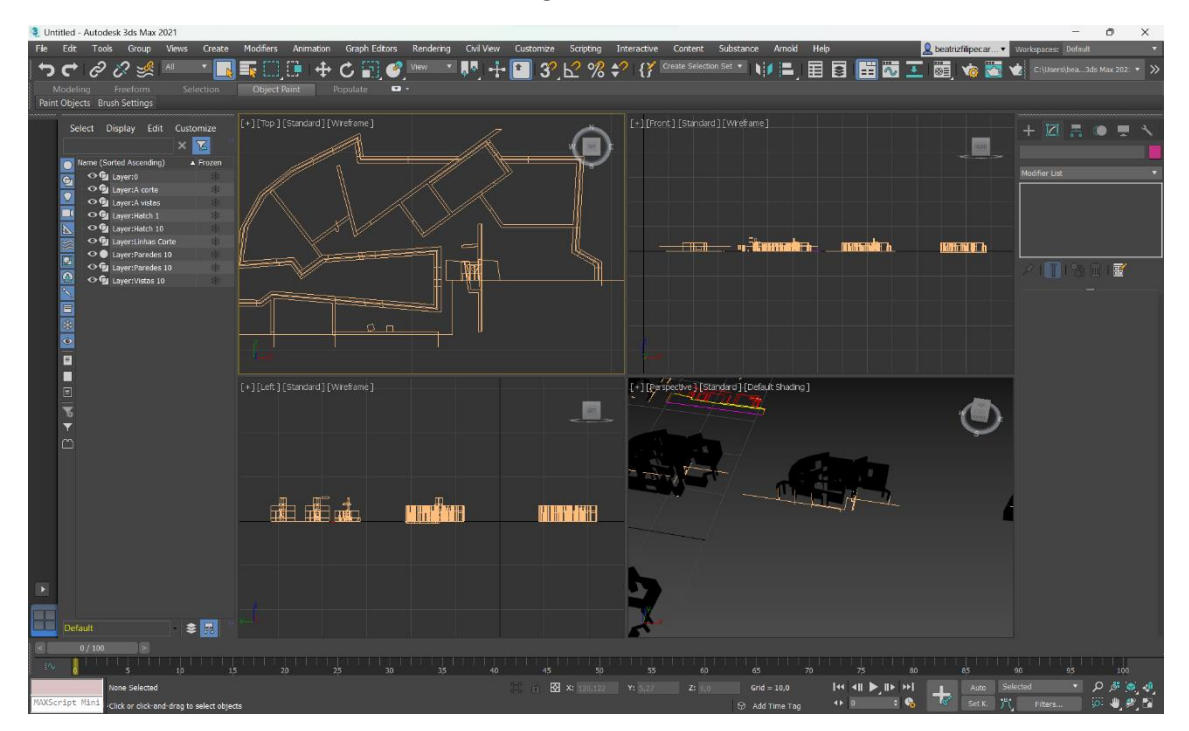

5. Como aparece tudo a preto, temos de escolher um material para atribuir aos objetos.

Tudo o que tiver na mesma layer aparece unido, pois se as paredes estão na mesma layer, não conseguidos dar material diferente ao interior e exterior.

Para conseguirmos mudar isso, temos de criar e subdividir em layers diferentes as coisas que queremos que sejam diferentes.

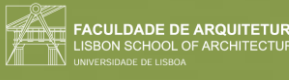

#### **Para colocar até meio da parede (2.08m):**

- 1. Já com a paredes feita, fazer "**POLYLINE**". Que vá deste uma esquina inferior da parede, até à outra e depois até ao midpoint da parede.
- 2. Fazer "**COPY**" e alinhar essa cópia, criando a forma das paredes, e duplicando-a.

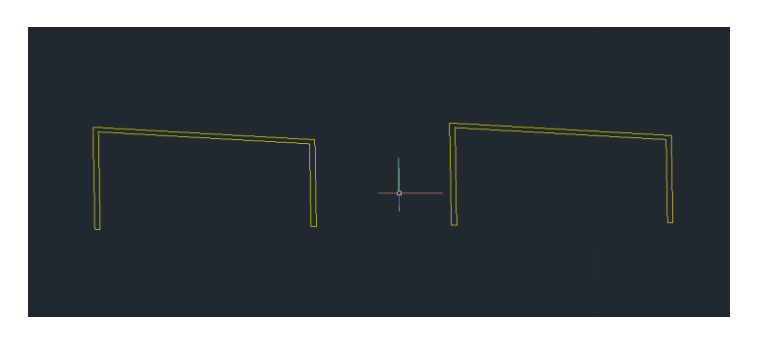

- 3. Fazer "**PEDIT**" para ficar uma polyline.
- 4. "**EXTRUDE**" desta com 2.08 m de altura.
- 5. Mover esta parede para dentro da original.

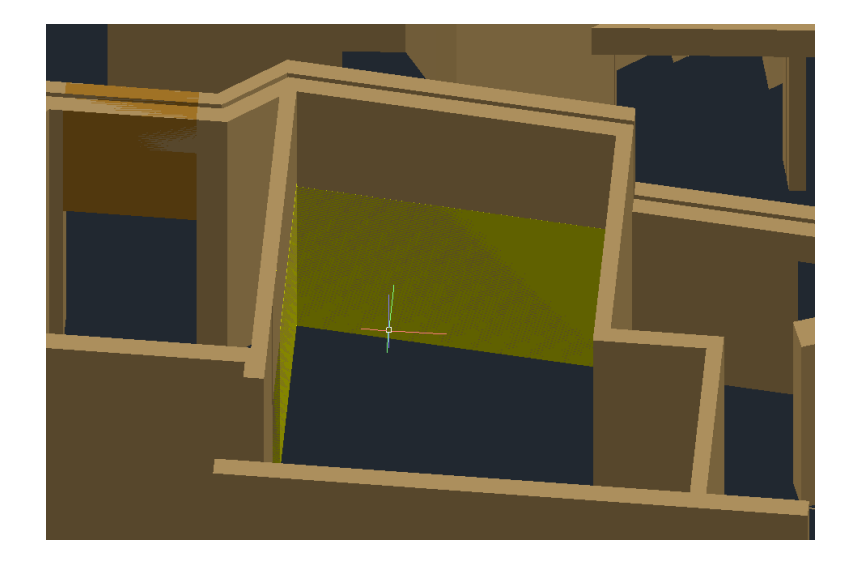

- 6. Fazer "**SUBTRACT**" desta parte à parede original.
- 7. Adicionar a cópia no espaço do subtract.
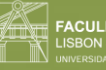

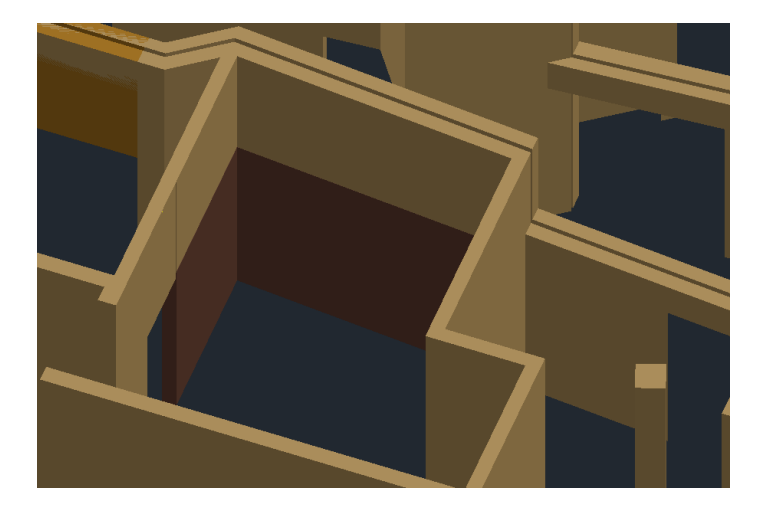

Ir buscar o azulejo que desejamos neste bocado de parede.

Alterar as dimensões no "COORDINATES" dos materiais.

"thing"

U=10.0

 $V=5$ 

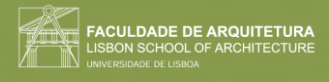

# Aula 25 (13/12/2023)

### **Criar iluminação própria. Permite-nos criar 3 tipos de luzes diferentes.**

- 1. Na barra à direita, selecionar o separador da luz e selecionar "free lights" e selecionar a chama.
- 2. Na parte de "modify", podemos mudar muitas características como a temperatura, as sombras, a intensidade e o decaimento da intensidade luminosa.
- 3. Colocamos 20000 de intensity.
- 4. Podemos alterar a cor, através das predefinições, mas também manualmente com o valor para ficar mais avermelhado.

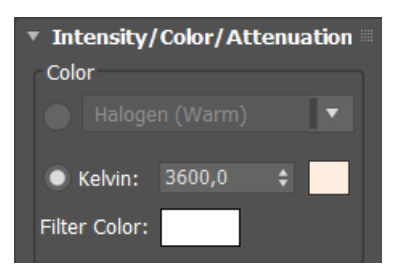

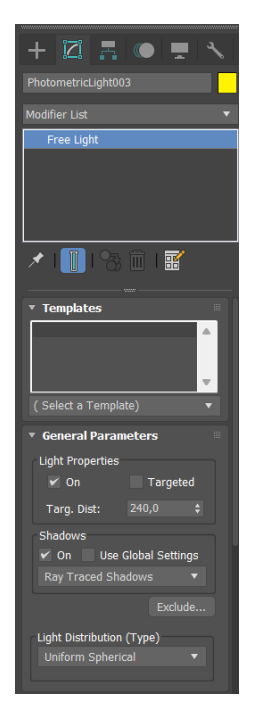

5. Em "far attenuation", conseguimos definir a distância da luz (neste caso pouco por ser uma chama).

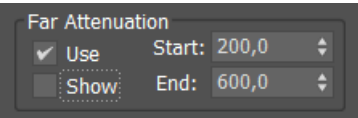

#### **Criar outra luz:**

- 1. Em target light, selecionar o ponto onde queremos a luz e arrastando o rato vamos definir o target na parede atrás da lamparina.
- 2. Em "modify", em "far Attenuation", mudar para 2500 e 4000. Ir alterando a luz como desejamos.

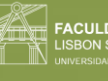

**ILDADE DE ARQUITETURA** 

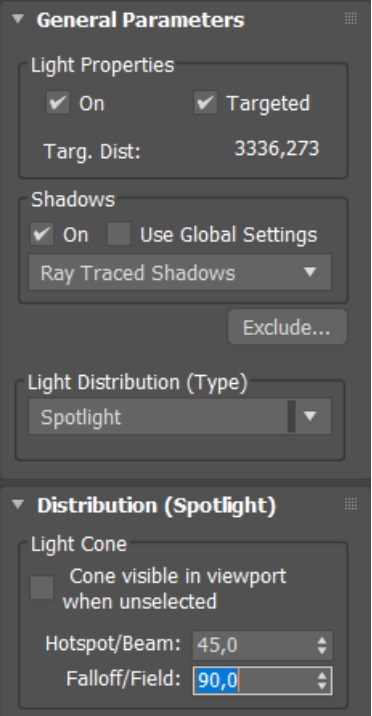

## **2º foco:**

- Light distribuiton: spotlight.
- Como o cone fica pequeno, alteramos para 45 e ângulo 120.
- Na intensidade passamos de 1500 para 150 000
- No "Far Attenuation", o start fica a 2800 e o end a 4000.

Para mudar a maneira da luz, para quando temos muito materiais, na barra em cima do retângulo, no "user defined", em "materials", selecionar "Realistic materials with maps".

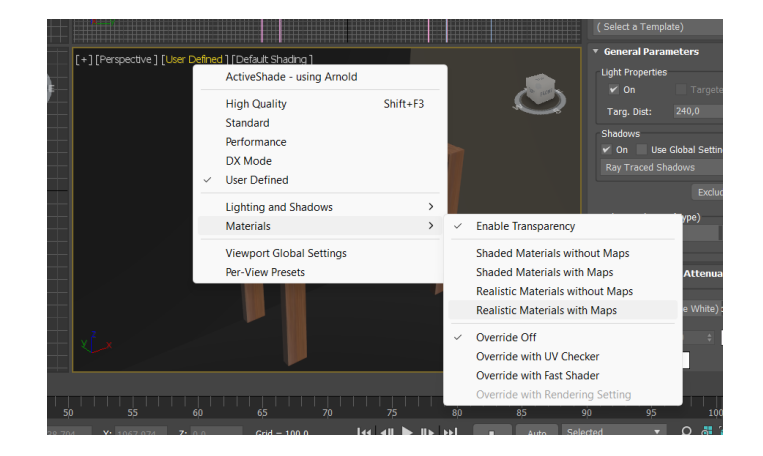

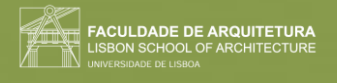

Para a chama ser visível, nesta mesma tabela, selecionar "Lighting and Shadows" e selecionar a segunda opção.

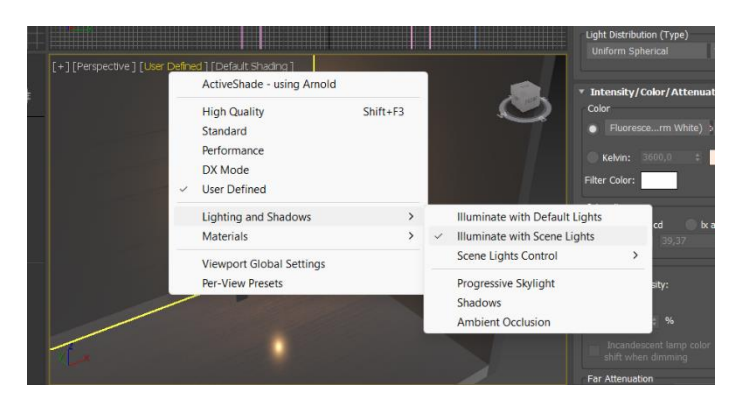

### **Importar objetos de outros objetos 3DS MAX:**

1. Em "file", "import", selecionar "Merge" e selecionar o objeto.

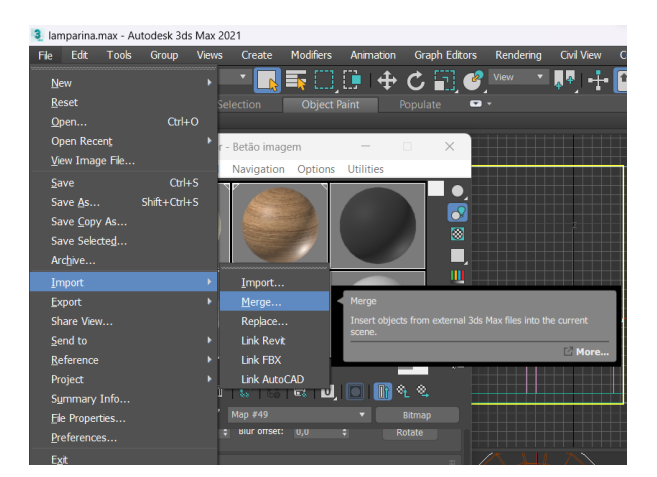

### **Para fazer render da imagem com luzes:**

Selecionar a vista que queremos e clicar na opção de render.

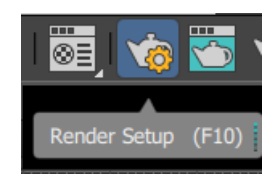

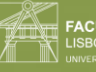

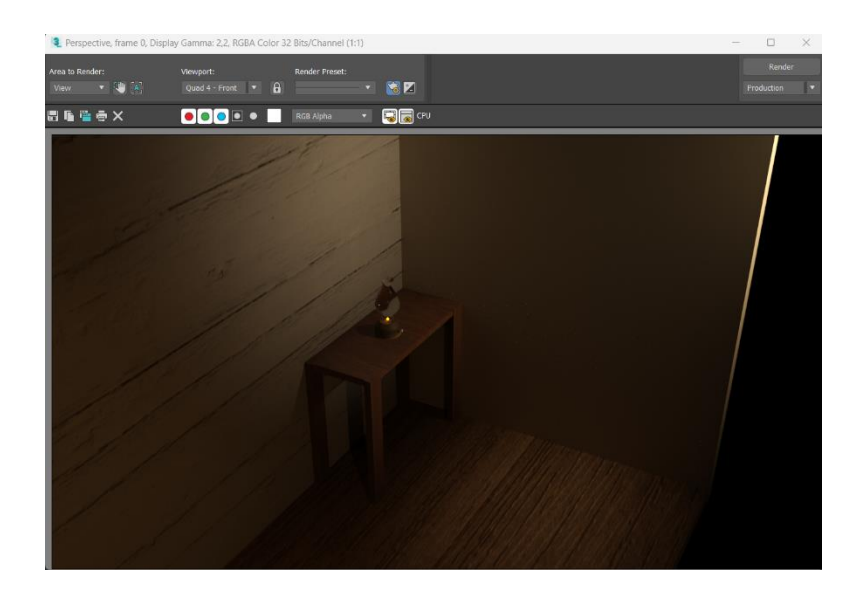

Podemos alterar várias coisas na tabela antes de renderizar, como os pixéis, o tempo de renderização e onde queremos guardar.

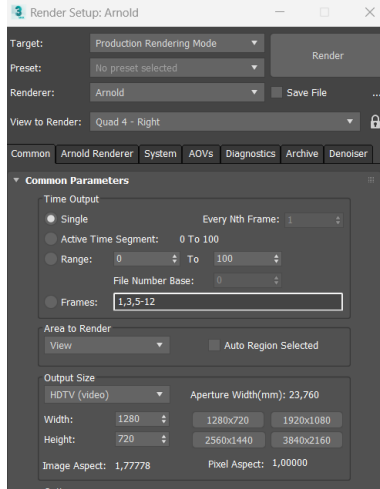

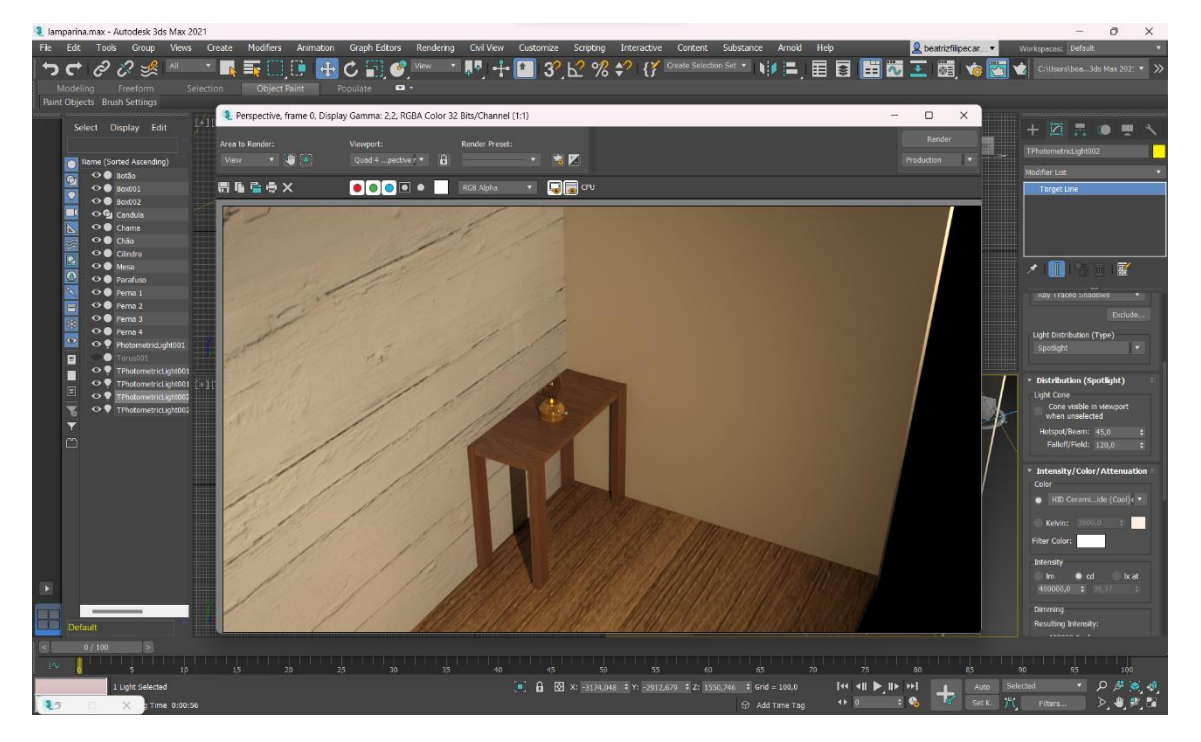

Página **113** de **113**